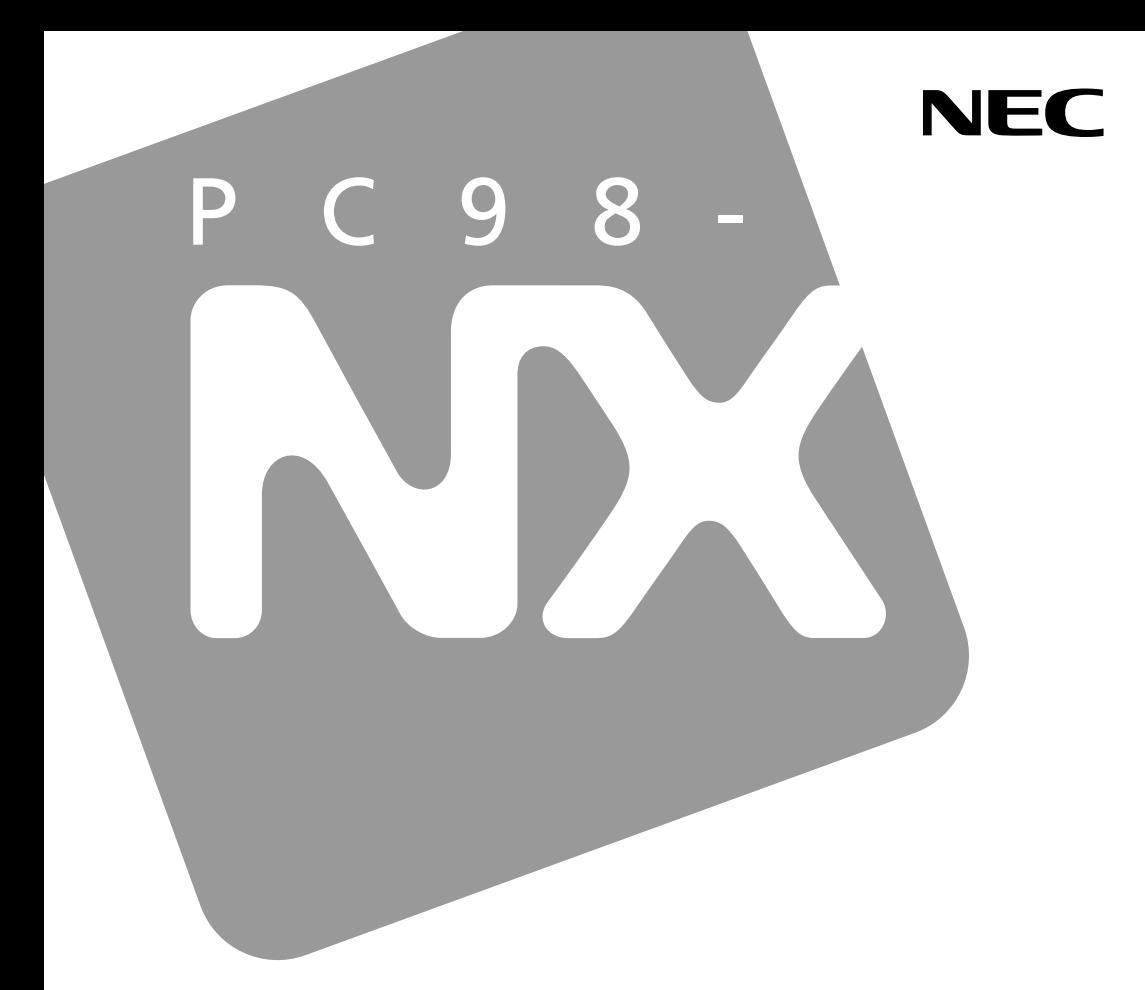

**PC98-NX シリーズ** 

# **VersaPro VersaPro J**

タィッVW (オールインワンノート) <sup>タイプ</sup>VX (オールインワンノート)  $917V$ F

# 活用ガイド ハードウェア編

本体の構成各部

周辺機器の利用

システム設定

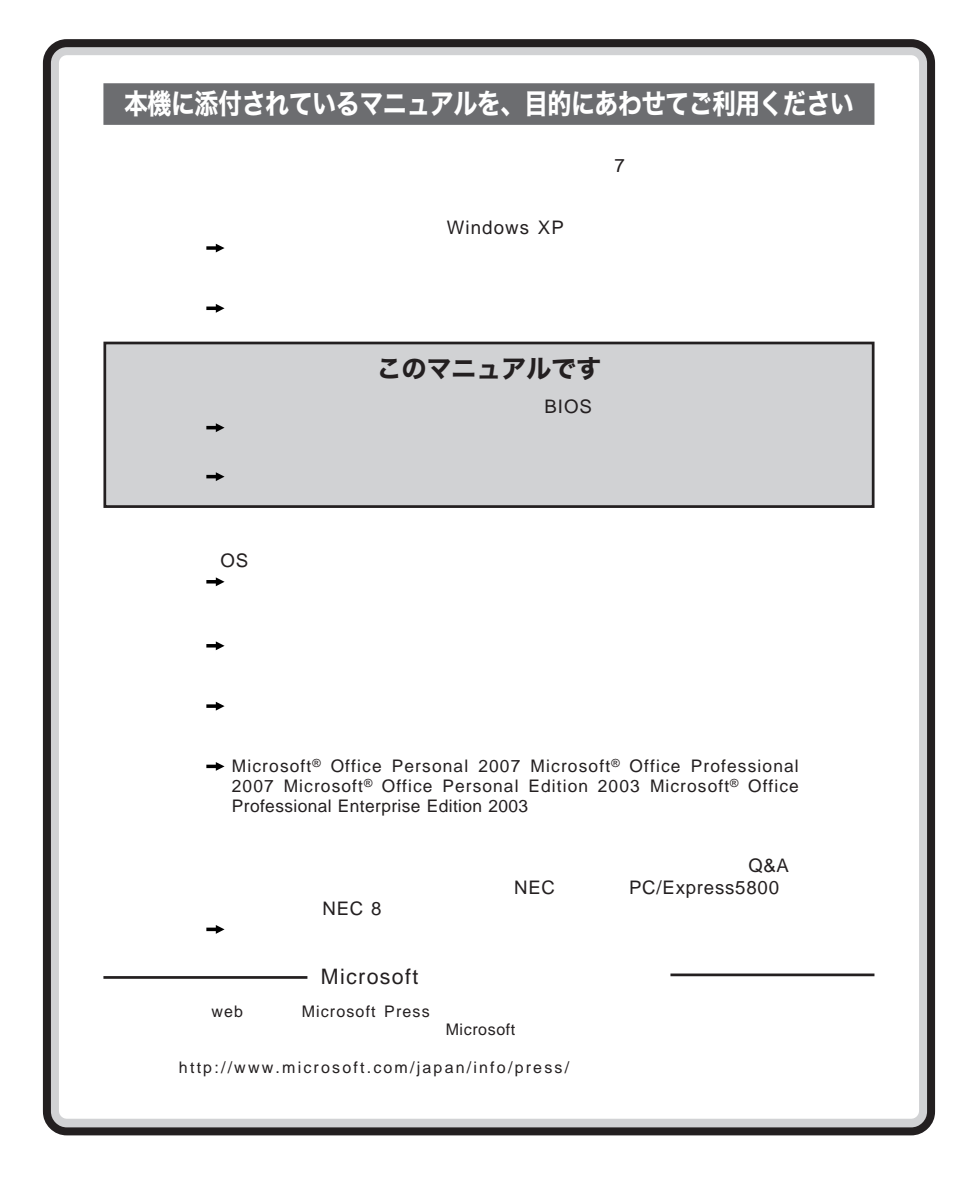

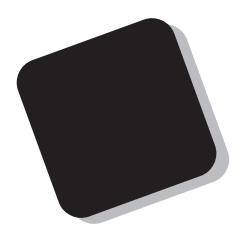

 $9$ 

**Windows** 

**Windows** 

2007 5**月 初版**

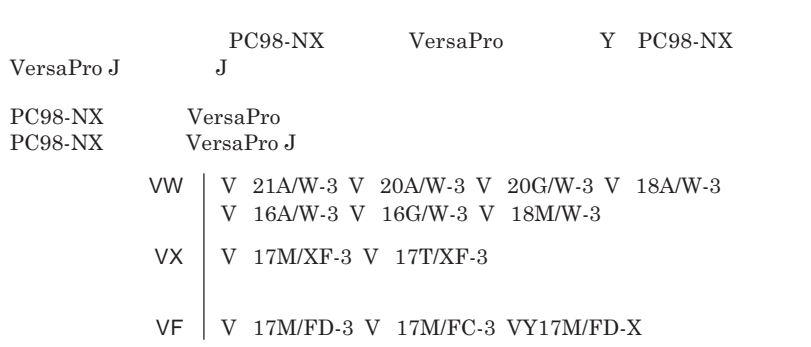

the control of the control of the control of

the control of the control of the control of the

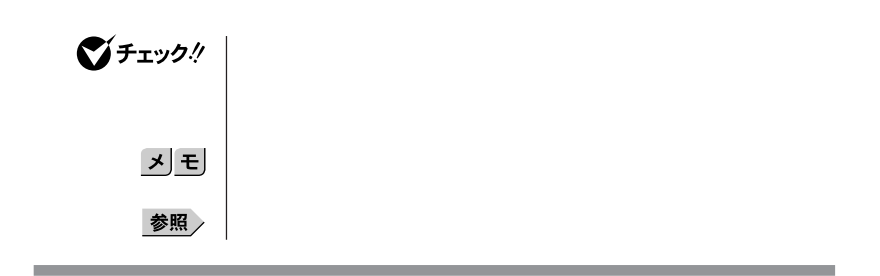

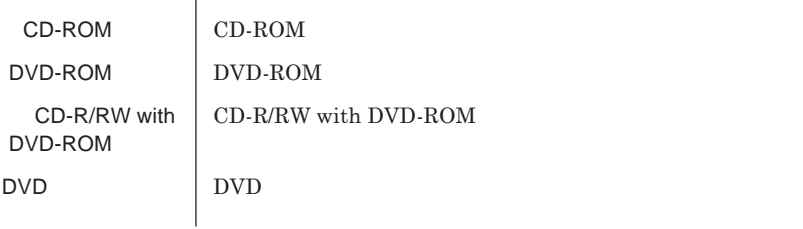

本機、本体 **このマニュアルの対象機種を指します。**

m.

the control of the control of the control of

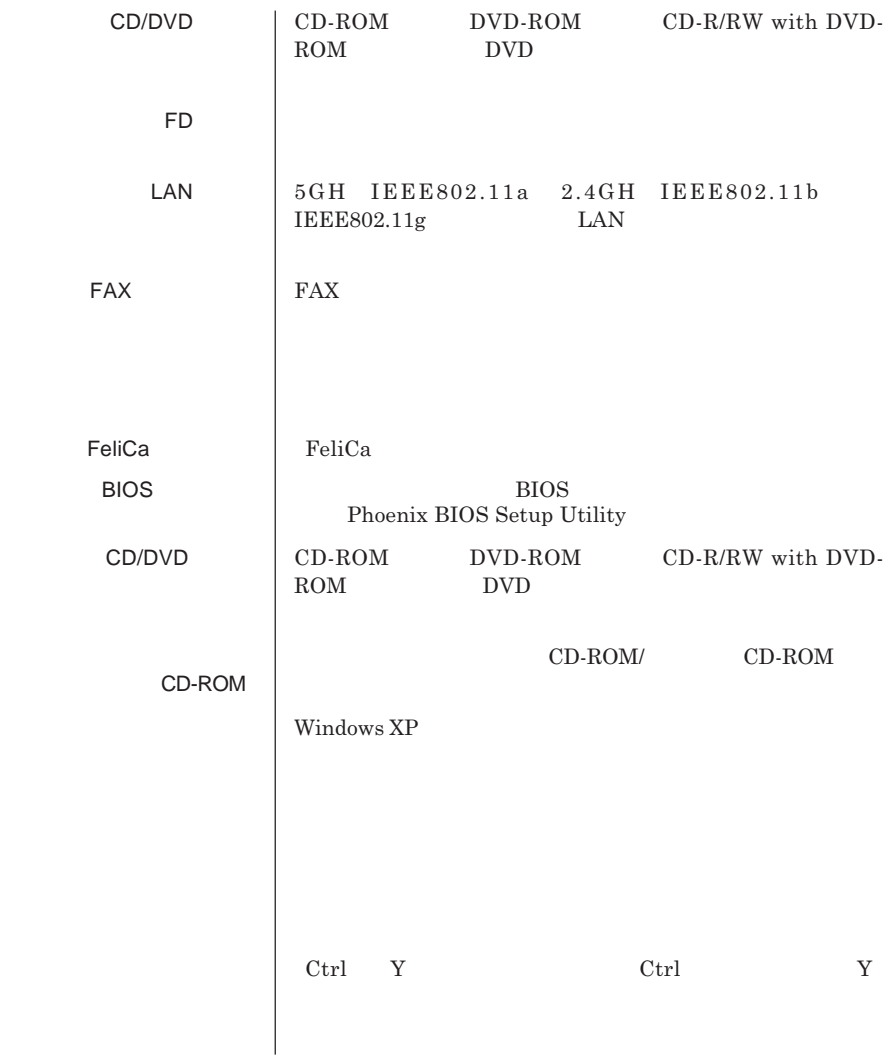

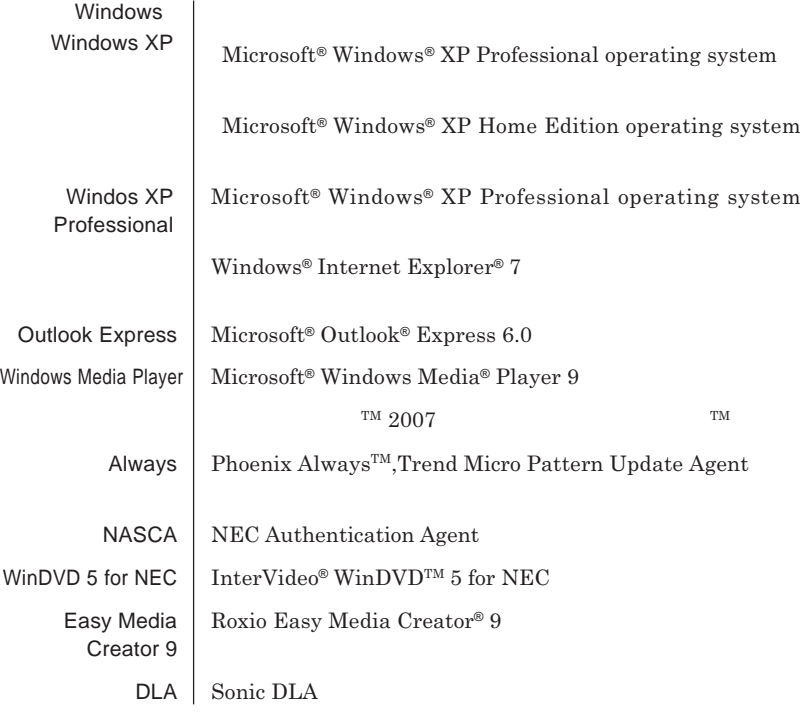

the control of the control of the control of the control of the control of the control of

 **「スタート」ボタン→「コントロール パネル」をクリック 「パフォーマンスとメンテナンス」「システム」をクリック 「ハードウェア」タブをクリックし、「デバイス マネージャ」ボタン**

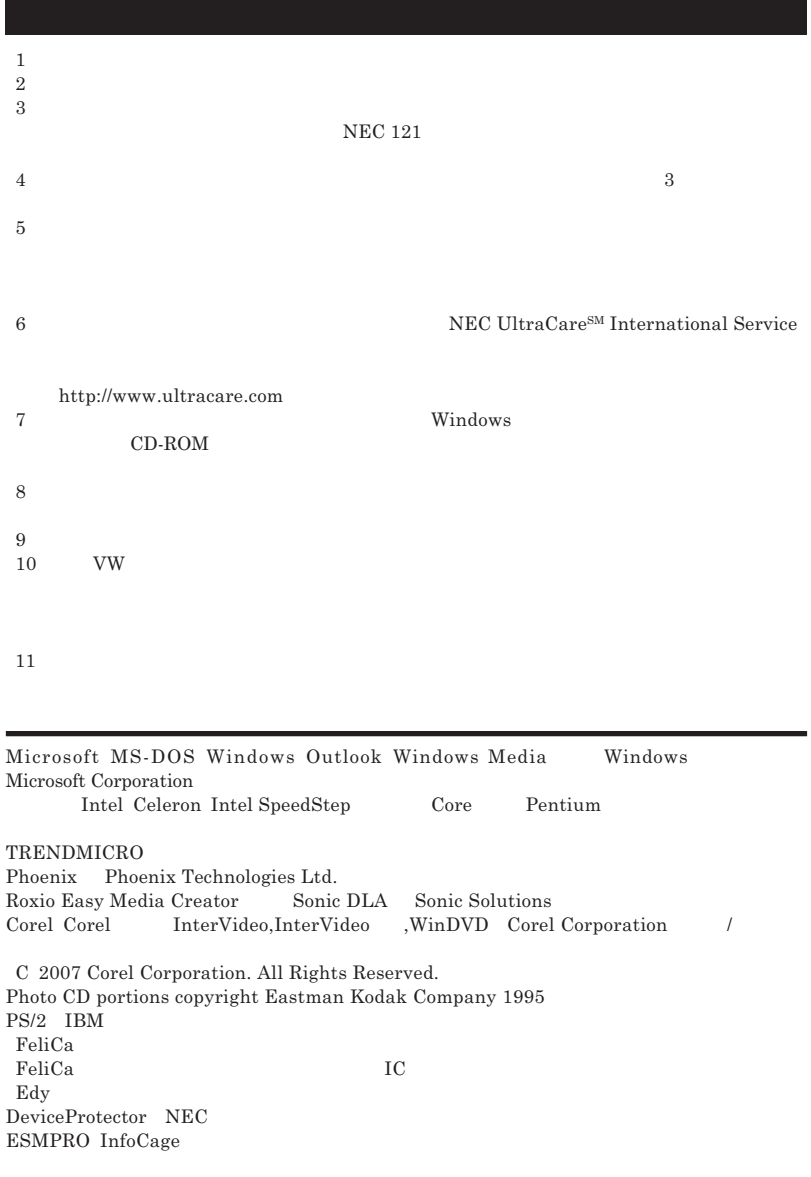

© NEC Corporation NEC Personal Products, Ltd. 2007  $NEC$ 

**NEC UltraCare<sup>SM</sup> International Service** 

### Notes on export

This product including software is designed under Japanese domestic specifications and does not conform to overseas standards.NEC  $^{-1}$  will not be held responsible for any consequences resulting from use of this product outside Japan.NEC  $<sup>1</sup>$  does not provide maintenance service nor technical</sup> support for this product outside Japan. Only some products which are eligible for NEC UltraCare<sup>SM</sup> International Service can be provided with hardware maintenance service outside Japan.

Export of this product including carrying it as personal baggage may require a permit from the Ministry of Economy, Trade and Industry under an export control law.Export without necessary permit is punishable under the said law.Customer shall inquire of NEC sales office whether a permit is required for export or not.

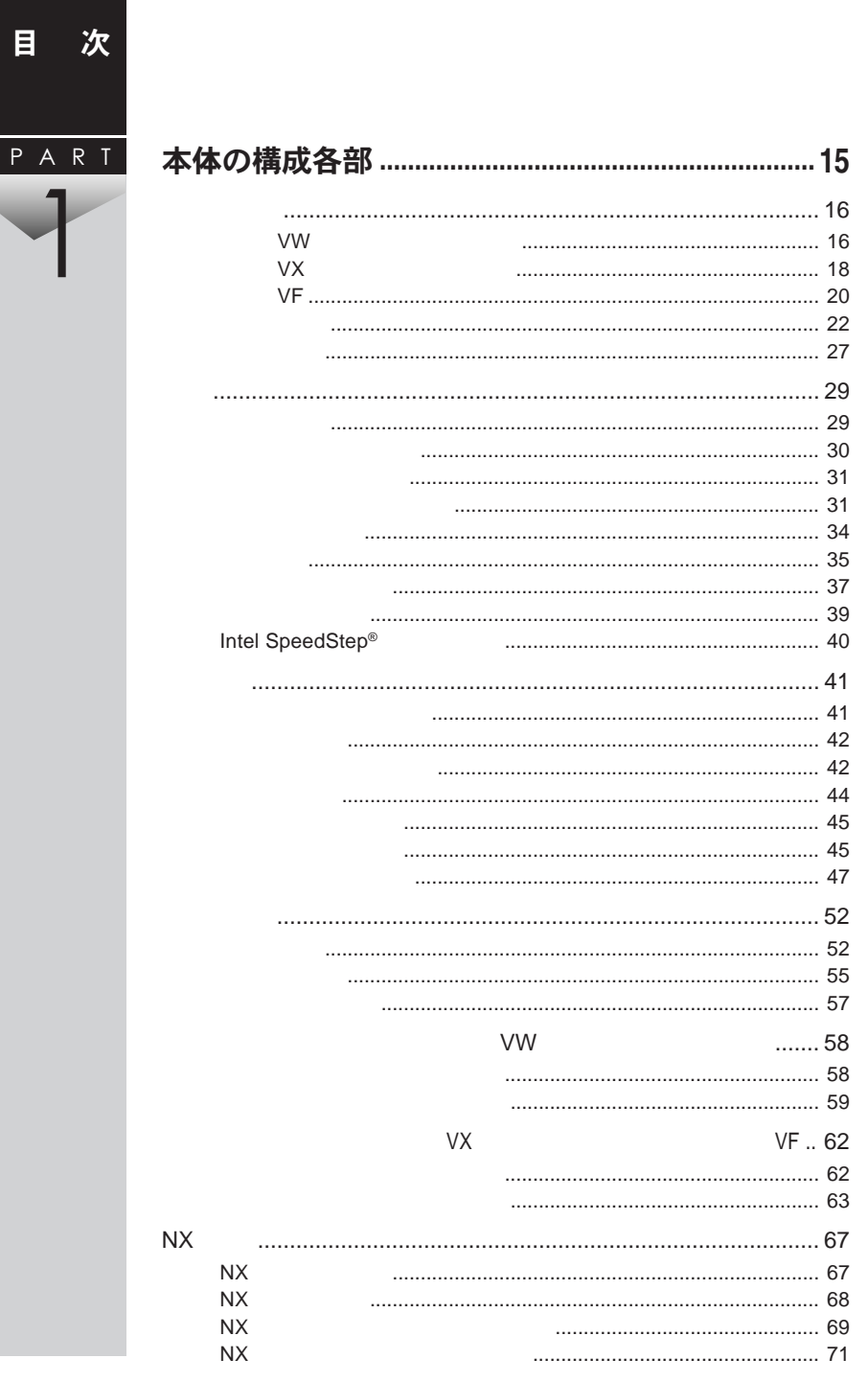

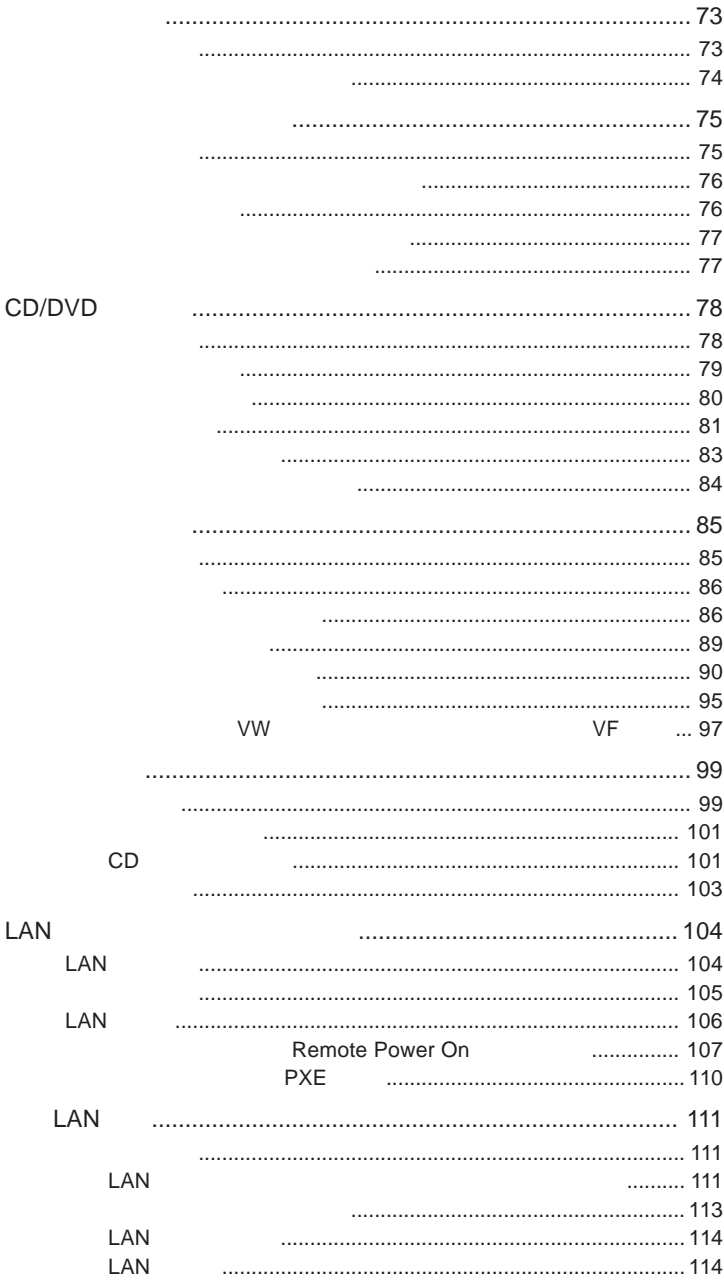

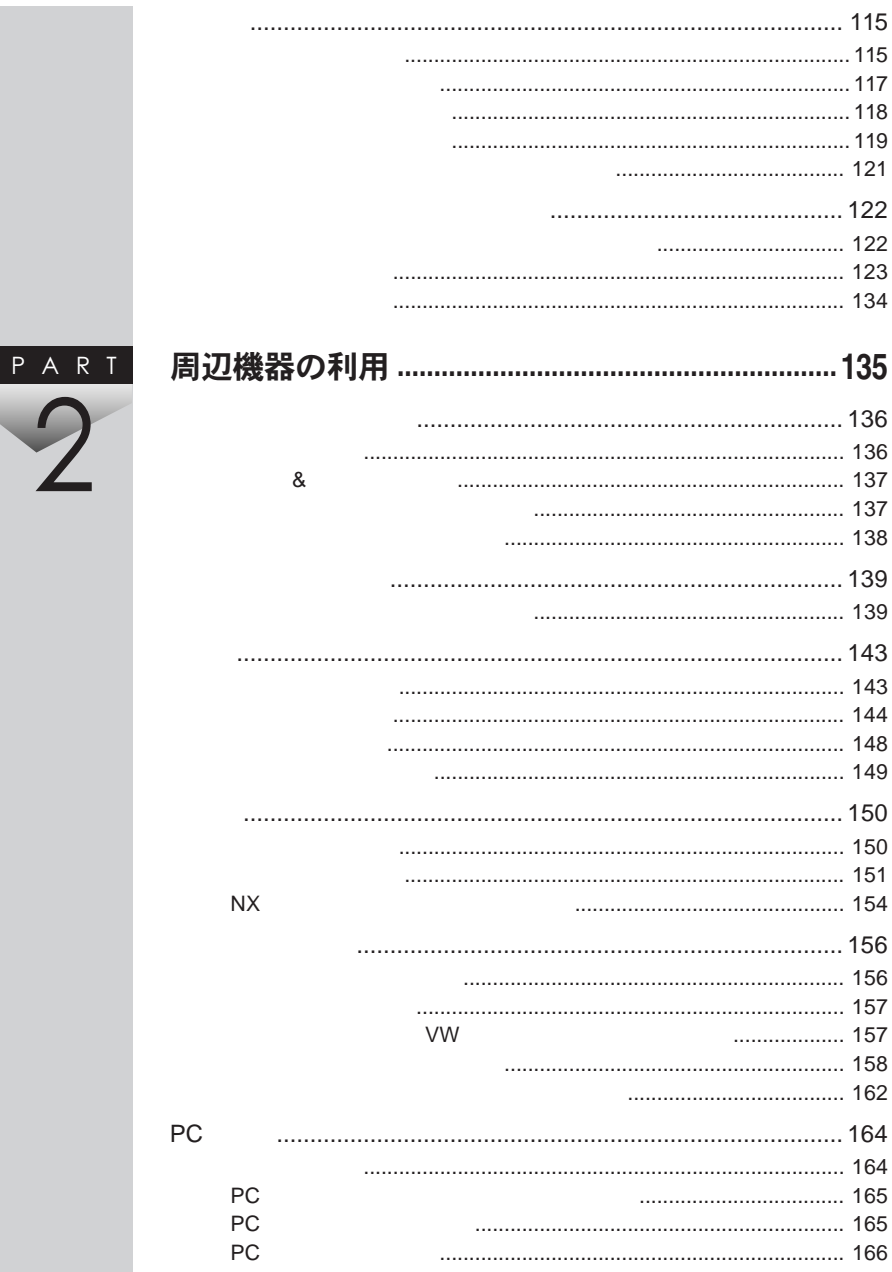

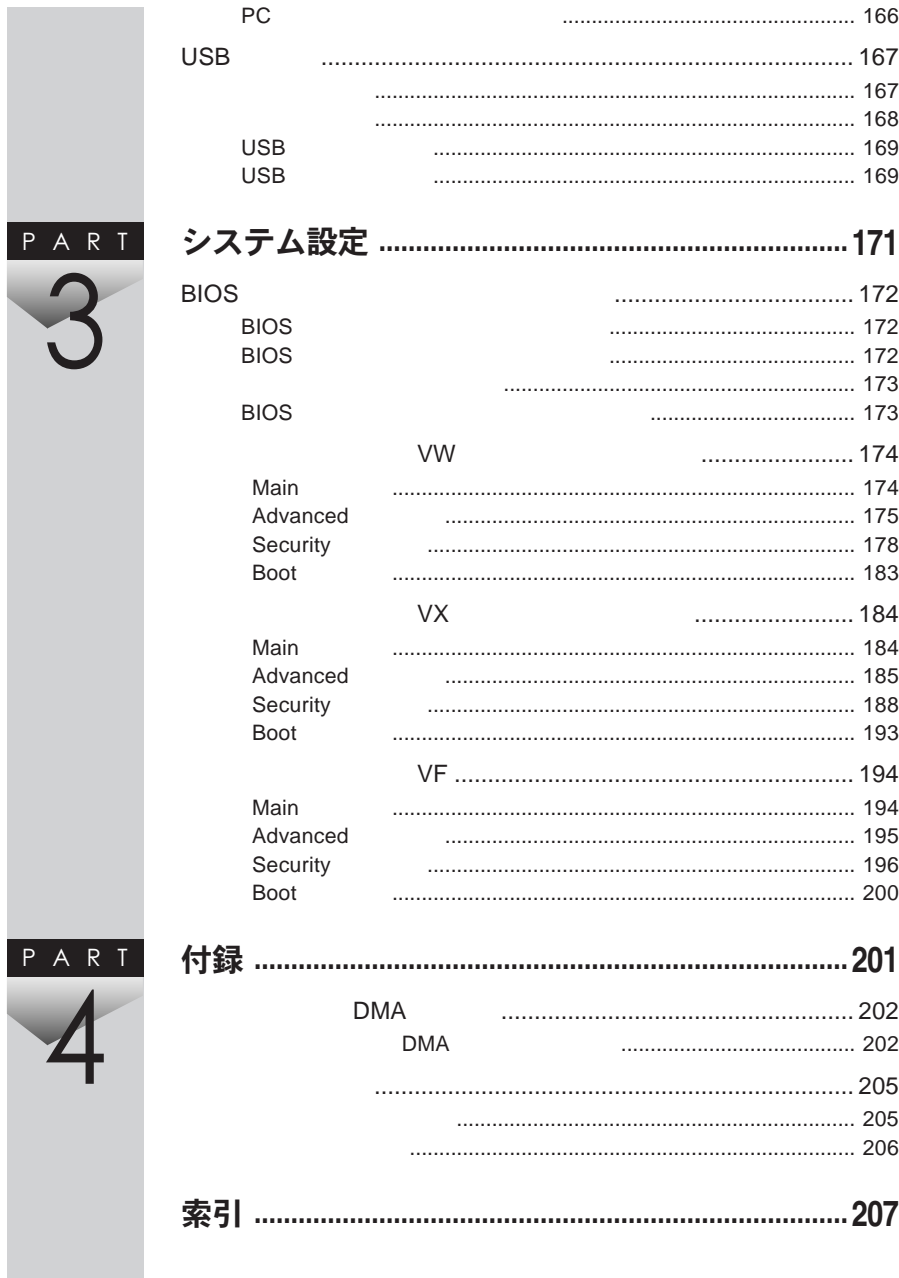

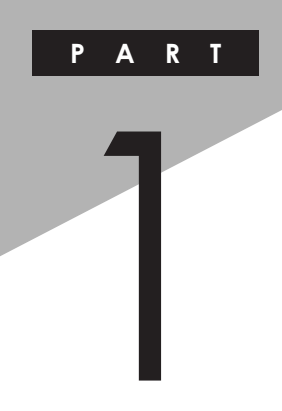

## <span id="page-14-0"></span>本体の構成各部

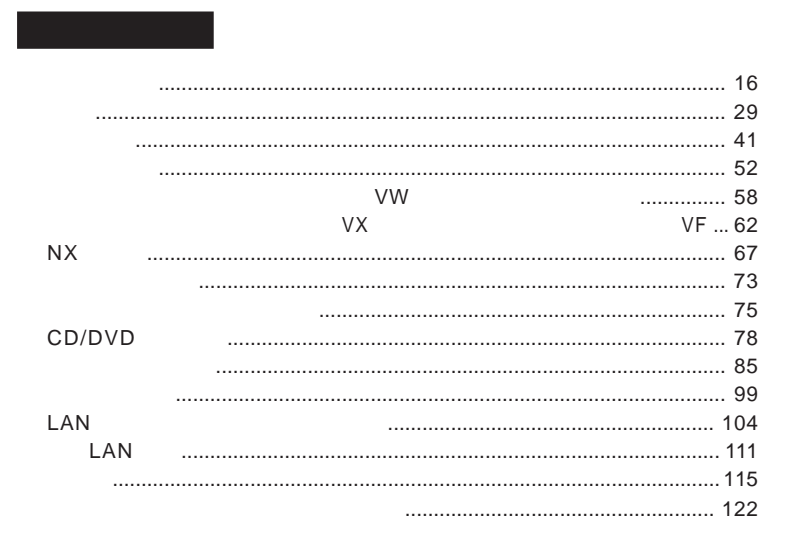

<span id="page-15-0"></span>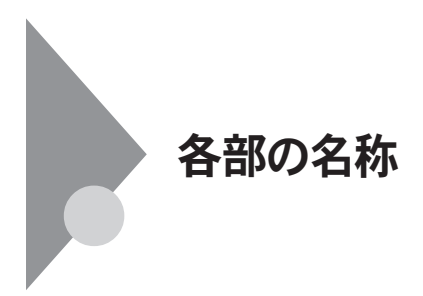

**タイプ**VW**(オールインワンノート)**

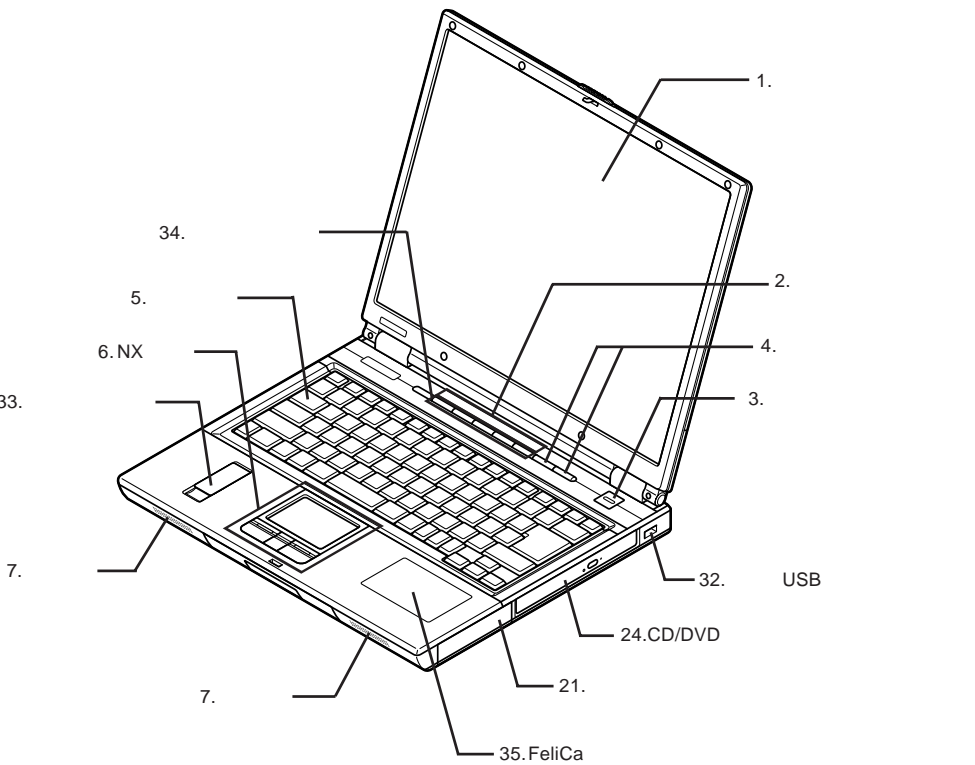

33.

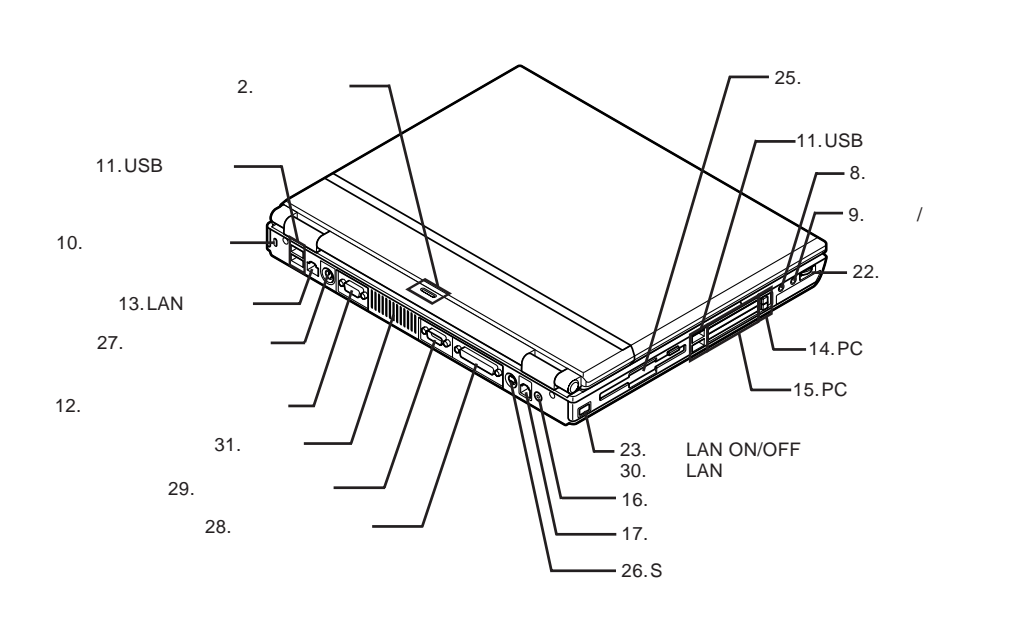

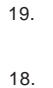

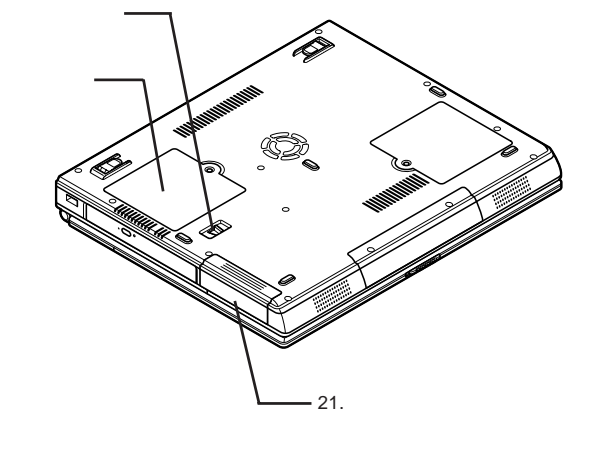

: メモリスロットはカバーを取り外した内側にあります。

1

<span id="page-17-0"></span>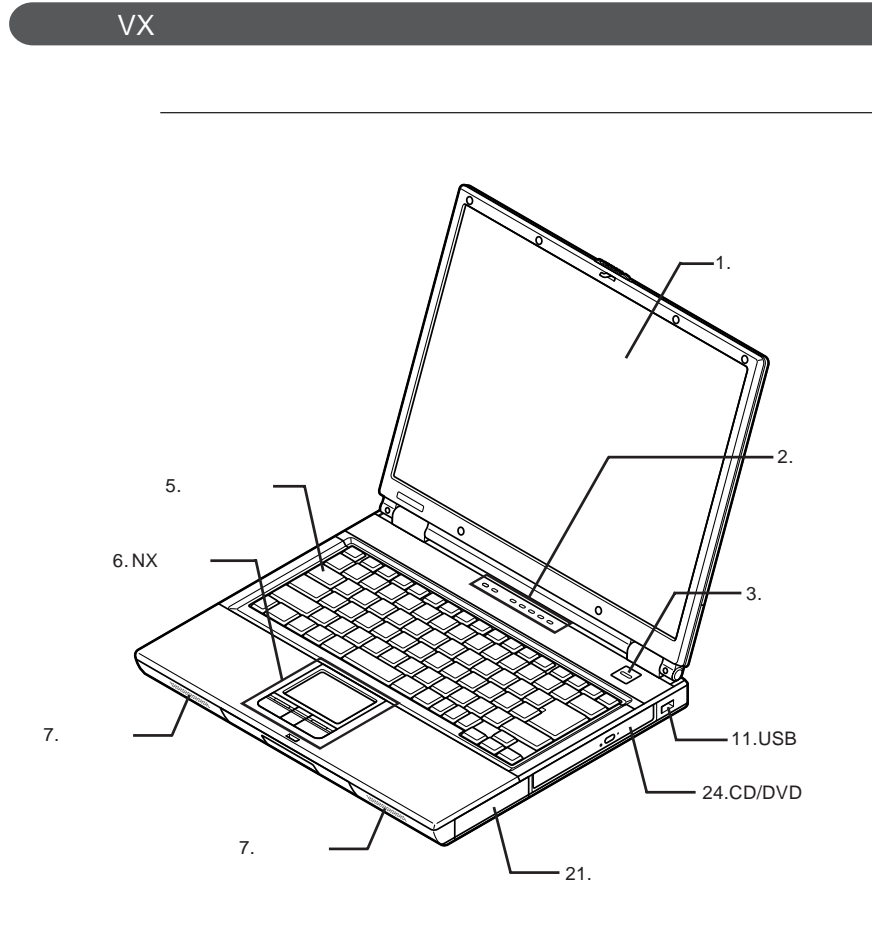

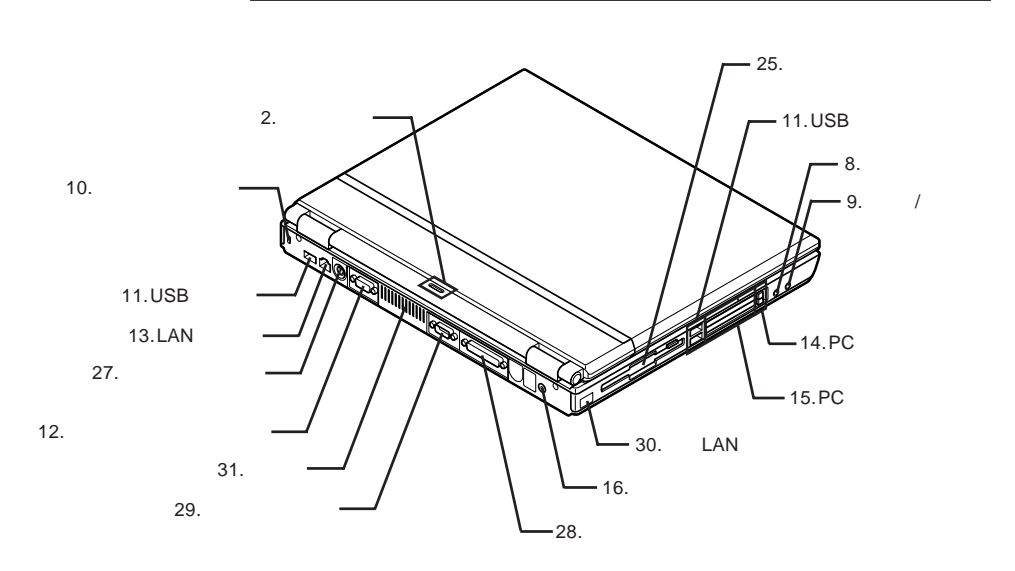

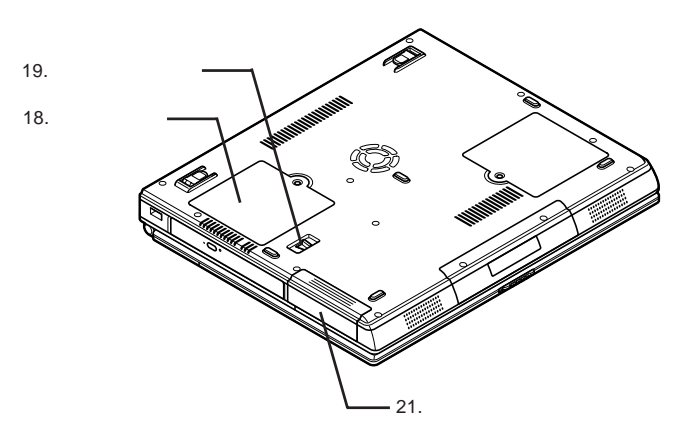

1

: メモリスロットはカバーを取り出す

<span id="page-19-0"></span>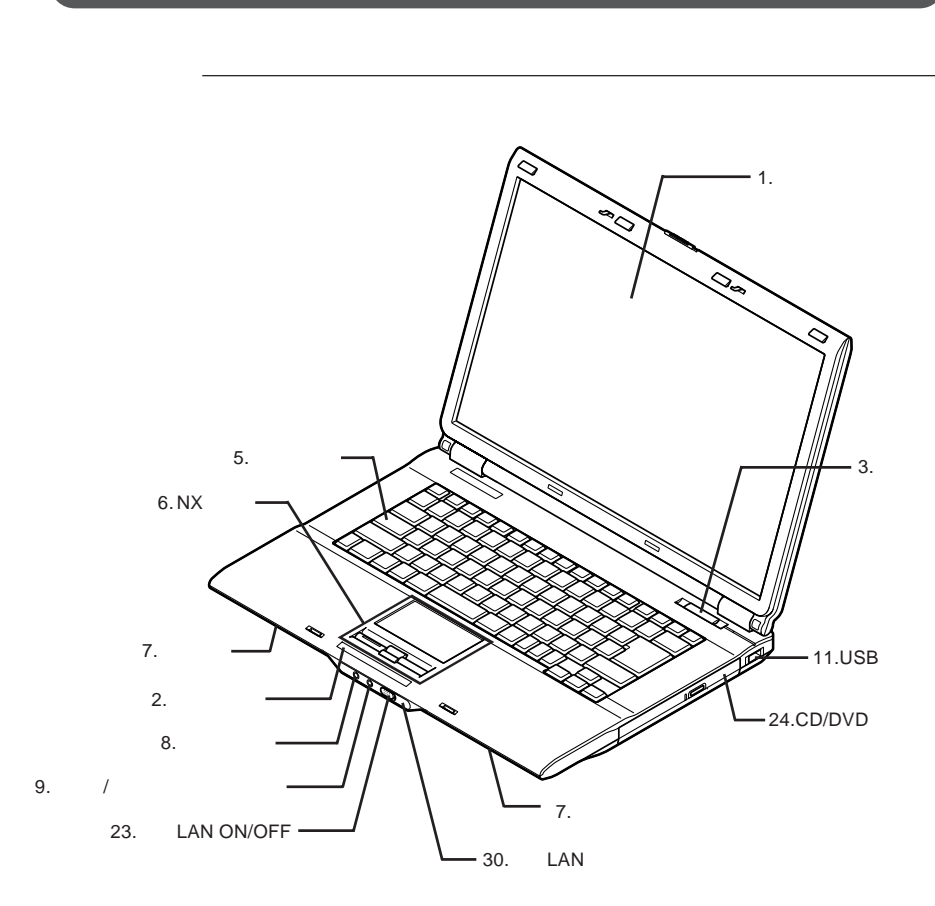

**タイプ**VF

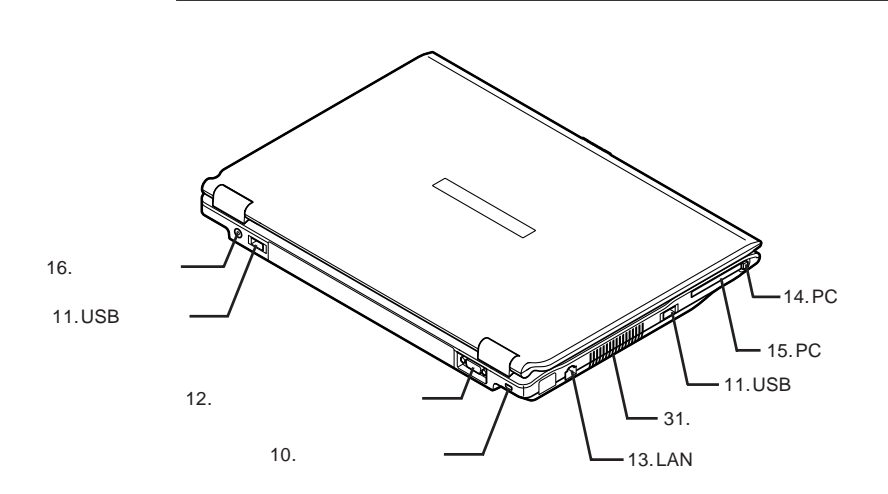

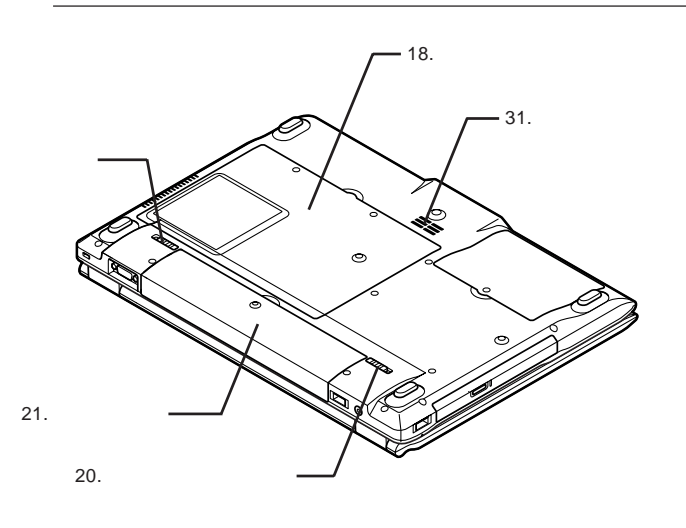

19.

1

: メモリスロットはカバーを取り外した内側にあります。

<span id="page-21-0"></span>1. **液晶ディスプレイ p.85** 2. **表示ランプ p.27**  $\varphi$ 3. **電源スイッチ また、タイ** VF**では電源がオンのとき、電源スイッチ脇のランプが青色に点 p.29** 4. **I** ∕ II **詳しくは、「ワンタッチスタートボタン タイプ**VW**(オールインワンノート)** p.58 **VX**  $VF$  p.62 5. **キーボード p.52** 6. NX**パッ ●タイプ**VW**(オールインワンノート)またはタイプ**VX**(オールインワンノート)**

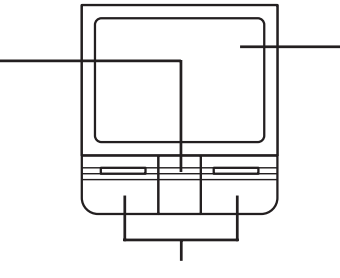

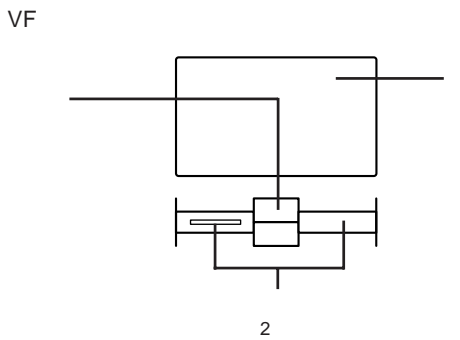

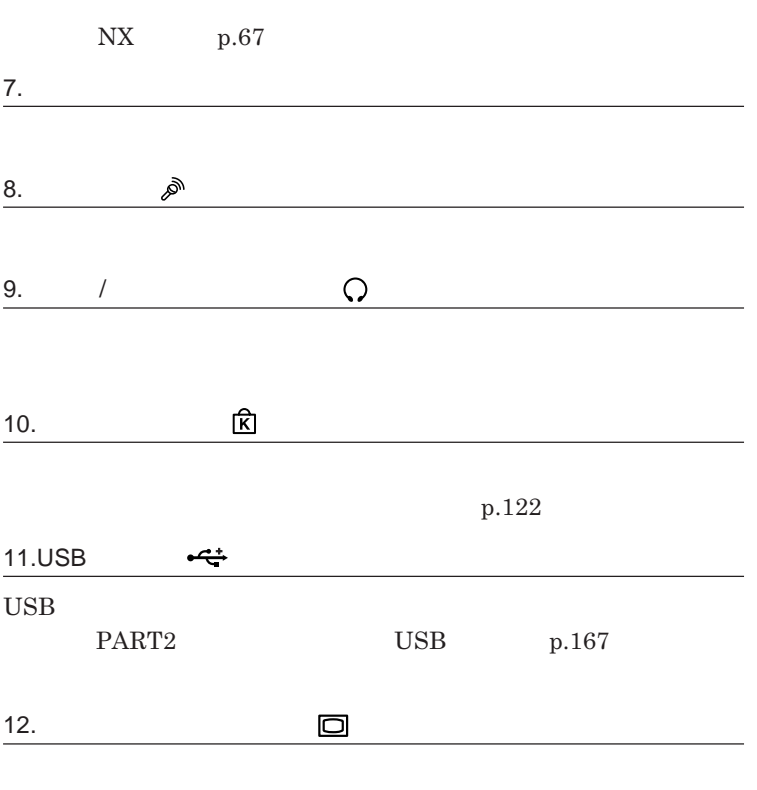

**PART2 p.156** 

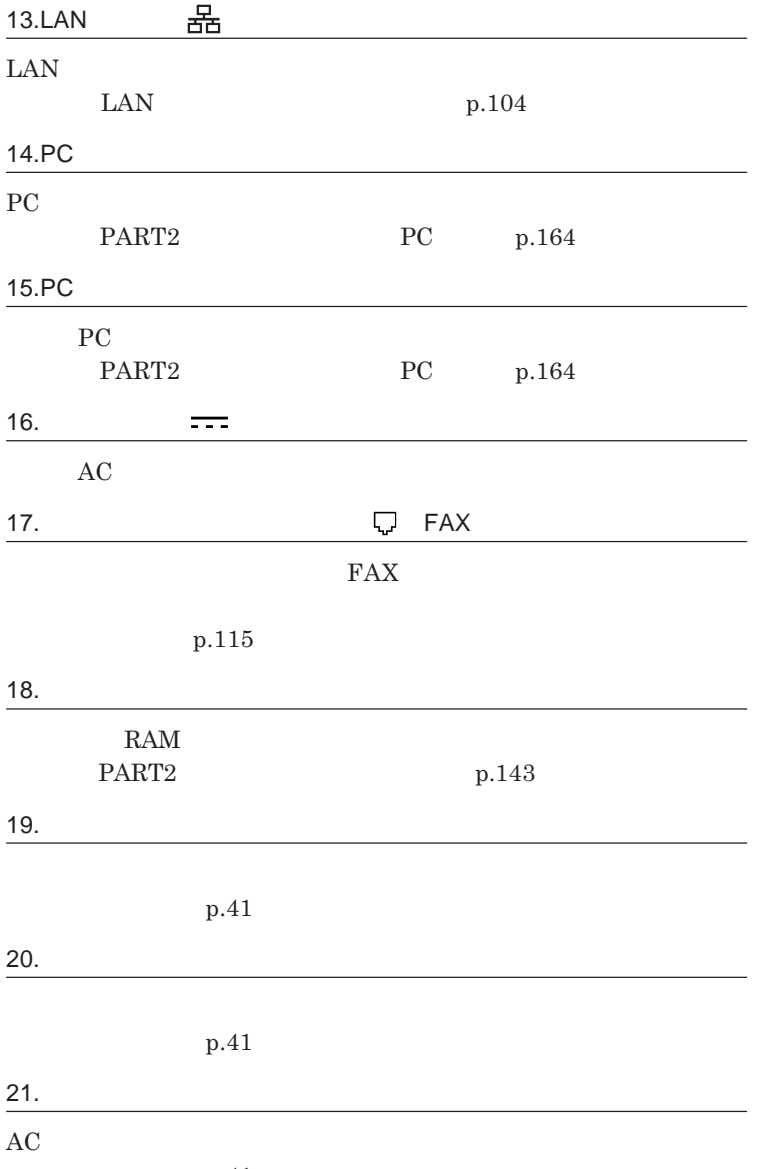

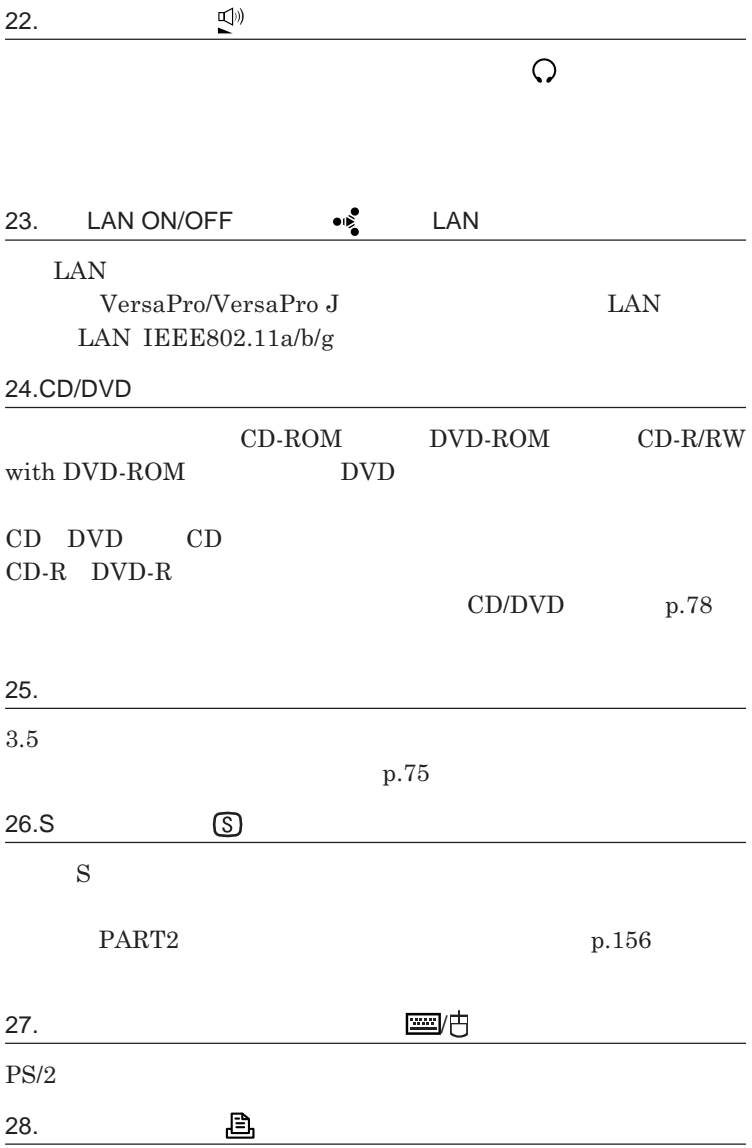

LPT1

1

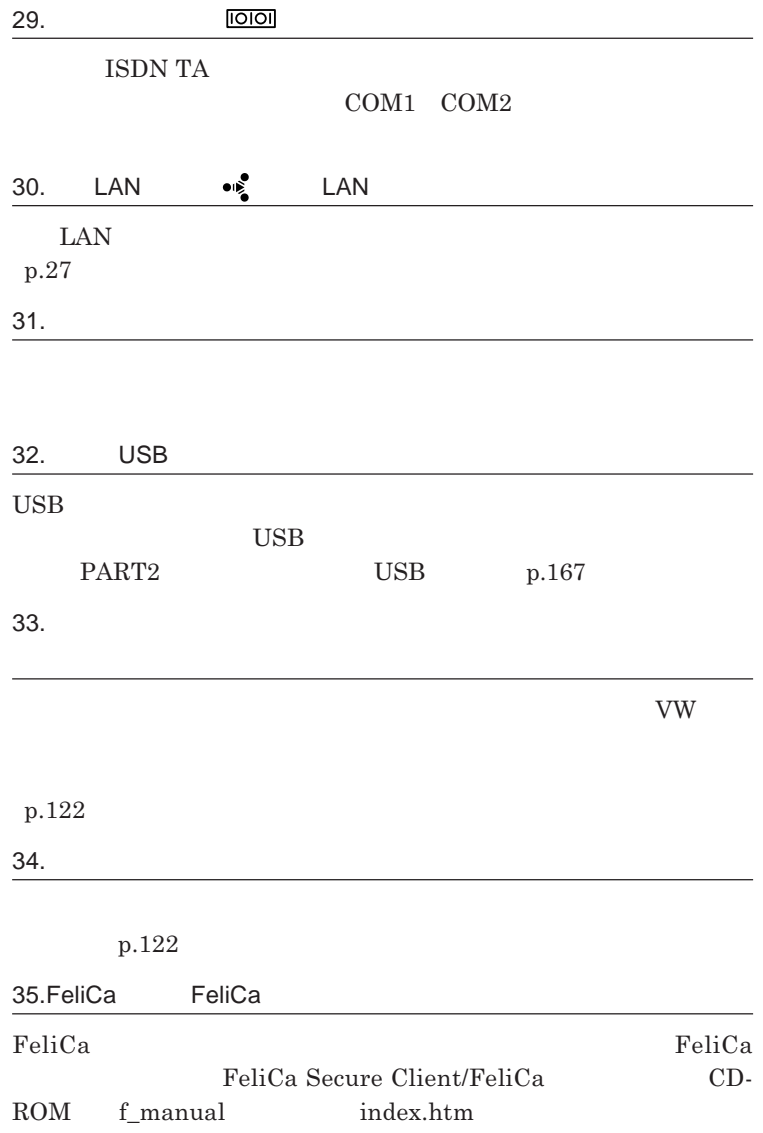

1

<span id="page-26-0"></span>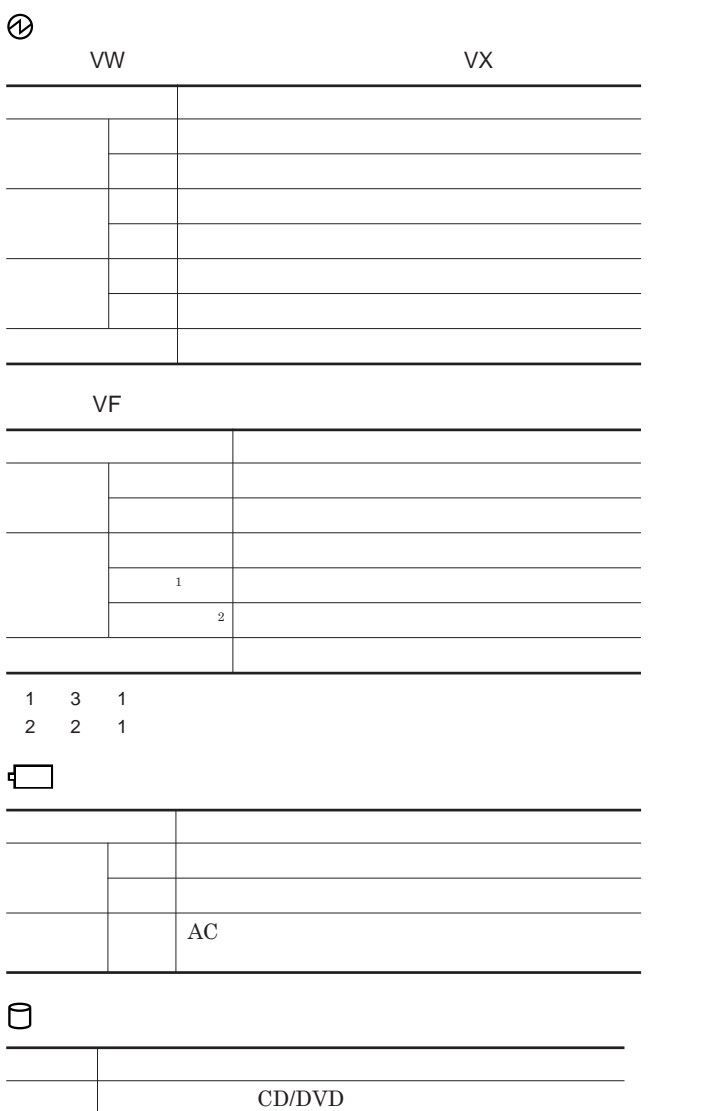

CD/DVD

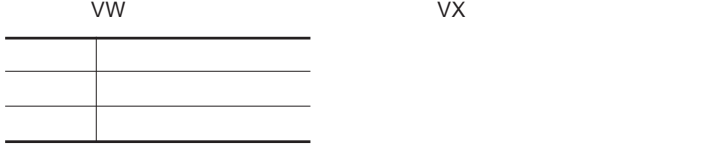

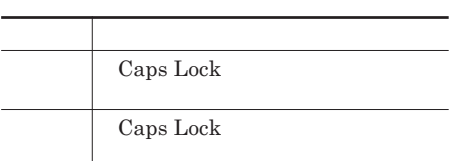

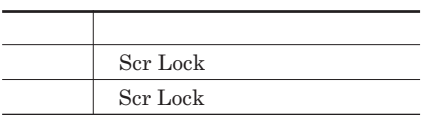

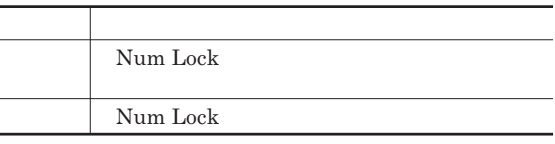

## $\bullet$  **€** LAN LAN

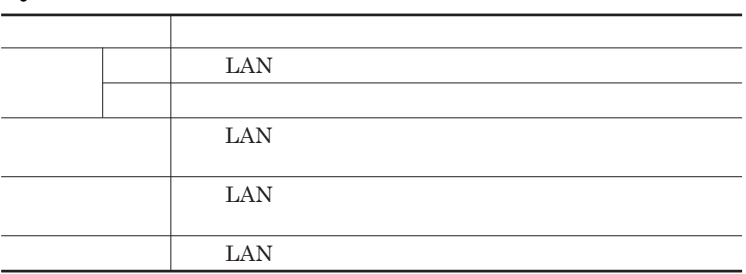

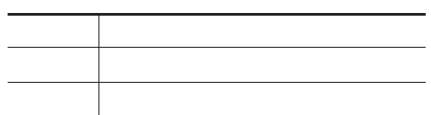

<span id="page-28-0"></span>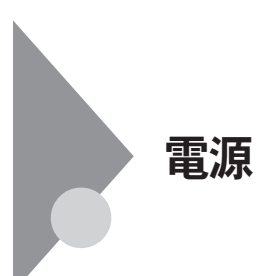

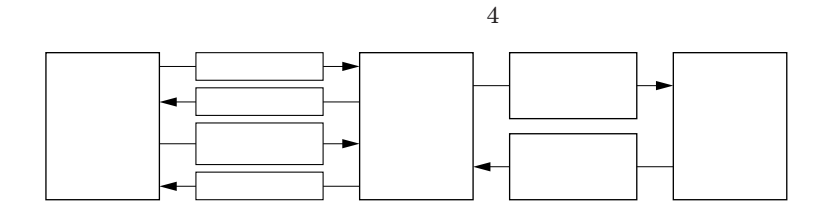

参照

**電源ランプについて→「各部の名称」「表示ランプ」**p.27

<span id="page-29-0"></span>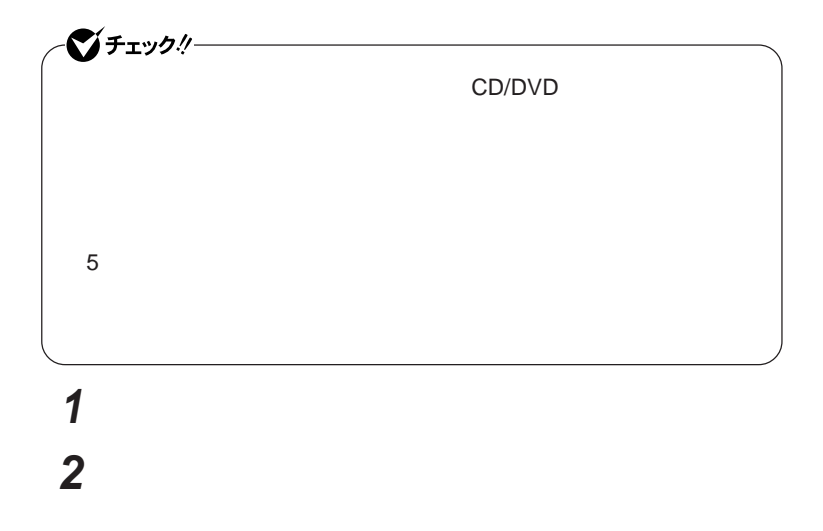

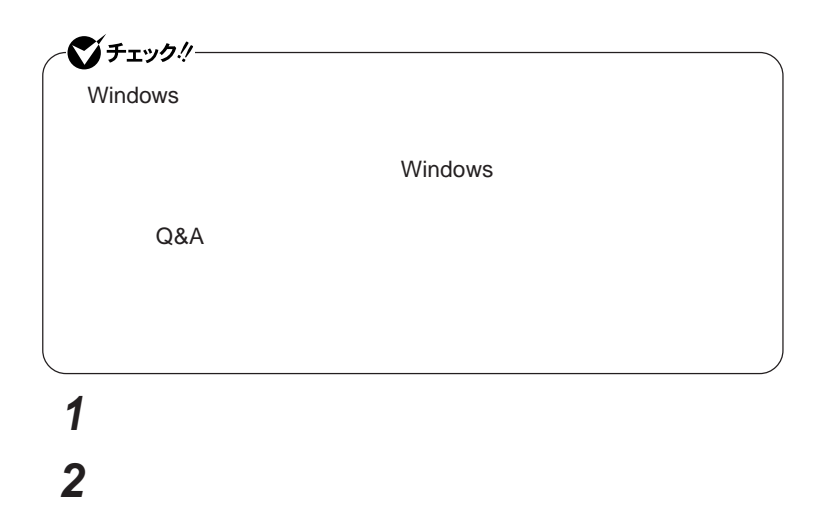

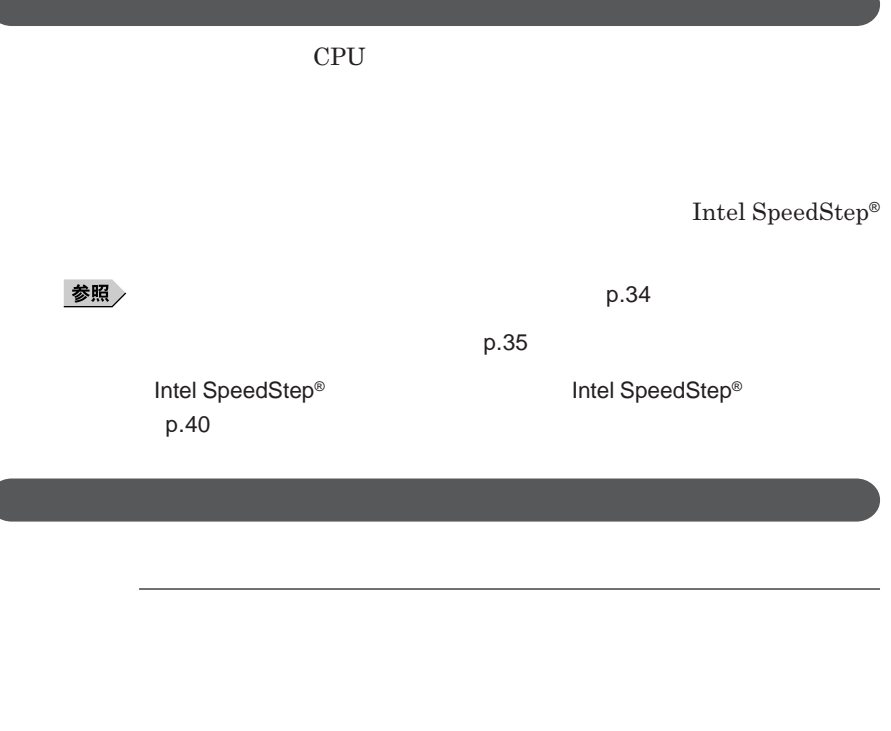

<span id="page-30-0"></span>**3 本体の電源が切れたことを確認したら、周辺機器の電源を切る**

LAN LAN

CD DVD

USB

Windows

Ó

**PC** 

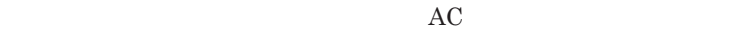

**・電源スイッチを約**4**秒以上押し続けて、強制的に電源を切った**

**休止状態にする場合は、本機に負担がかからないように、復帰後、** 5**秒以**

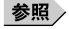

p.43

**・スタンバイ状態または休止状態への移行中は、各種ディスク、**PC**カードや**

**SCSI PC SCSI PC** 

 $\overline{UBB}$  USB

 $\overline{USB}$ 

**Administrator** 

CD DVD

CD DVD

**があります。休止状態にする場合は、**CD DVD **フロッピーディスクを取り**

CD/DVD CD

**負担がかからないよう、スタンバイ状態または休止状態になった後、** 5

**・スタンバイ状態や休止状態からの復帰中には**USB**機器の抜き差しをしな**

USB**ケーブルを抜き差ししてから再度印刷してください。**

**の場合は、**NX**パッドを操作するかキーボードのキーを押すことによって**

1

<span id="page-33-0"></span>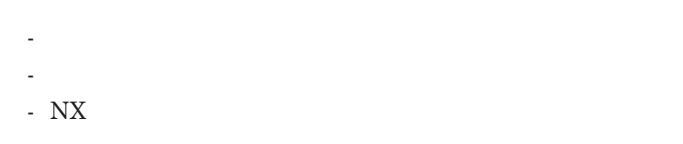

**電源スイッチを押しても復帰できなかったときは、電源スイッチを約**4**秒以**

### **この場合、**BIOS**セットアップユーティリティの内容が、工場出荷時の状態に**

**から、**5**秒以上の間隔をあけてください。**

<span id="page-34-0"></span>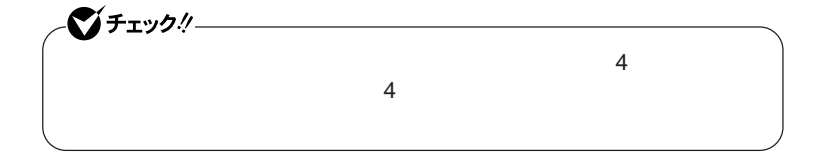

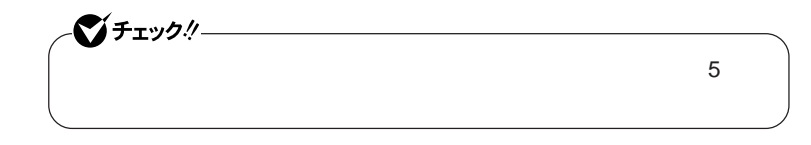

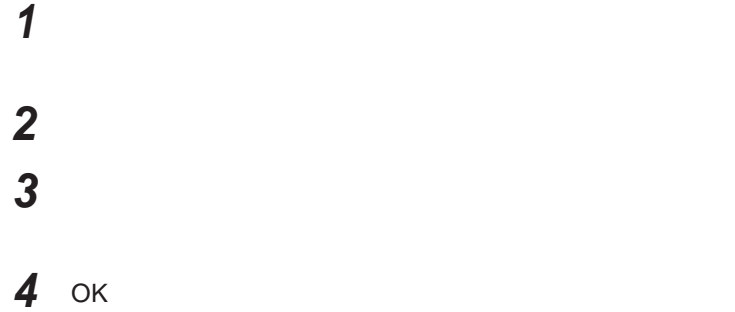

 $\lambda$  **Shift Shift** 

## 시티

http://support.microsoft.com/kb/893056/ja

**Windows**
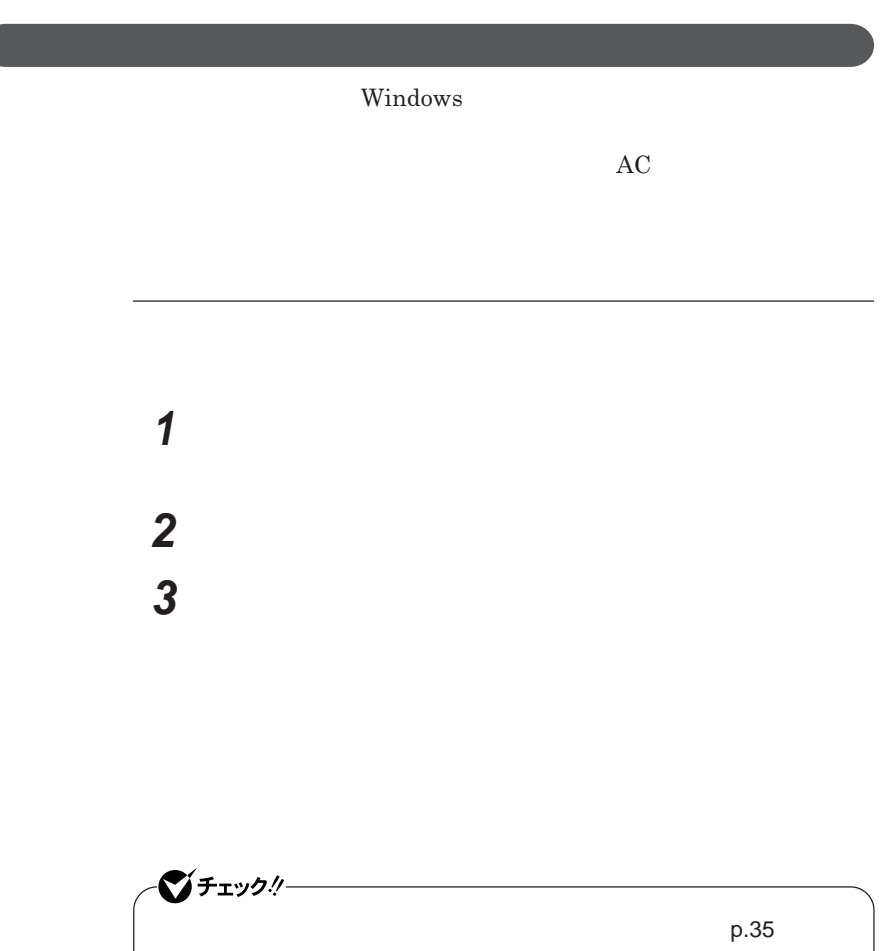

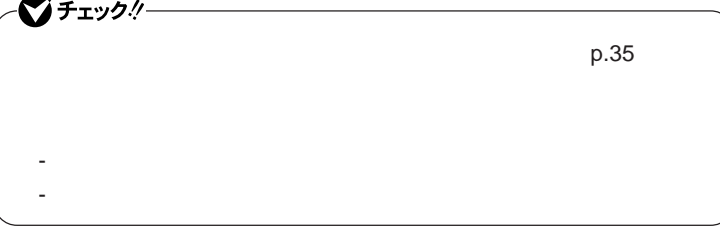

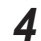

**4 OK OK** 

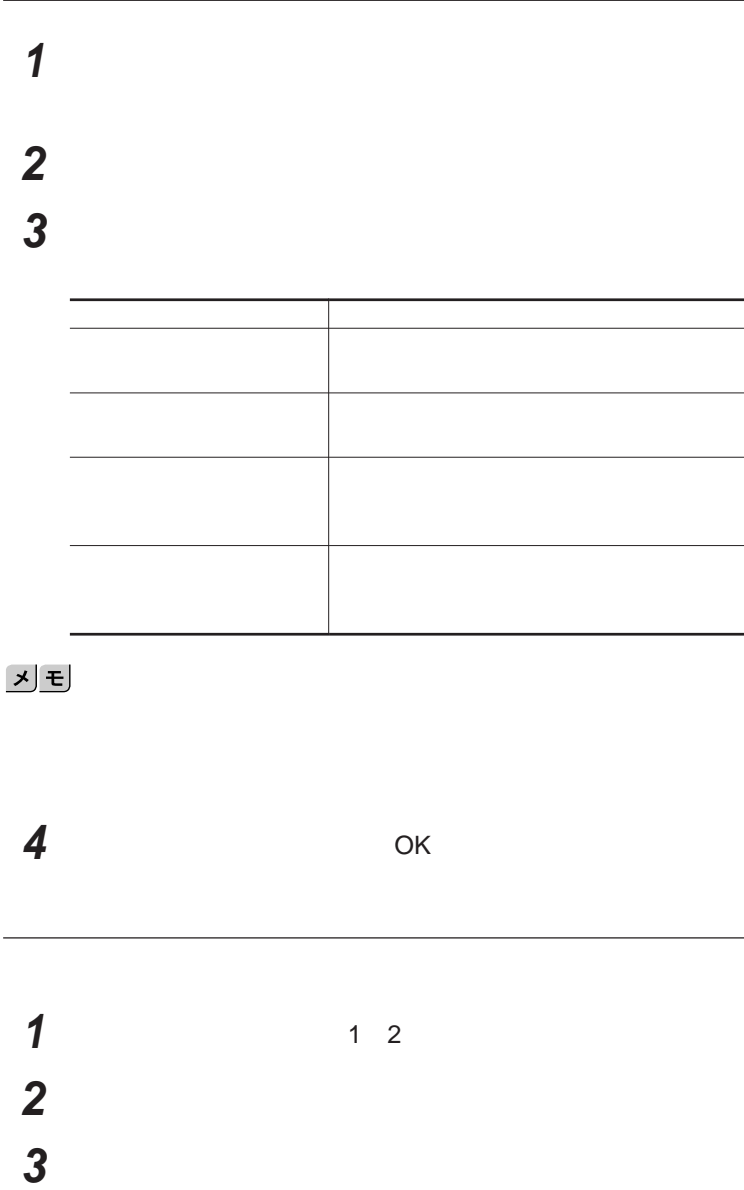

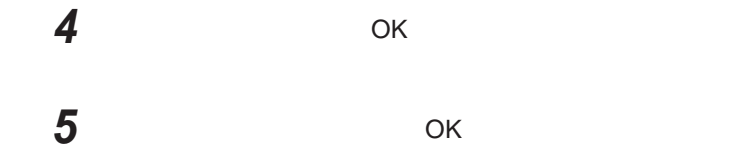

 $\text{LAN}$ 

シチェック!/-LAN FAX

**設定した時間を経過しても、**NX**パッドやキーボードからの入力やハードディ**

**間を経過しても、**NX**パッドやキーボードからの入力やハードディスクへのア**

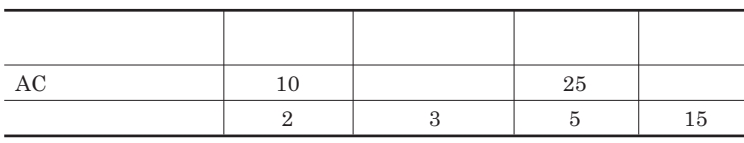

<u>メモ</u>

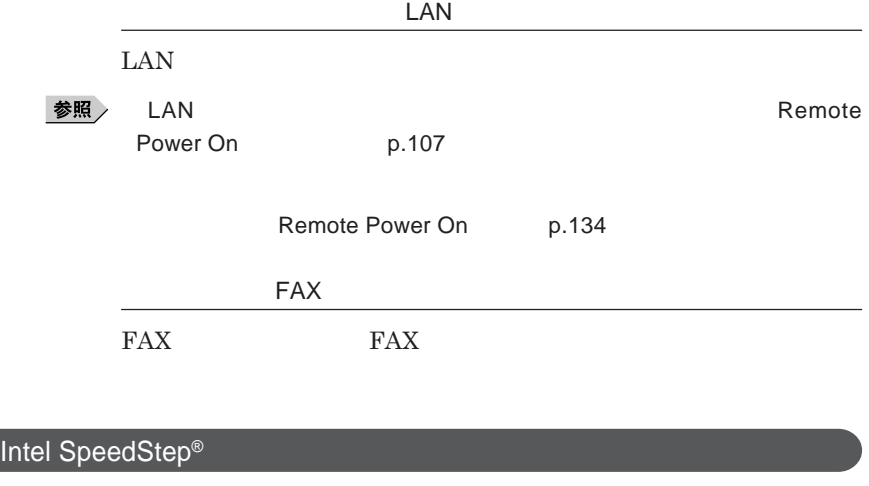

Core 2 Duo **CPU** 

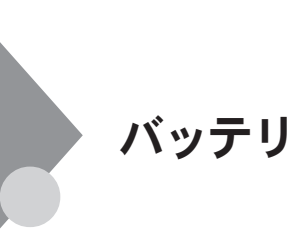

**・バッテリについては**JEITA**(社団法人 電子情報技術産業協会)「バッ テリ関連**Q&A**集」**http://it.jeita.or.jp/perinfo/committee/pc/battery/ menu1.htm

#### **BOX**

http://www.baj.or.jp/

**※ 詳細は、 C環境ホームページ** http://www.nec.co.jp/eco/ja/  $products/3r/index\_denchi.html$ 

**-有限責任中間法人**JBRC**および充電式電池リサイクル協力店くらぶ事**

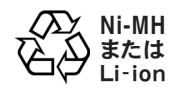

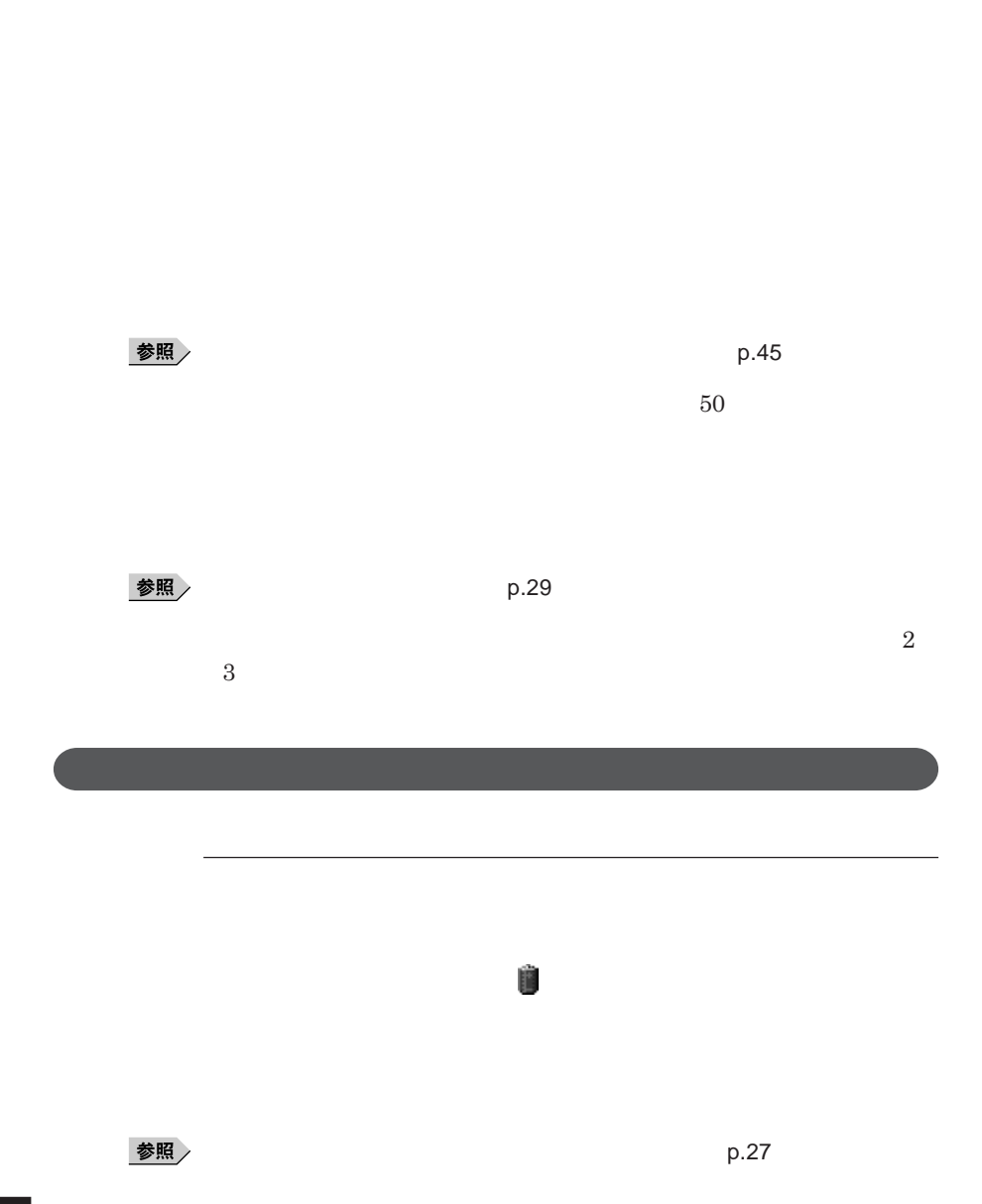

**42 バッテリ**

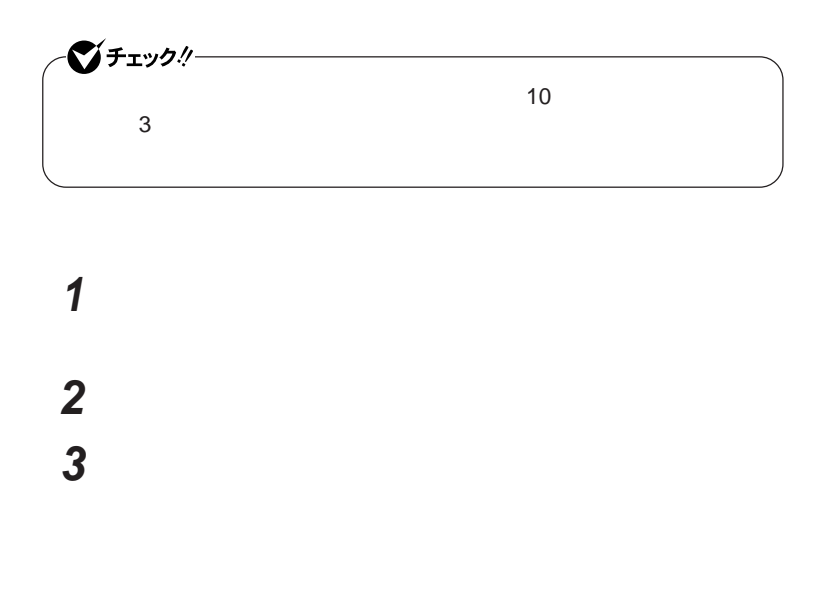

**4** OK **ボタンをクリック**

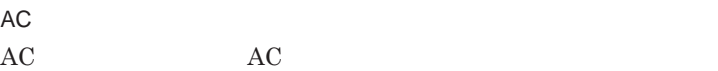

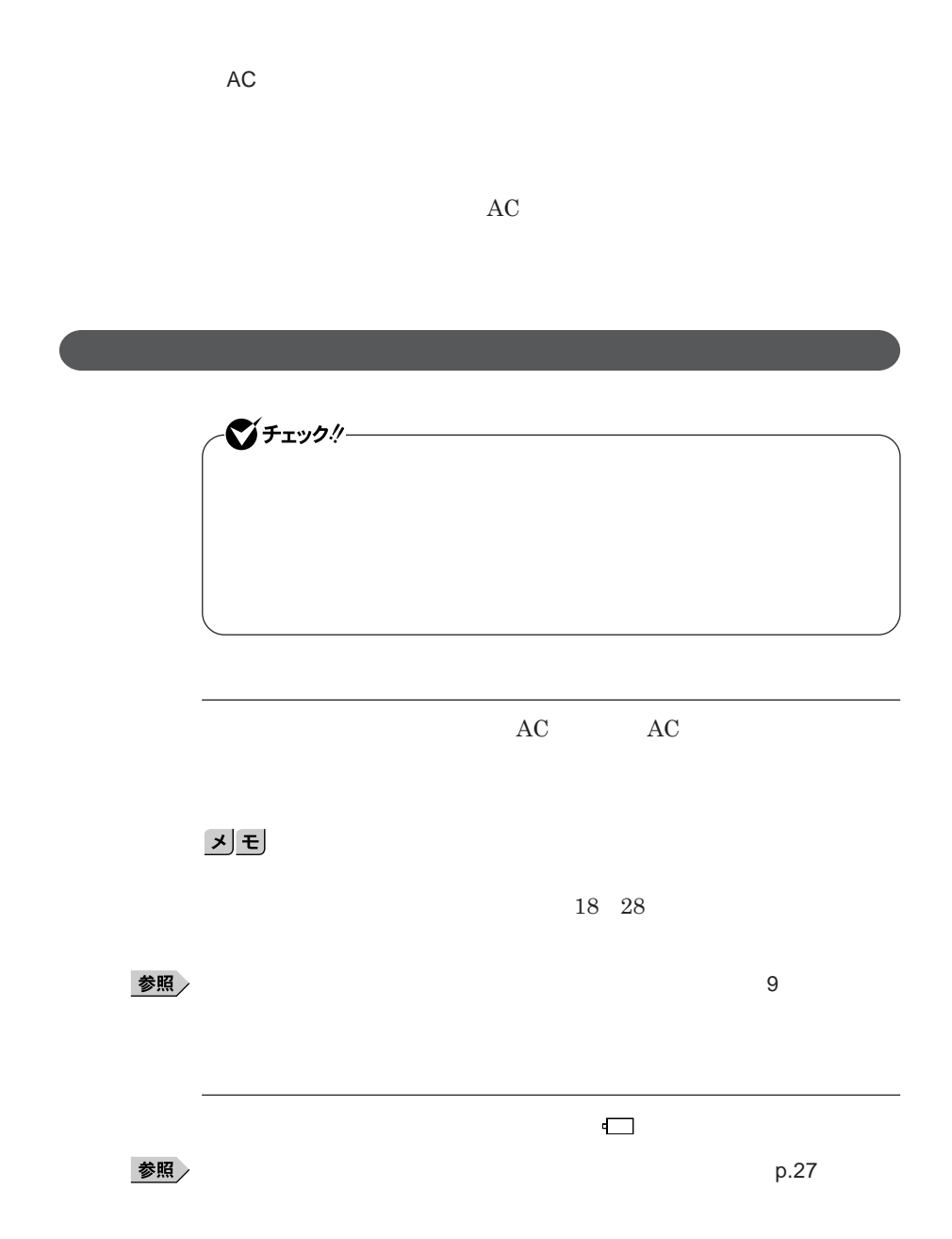

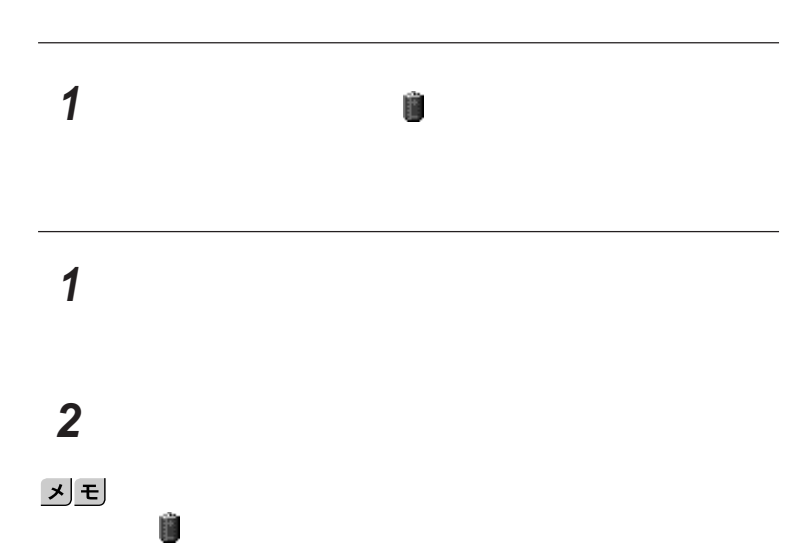

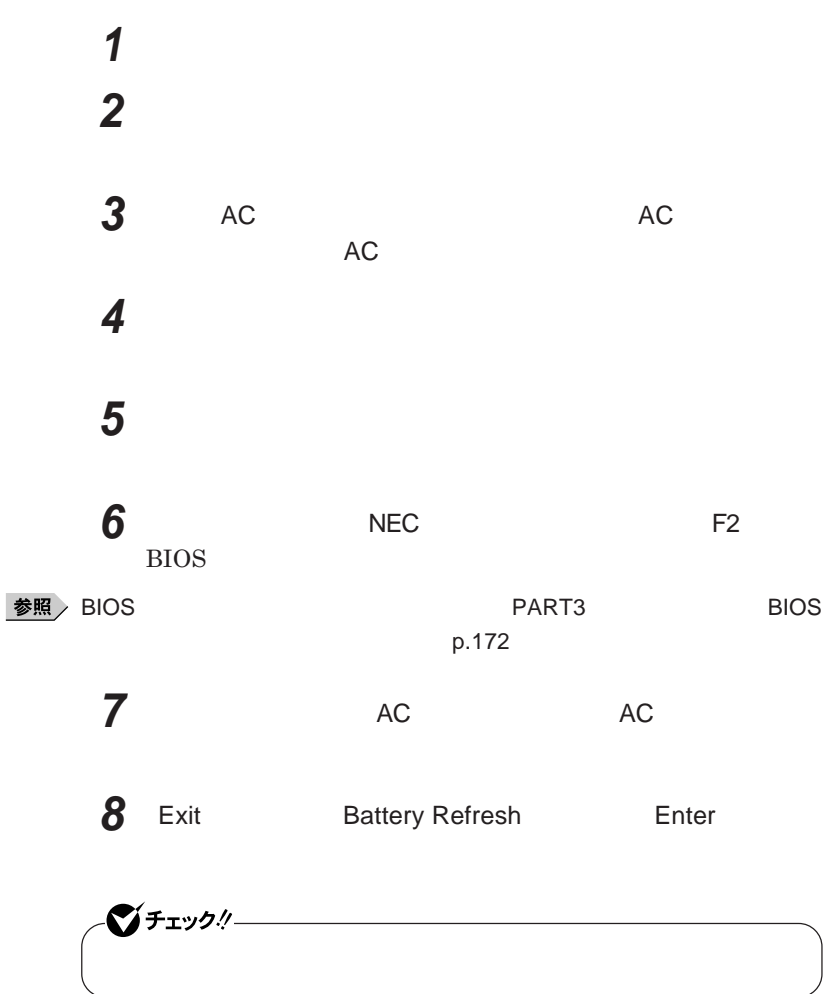

Ctrl Alt Del

Esc **を押す**

Enter

#### $\emph{Cancel Battery Refresh}$

参照

 $p.45$ 

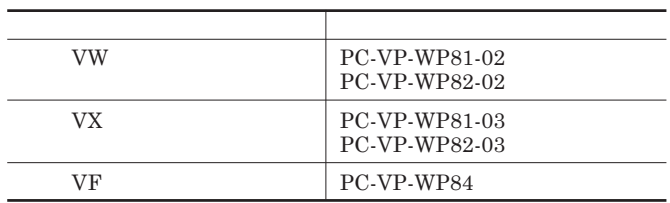

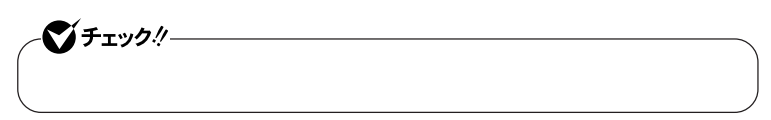

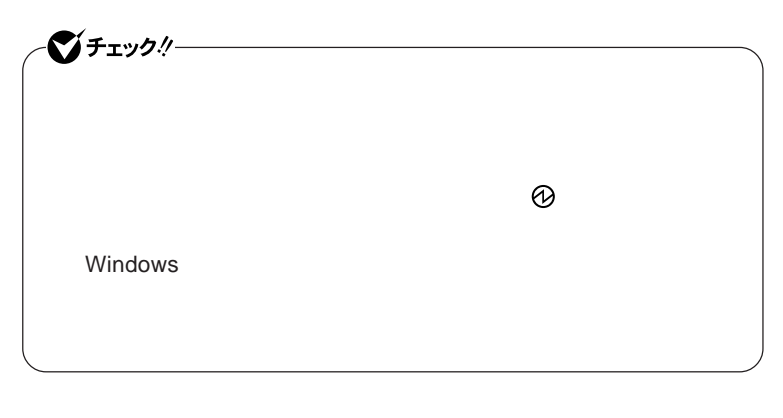

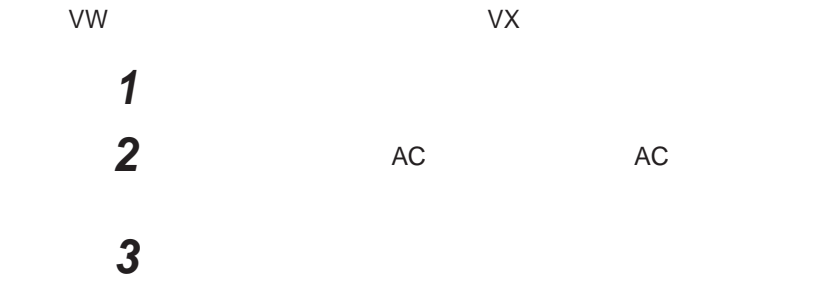

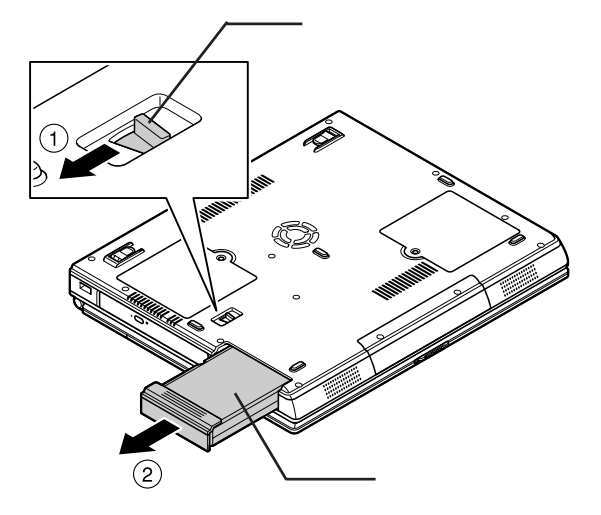

**新しいバッテリパックを取り付ける**

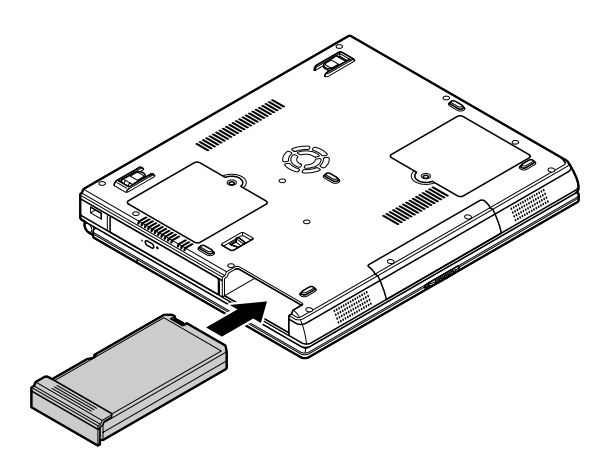

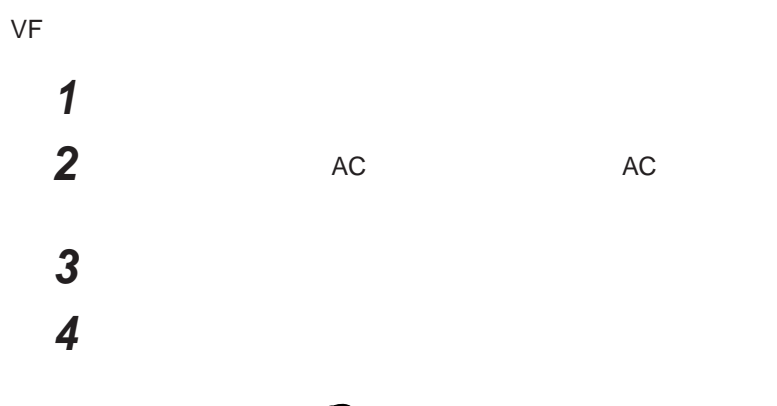

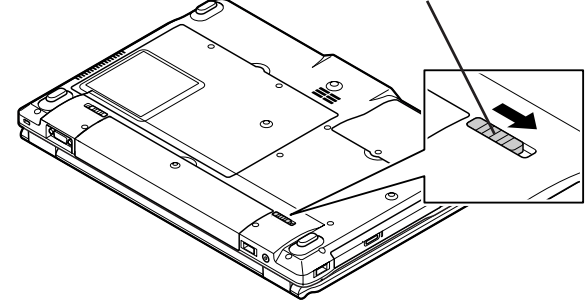

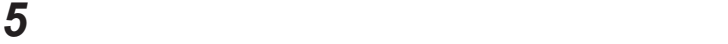

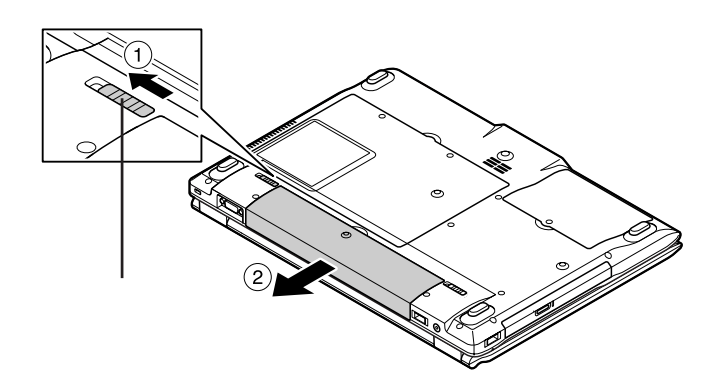

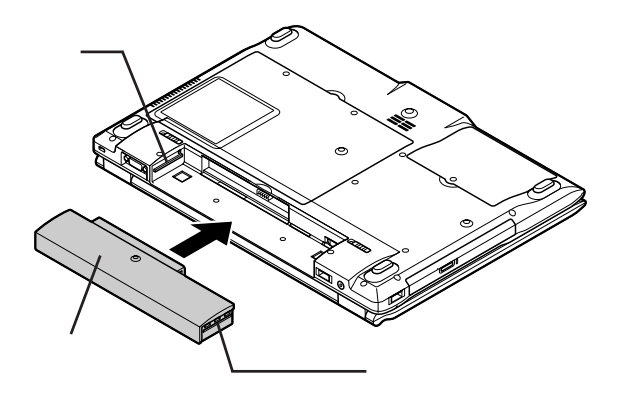

**新しいバッテリパックの両側の溝と本体のガイドを合わせて、**

**バッテリイジェクトロックを矢印の方向にスライドさせ、バッテリ**

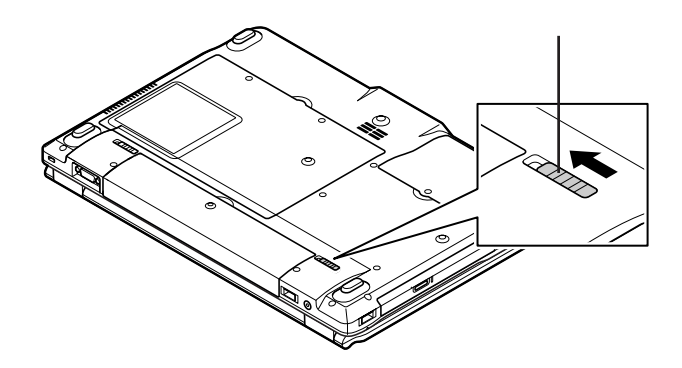

キーボード

시티

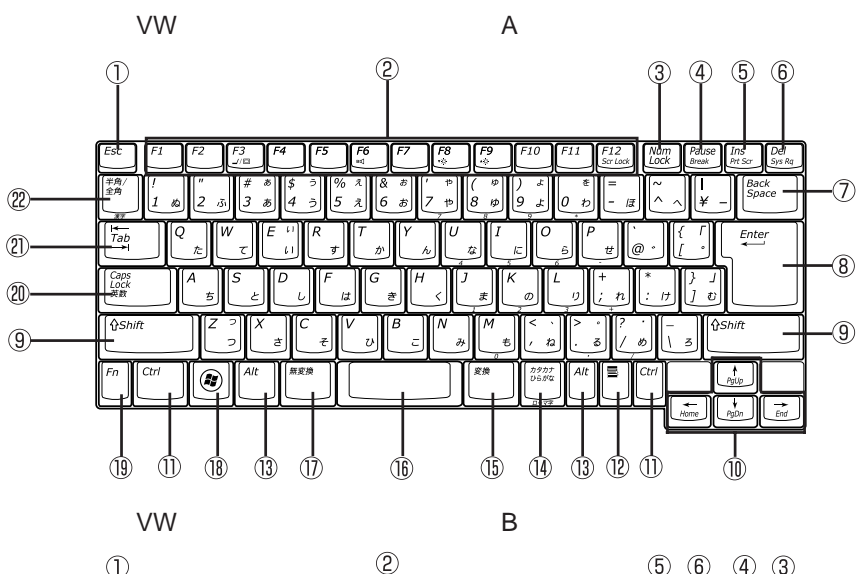

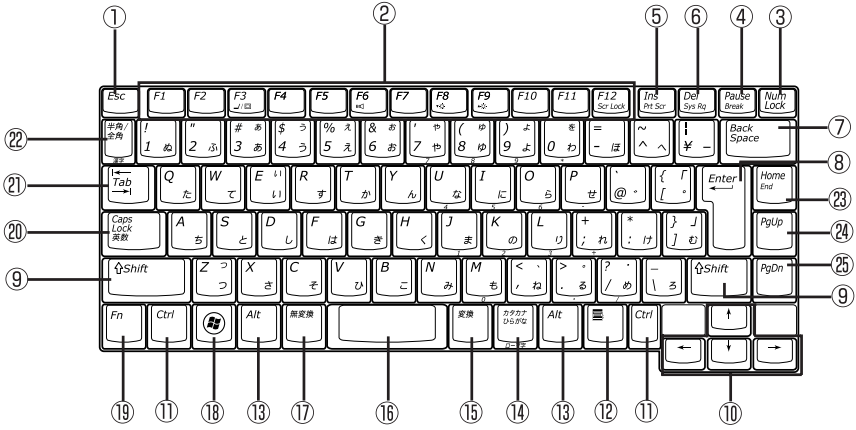

**52 キーボード**

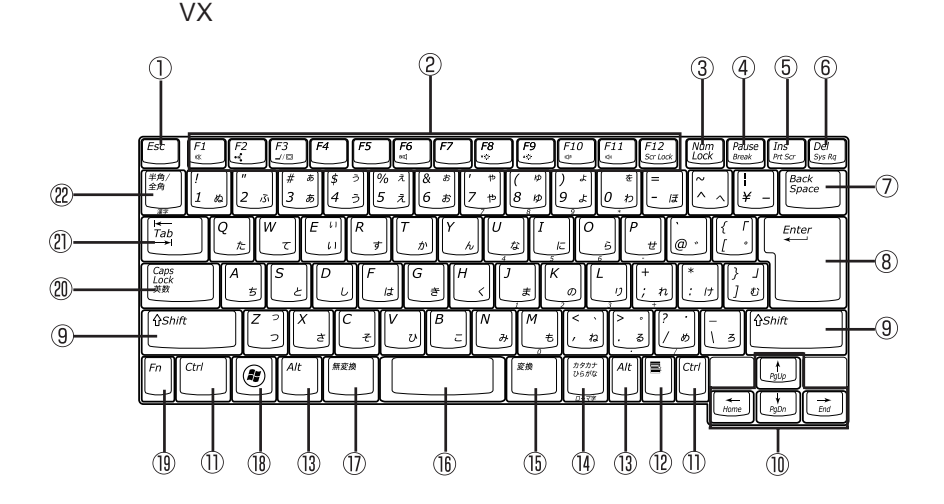

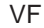

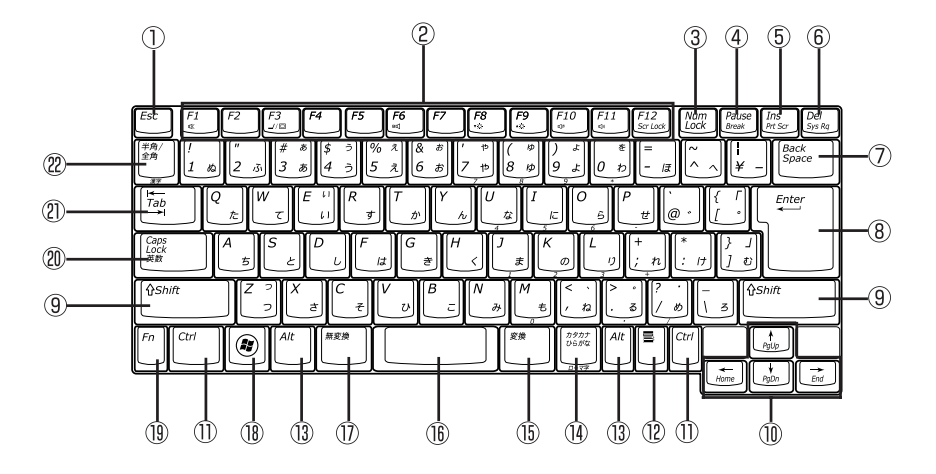

**キーボード 53**

 $\mathbb O$  Esc

2 F1 F12

- 3 Num Lock
- (4) Pause
- $\circled{5}$  Ins
- $\circledS$ Del
- $\circledcirc$ Back Space
- $\circledR$ Enter
- $\circled{0}$ Shift
- $\circledR$
- ① Ctrl
- $\blacksquare$  $\circled{12}$
- $\circled{1}$ Alt
- $\circled{1}$
- $\circled{15}$
- $\circled{1}$
- 
- $\circledR$  $\frac{2}{3}$  Windows
- $\circledR$ Fn
- $^{\circledR}$ Caps Lock
- Tab  $\circledR$
- $\frac{1}{2}$  and  $\frac{1}{2}$  and  $\frac{1}{2}$  a
- $(23)$ Home
- $^{\circledR}$ PgUp
- $\circledB$ PgDn

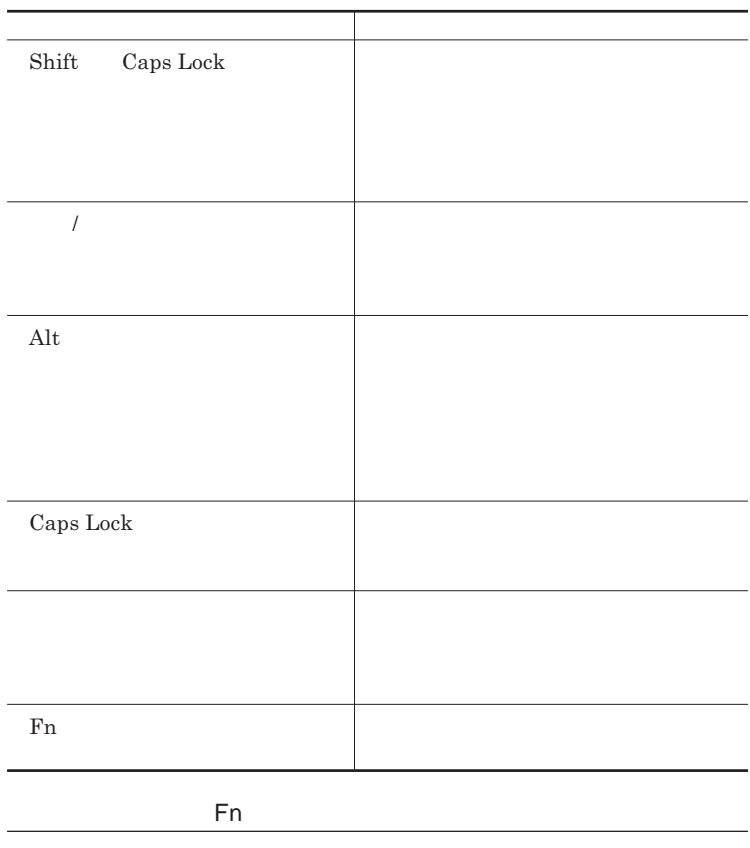

Fn **Executive Executive Executive Executive Executive Executive Executive Executive Executive Executive Executive Executive Executive Executive Executive Executive Executive Executive Executive Executive Executive Executiv** 

**組み合わせが可能なキーとその機能を表すアイコンは** Fn **と同じ色でキー**

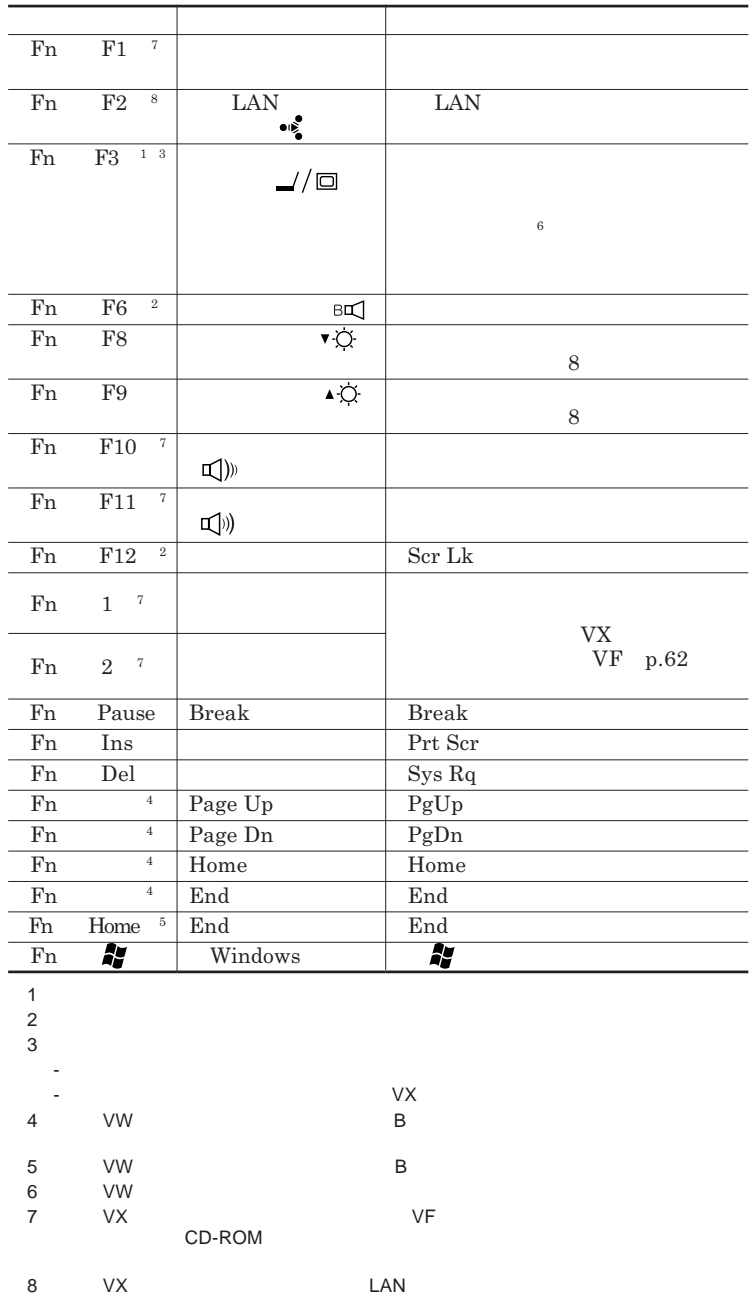

**Windows** 

**Windows** 

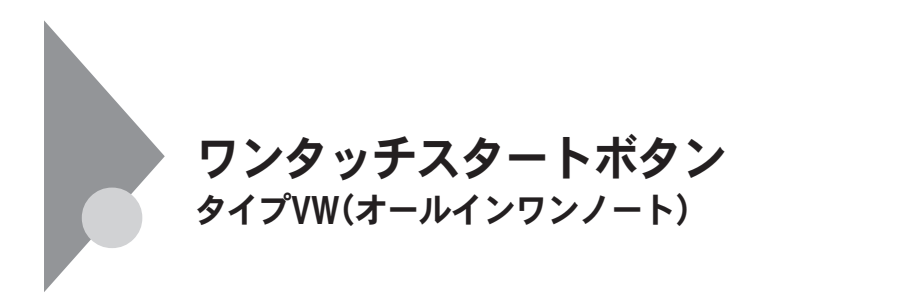

**タイプ**VW**(オールインワンノート)では、ワンタッチスタートボタンを押すと、**

参照

**Outlook Express** 

**ワンタッチスタートボタンの位置について→「各部の名称」**p.16

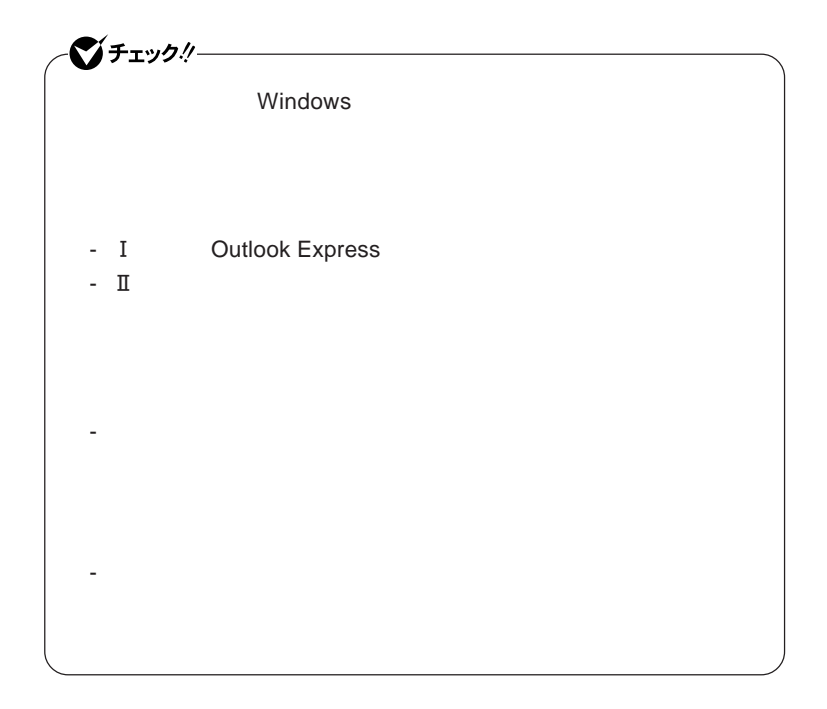

### 1

#### 시티

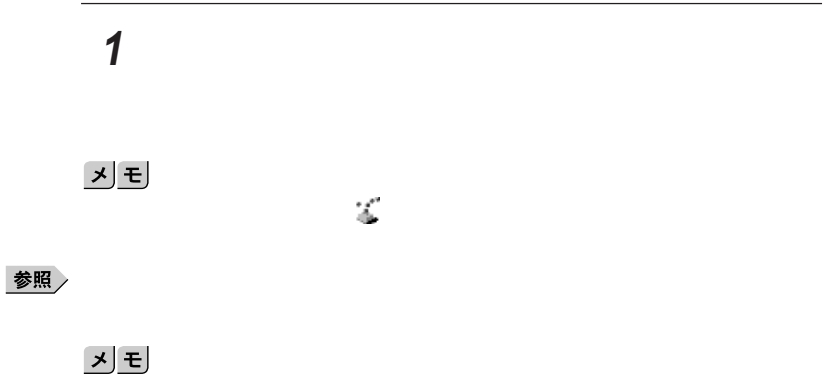

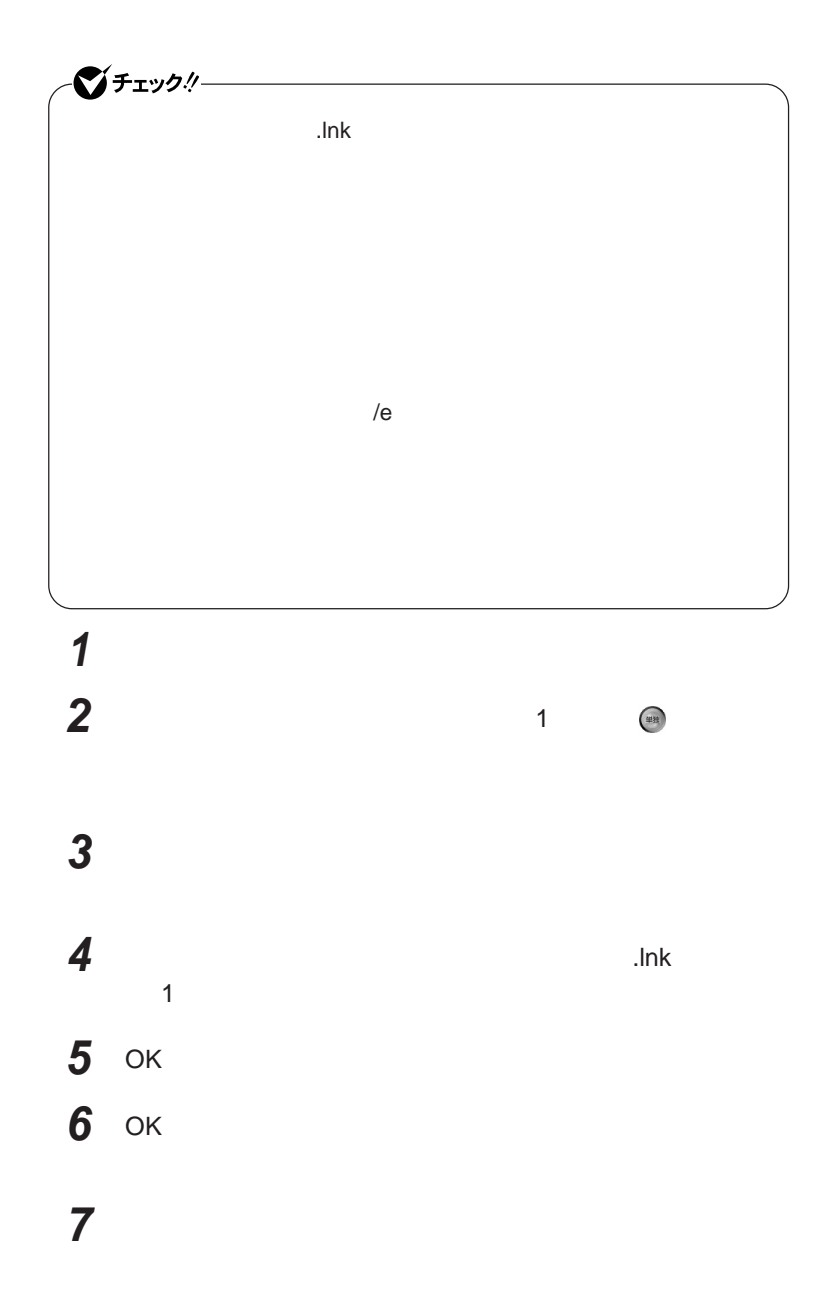

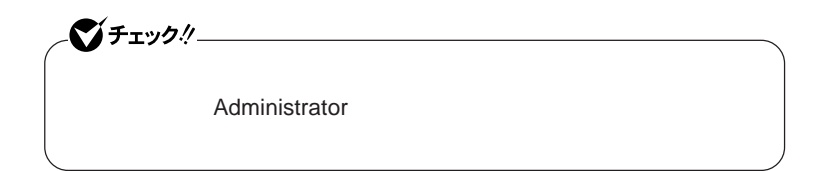

## **1 「スタート」ボタン→「すべてのプログラム」「ワンタッチスター**

## **2 ワンタッチスタートボタンを有効または無効にするメッセージが**

# **3 再起動のメッセージが表示されたら「はい」ボタンをクリック**

Windows**が再起動します。**

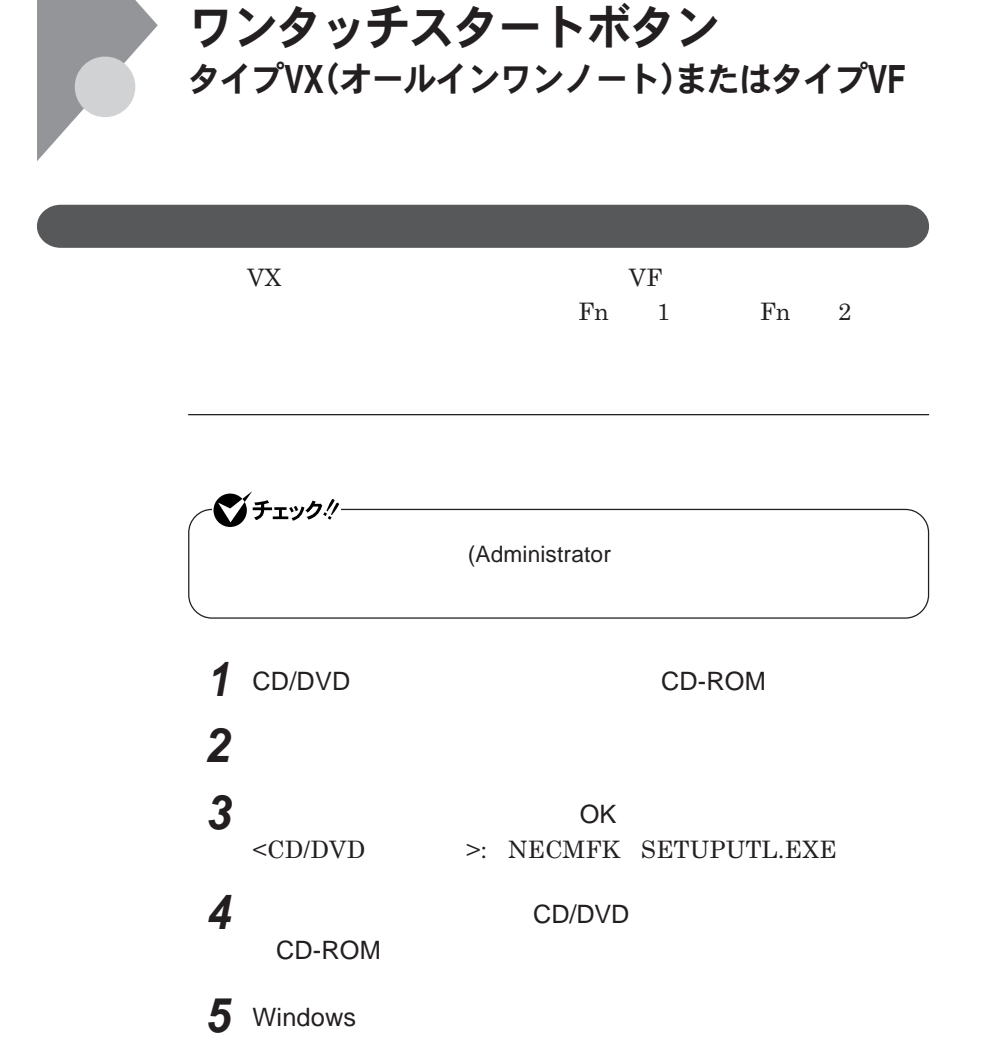

**Outlook Express** 

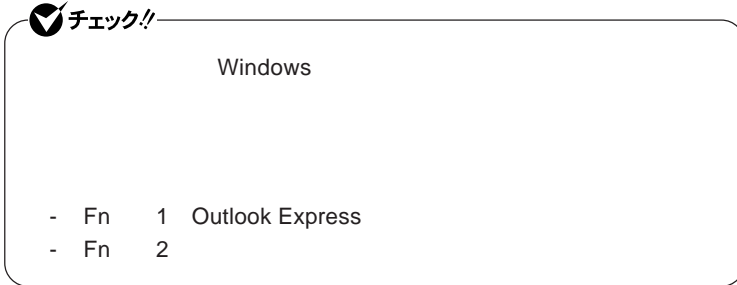

시티

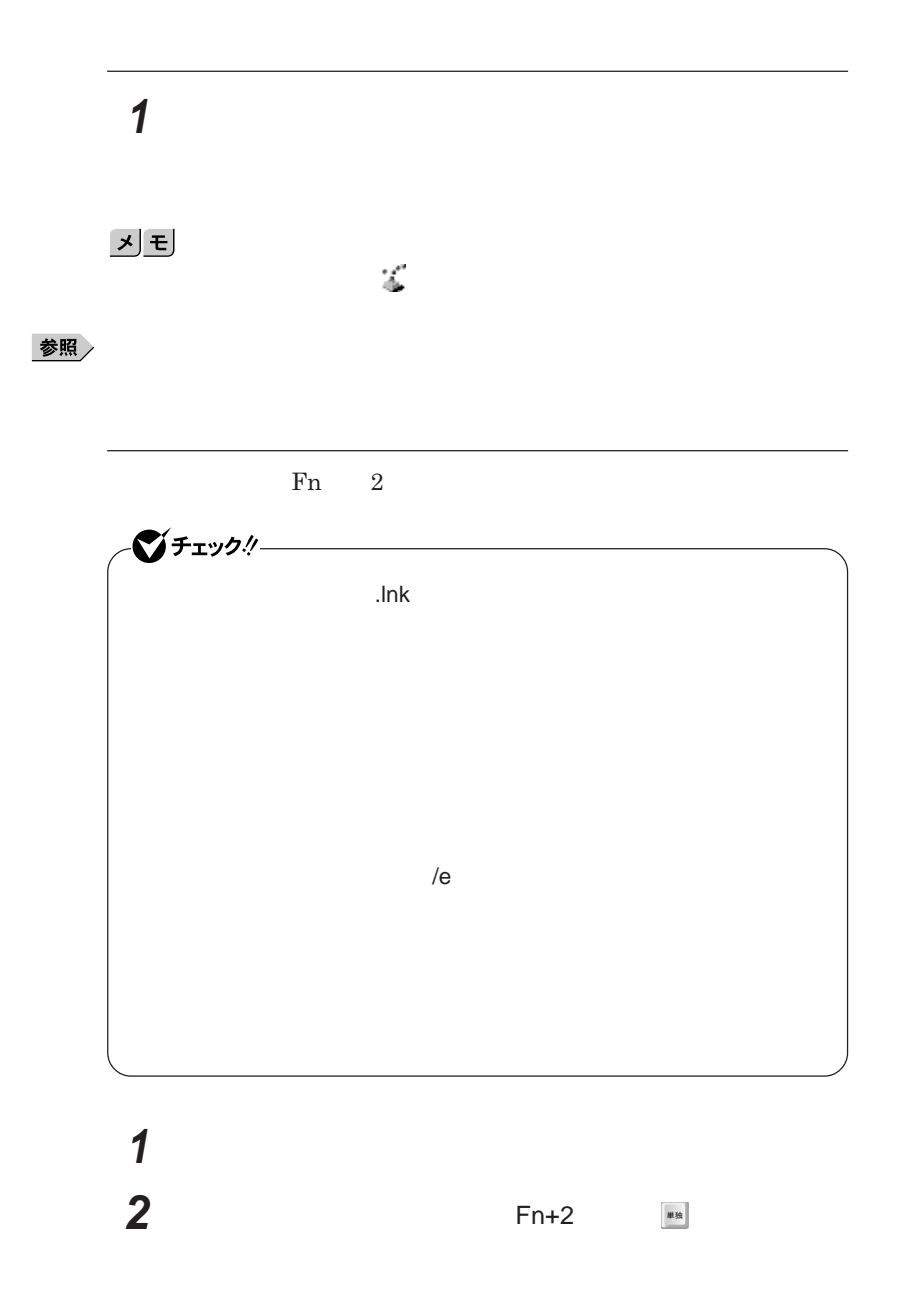

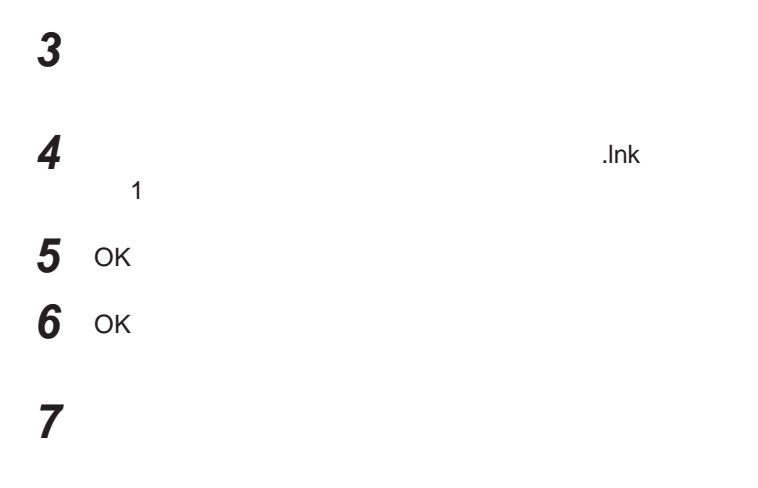

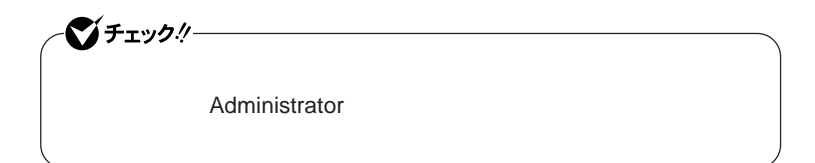

**「スタート」ボタン→「すべてのプログラム」「ワンタッチスター**

 **ワンタッチスタートボタンを有効または無効にするメッセージが 再起動のメッセージが表示されたら「はい」ボタンをクリック** Windows**が再起動します。**

 **1 「オンスクリーン設定」タブをクリック 次の操作を行う**

OK **ボタンをクリック**

**「はい」ボタンをクリック**

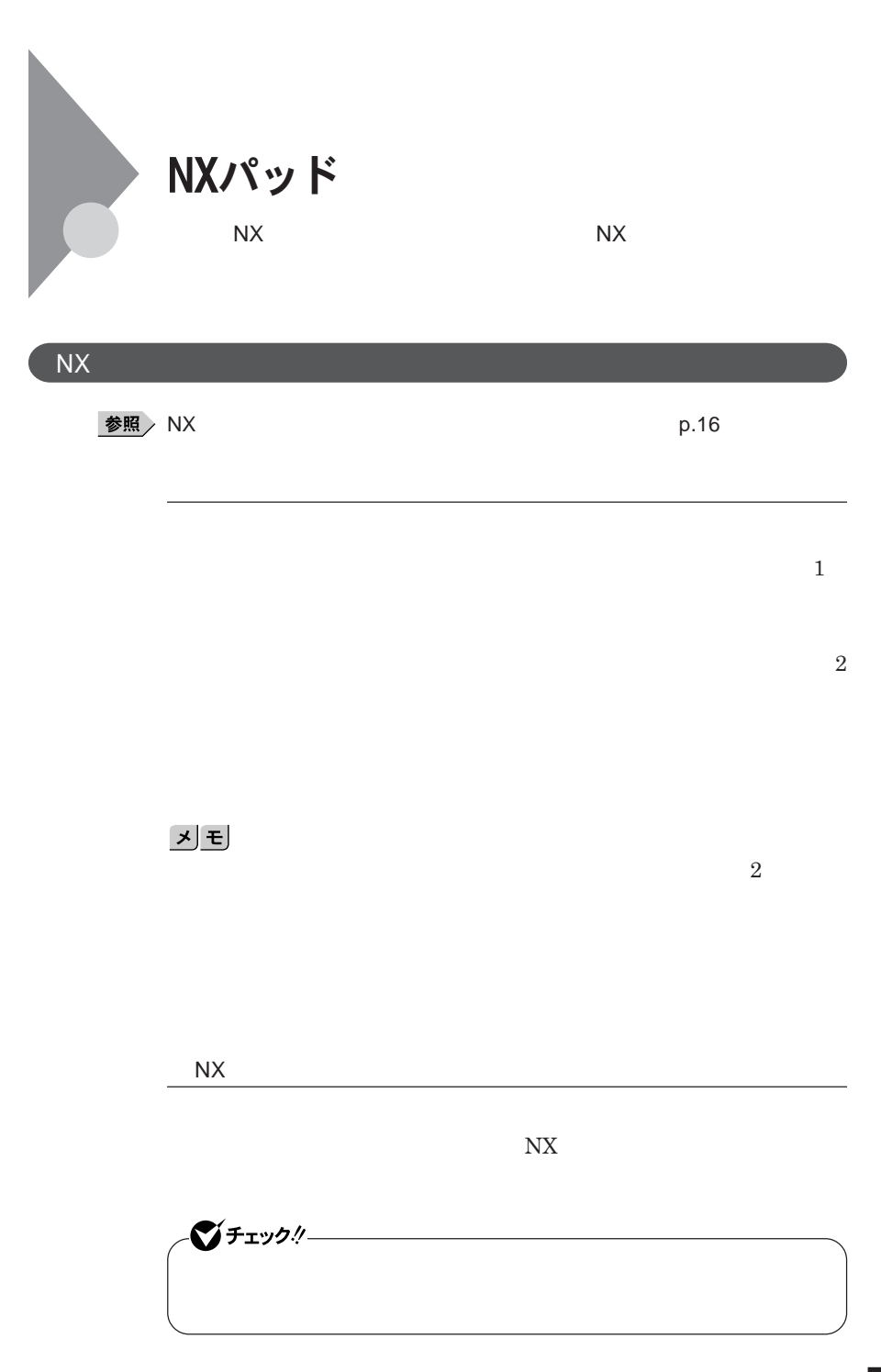

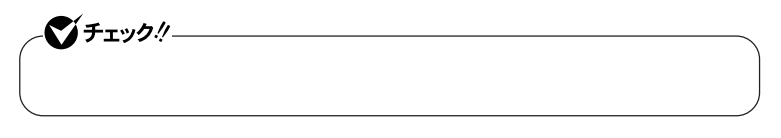

 $\operatorname{Ctrl}$ 

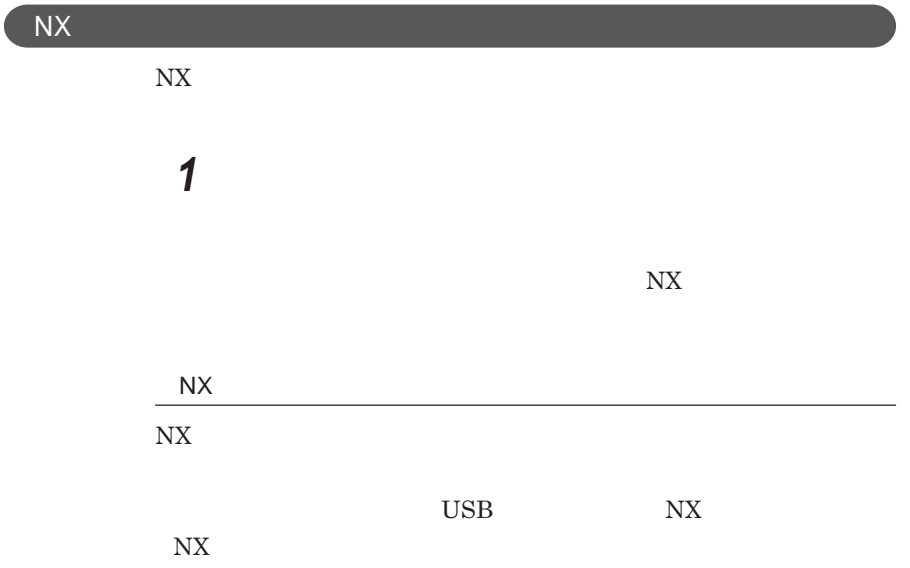

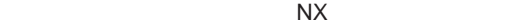

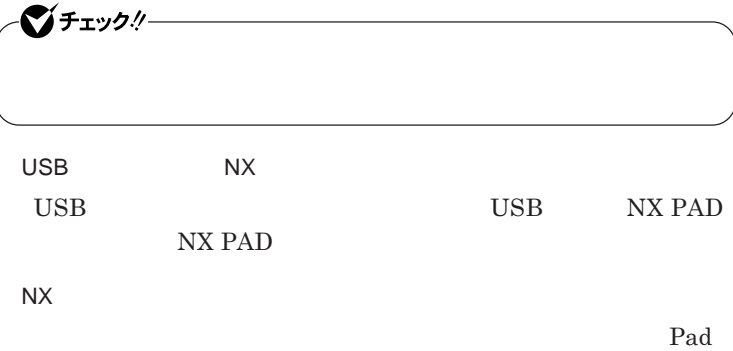

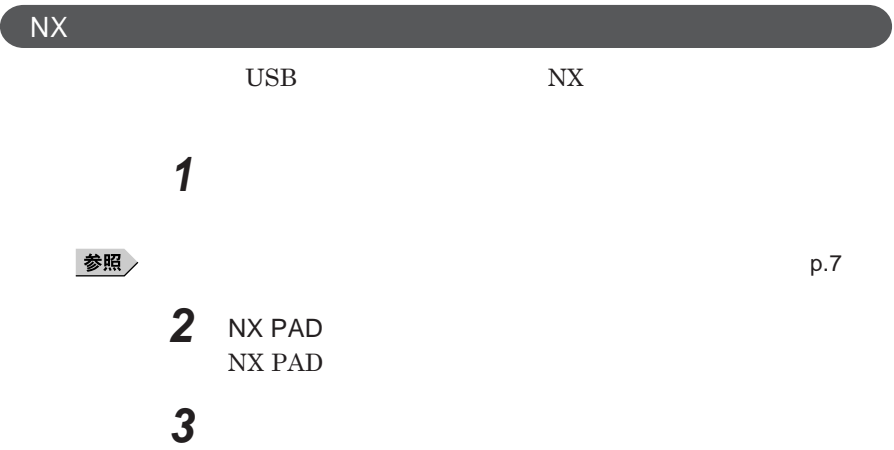

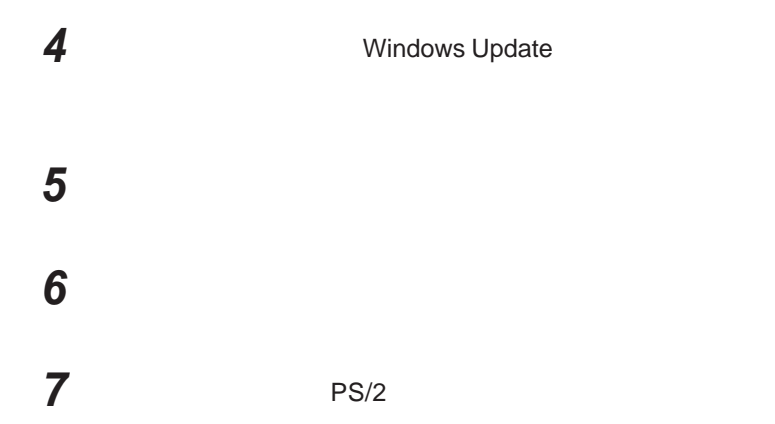

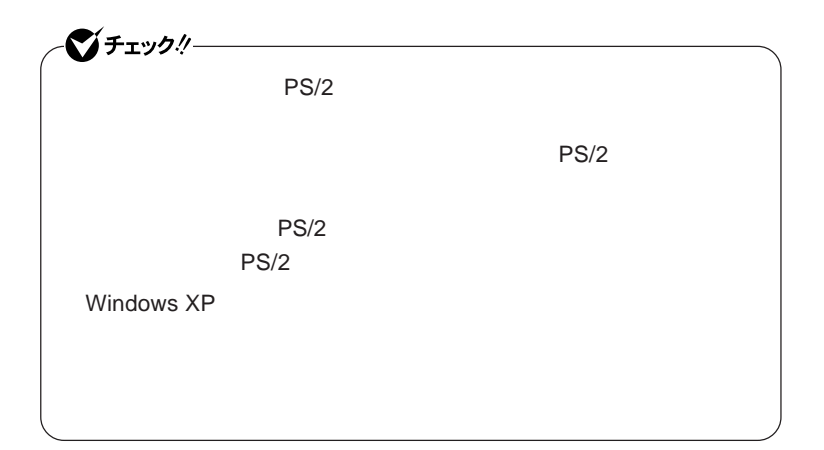

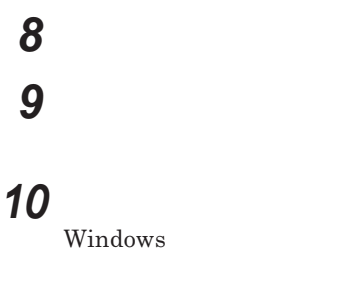

**これで**NX**パッ ドライバのアンインストールは完了です。**

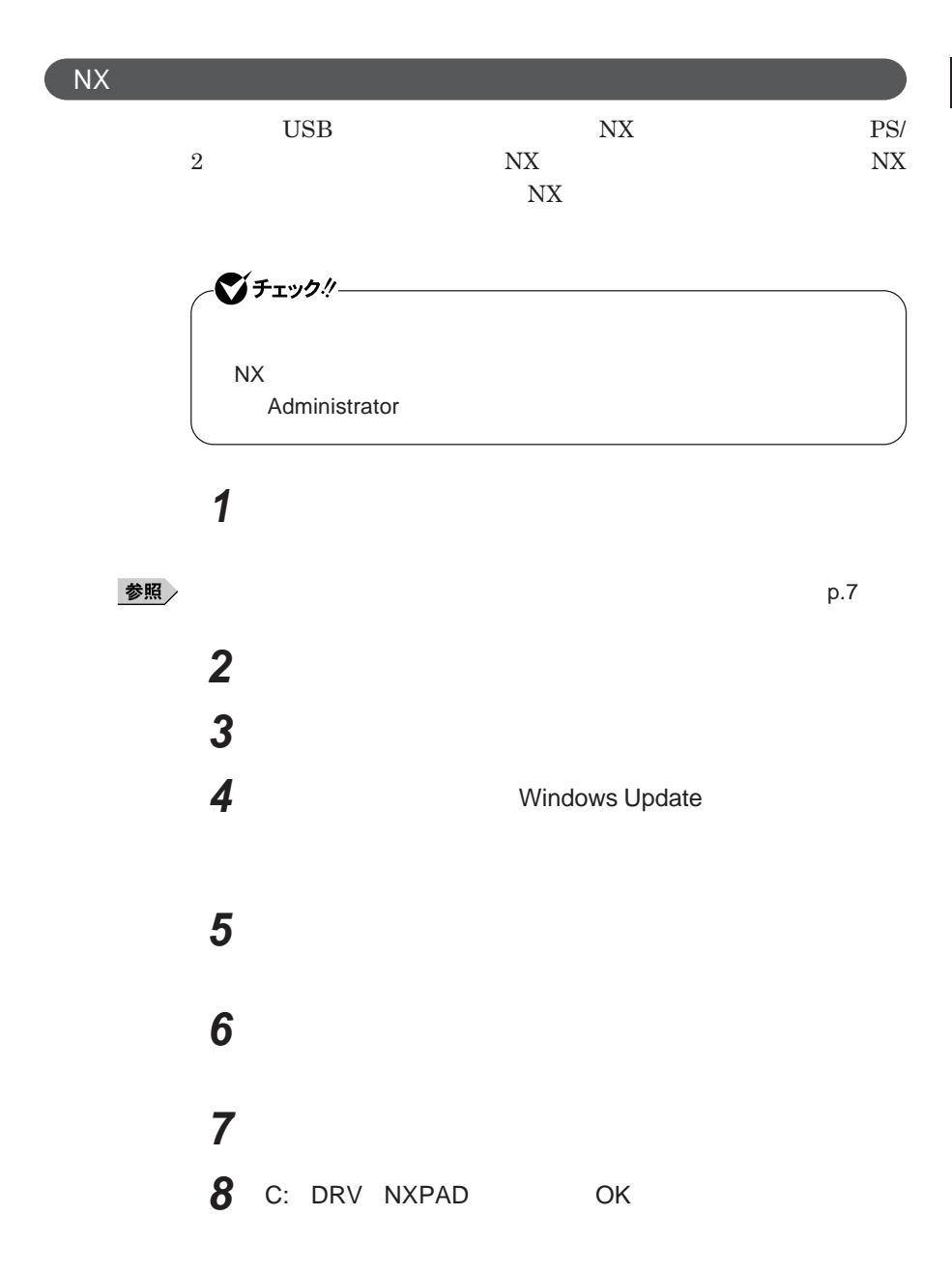

## **9 「モデル」欄から次の項目を選択し、「次へ」ボタンをクリック**

**・タイプ**VW**(オールインワンノート)またはタイプ**VX**(オールインワン**

NX PAD **・タイプ**VF**の場合** NX PAD for Wide

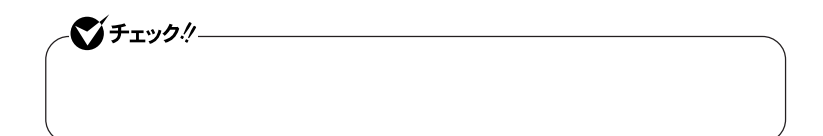

# **10「完了」ボタンをクリック 11 「閉じる」ボタンをクリック**

**12「はい」ボタンをクリック**

Windows**が再起動します。**

**再起動後、**NX**パッドの拡張機能が有効になります。**

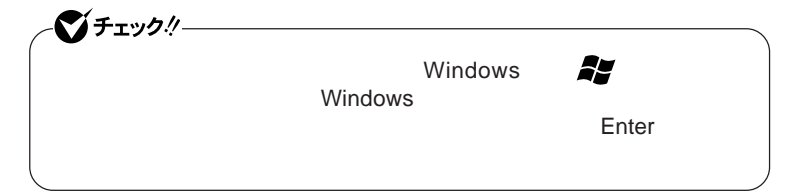
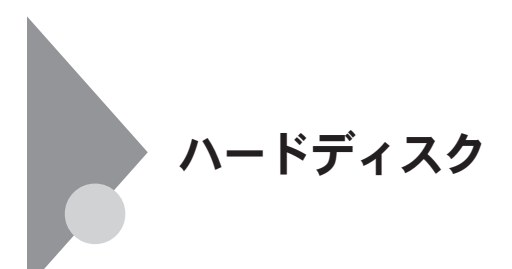

- **過度な振動**

- **高熱** - **落雷**

**戻りません。重要なデータは**CD-R**などのハードディスク以外の媒体に、**

 $\bf{Always}$ 

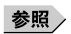

**Windows** 

Always **アップデートエージェントの削除→『活用ガイド ソフトウェア編』**

**「アプリケーションの概要と削除**/**追加」** Always **アップデートエージェント」**

**「再セットアップ領域」の削除→『活用ガイド 再セットアップ編』** PART2

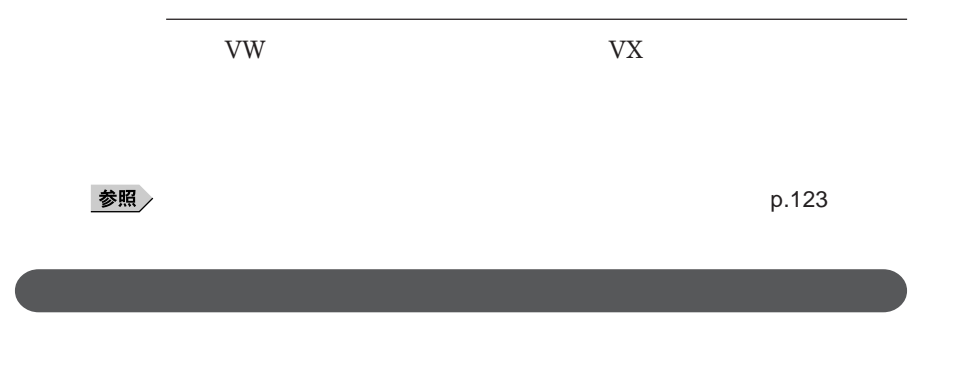

参照

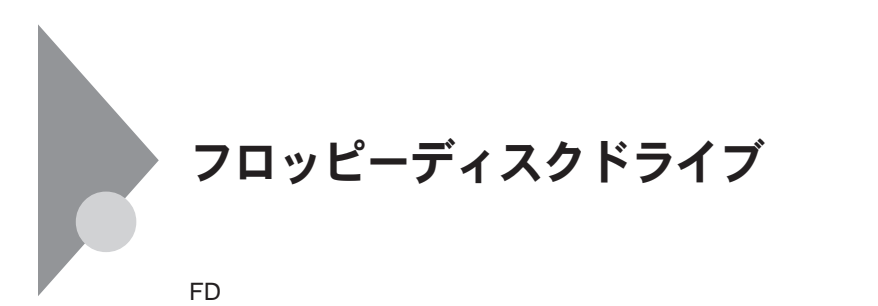

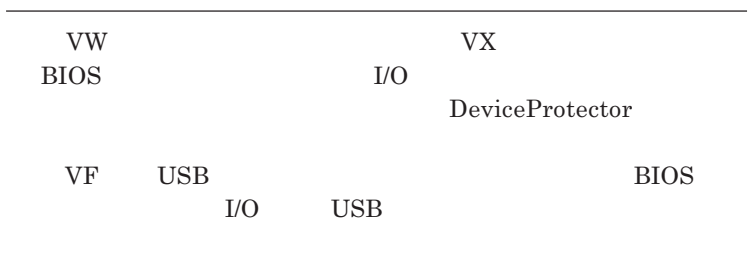

**「セキュリティ機能/マネジメント機能」「セキュリティ機能」**p.123

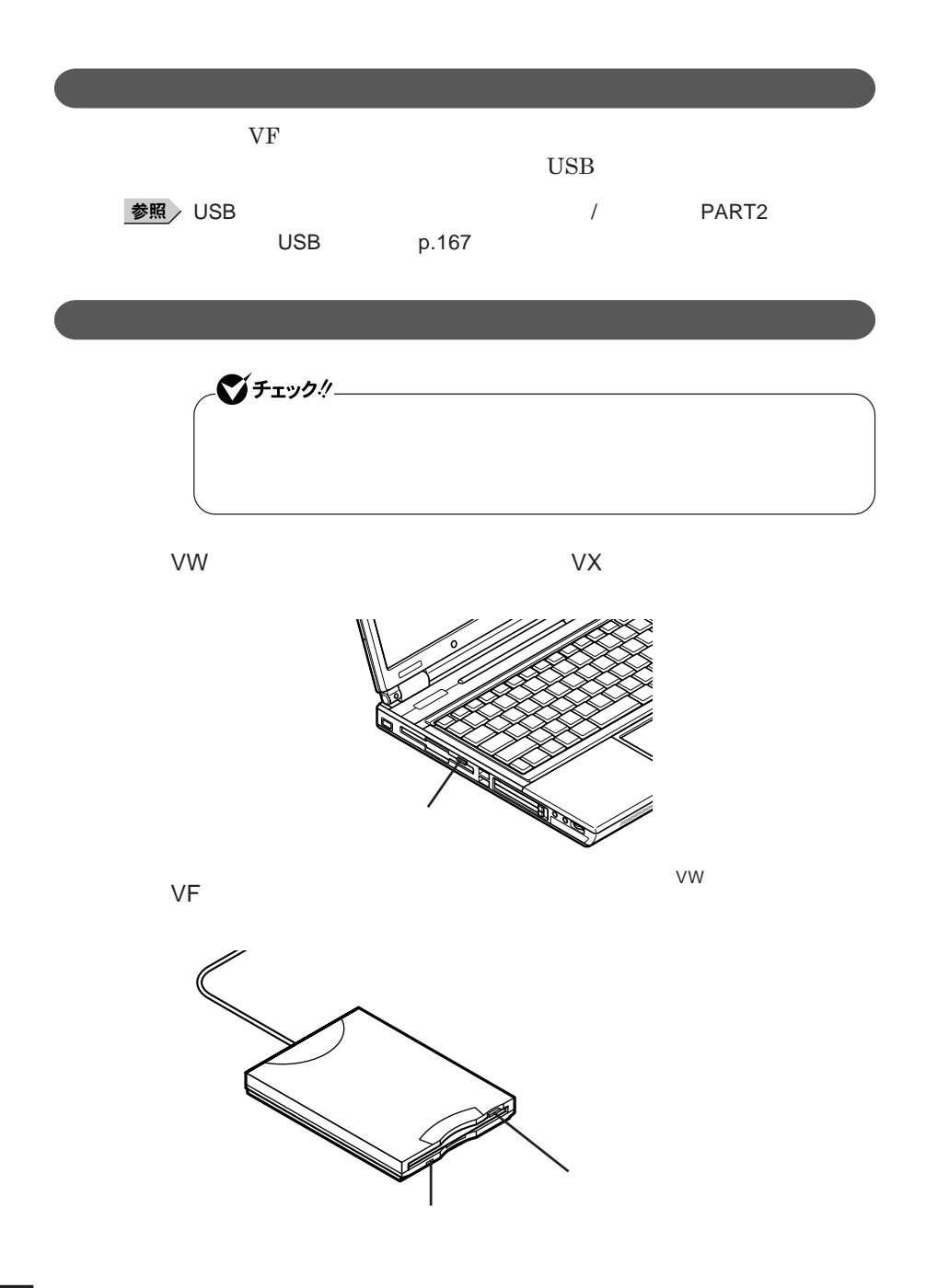

**76 フロッピーディスクドライブ**

#### **2DD 2HD** 2

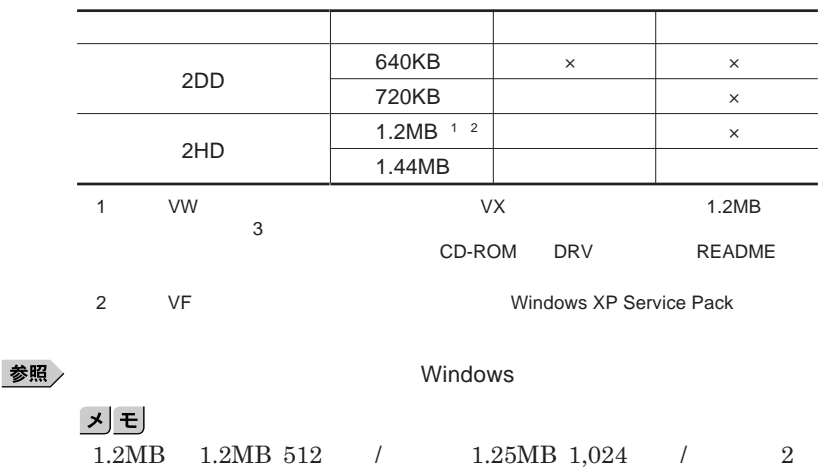

**1.25MB 1,024** / **PC-9800** 

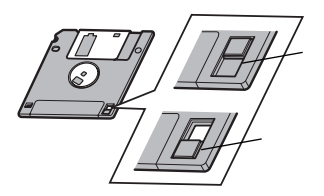

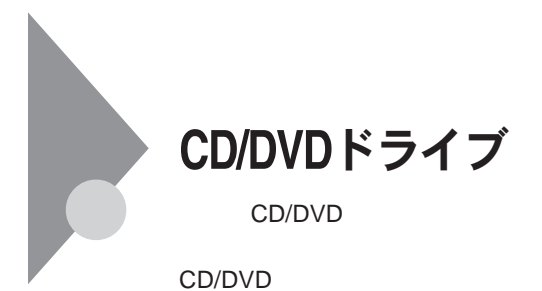

CD/DVD

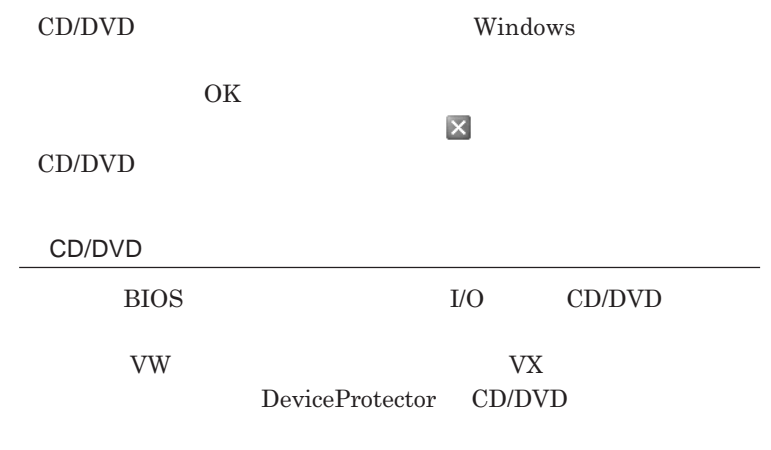

**「セキュリティ機能/マネジメント機能」「セキュリティ機能」**p.123

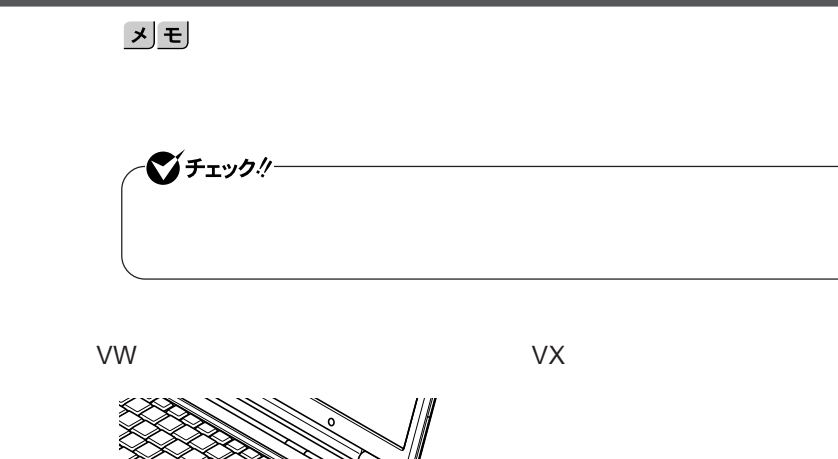

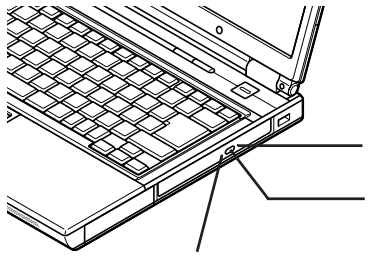

このイラストはタイプVW(オールインワンノート)

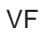

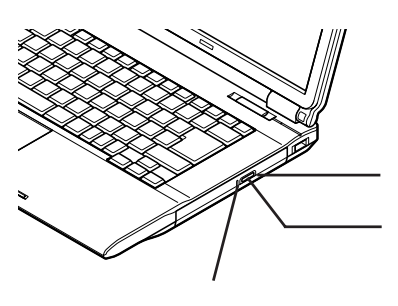

### **お使いのモデルにより、内蔵の**CD/DVD**ドライブで使えるディスクは異なり** CD/DVD<br>9 **は、『はじめにお読みください』** 9 **付録 機能一覧」をご覧ください。**

# CD/DVD

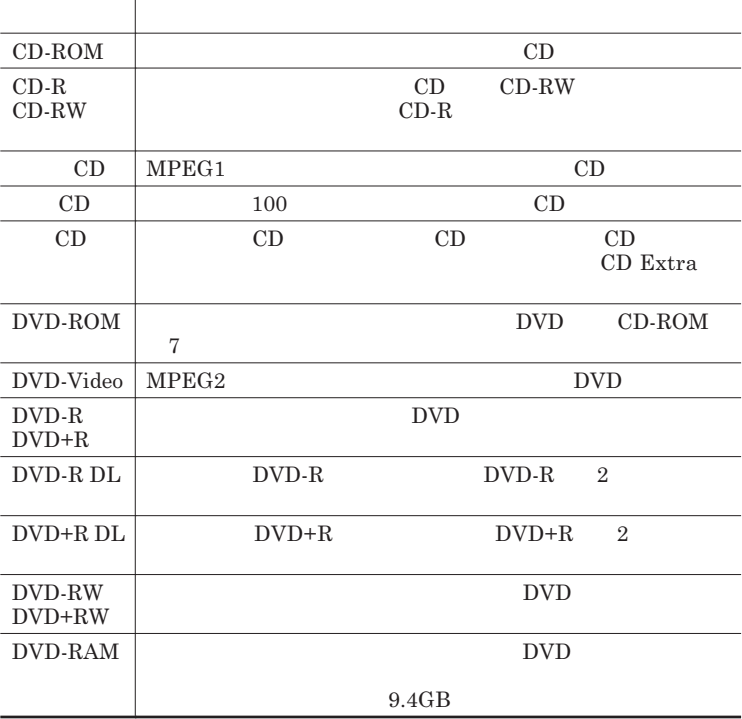

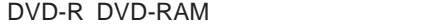

 $DVD-R$  DVD-RAM **cordable Media 602** for Video for Data DVD-RAM  $TVP \text{TVPE2}$  TYPE4

CPRM Copy Protection for Re-

4**種類があります。本機の**CD/DVD**ドライブでは、カー ッジなし、または**

 $TYPE2$  TYPE4

2.6GB DVD-RAM 5.2GB DVD-RAM

DVD-RAM **9.4GB** DVD-RAM  $4.7GB$ 

CD/DVD

**『はじめにお読みください』** 9 **付録 機能一覧」をご覧ください。**  $DVD-ROM$  CD-R/RW with DVD-ROM DVD<br>  $DVD - Video$ 

**WinDVD 5 for NEC** 

チェック!/

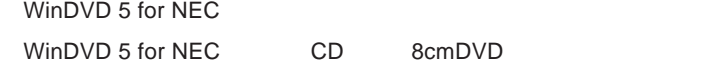

**『活用ガイド ソフトウェア編』「アプリケーションの概要と削除**/**追加」**

WinDVD 5 for NEC

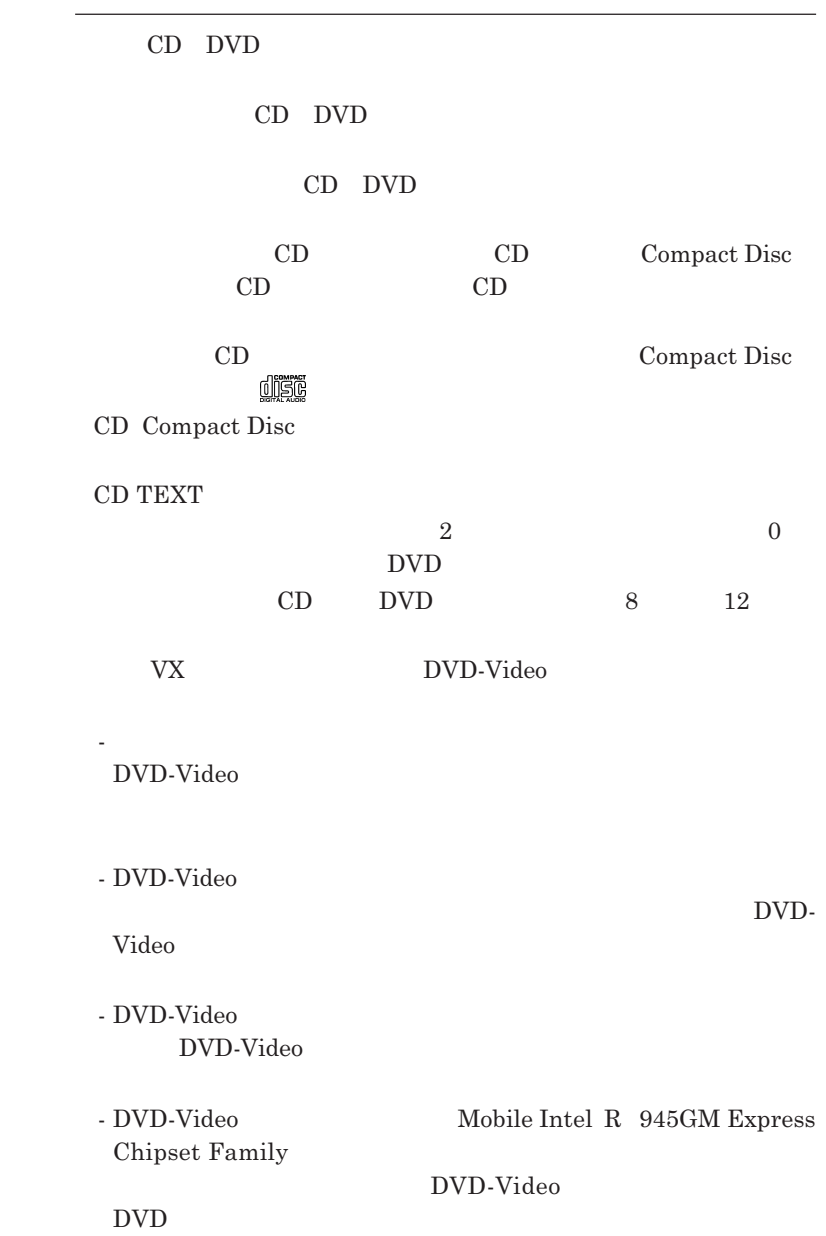

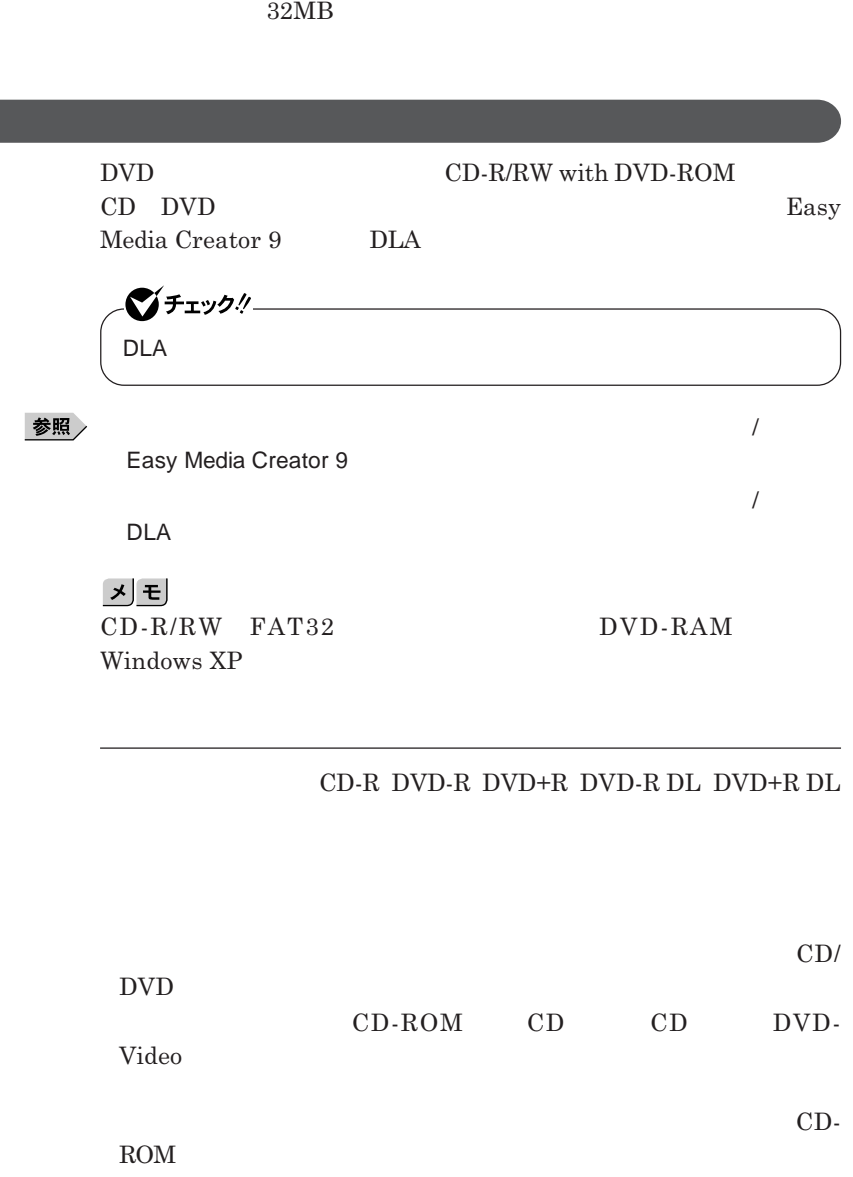

**1,400×1,050**<br>WinDVD BIOS

Advanced **Frame Buffer Size** 64MB

 $W$ inDVD

1

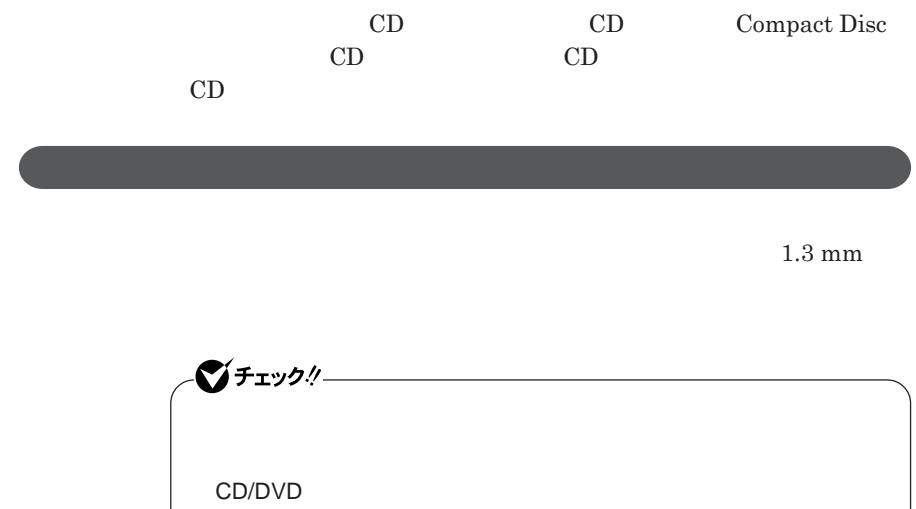

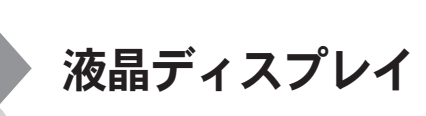

**タイプ**VW**(オールインワンノート)をお使いの場合、次のことにご注意くださ**

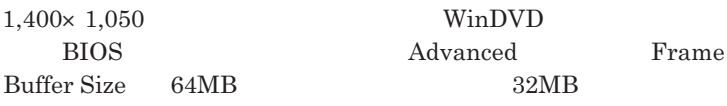

**タイプ**VX**(オールインワンノート)をお使いの場合、次のことにご注意くださ**

 $OpenGL$ 

Alt Enter **Fn** F3 **F3** DVD-Video

DVD-Video **DVD-Video** 

**Windows** 

**本機では、キーボードを使って輝度の調整を行います。輝度は**8**段階で調整**

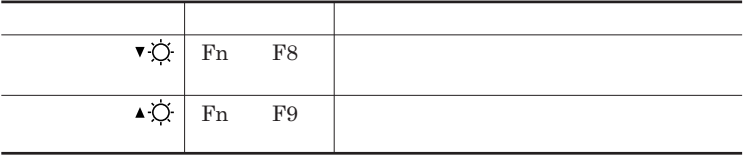

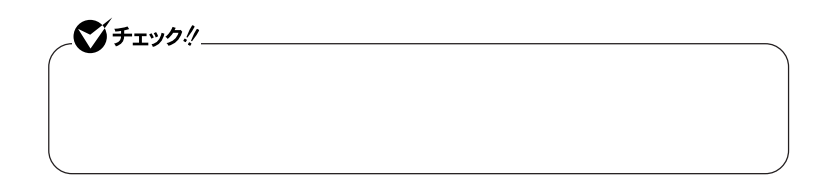

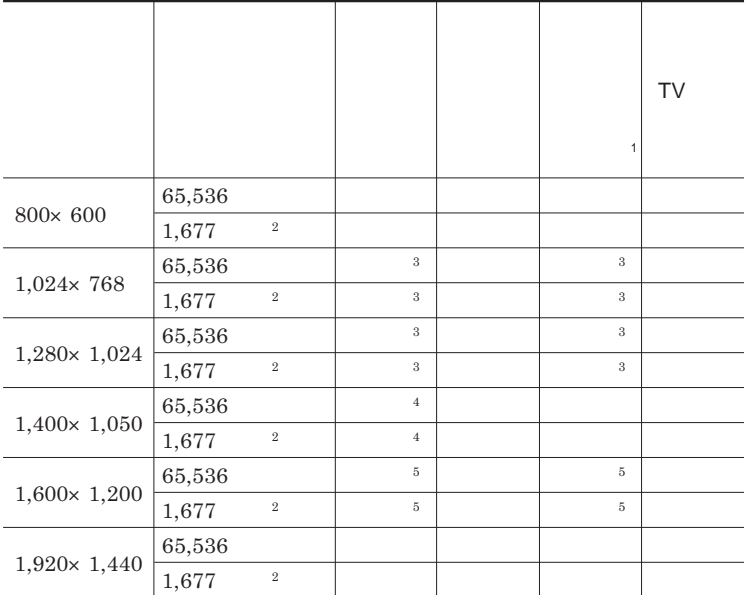

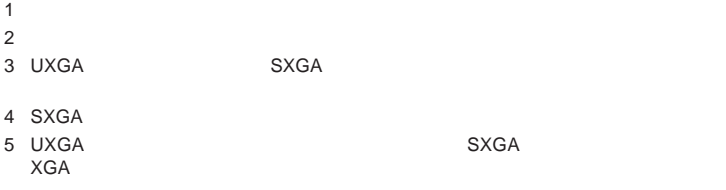

L

L.

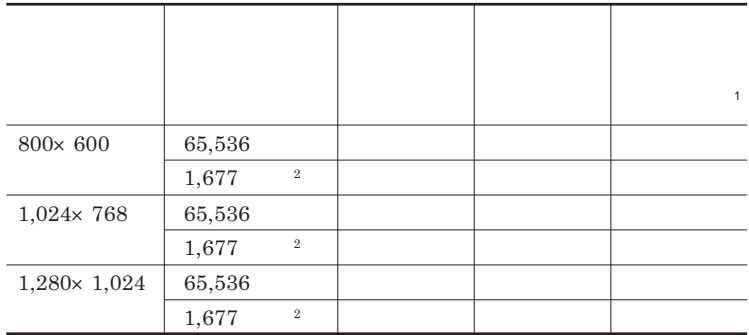

 $1$  $2$ 

**● タイプ**VX**(オールインワンノート)**

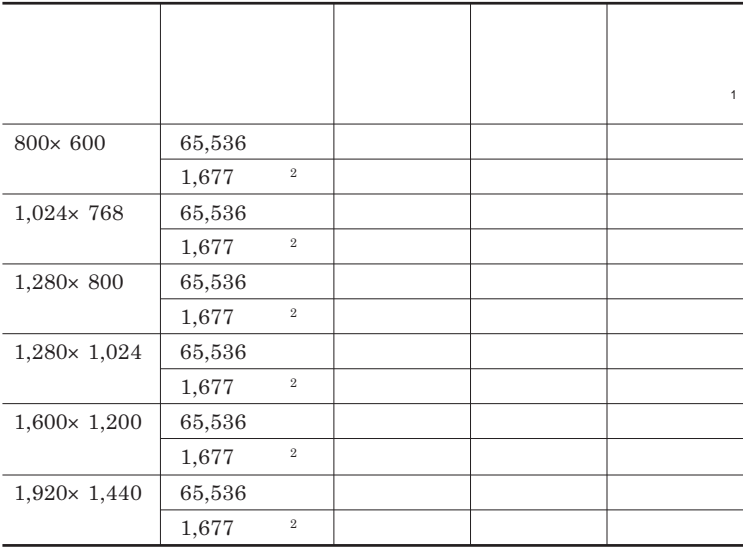

 $1$  $2$ 

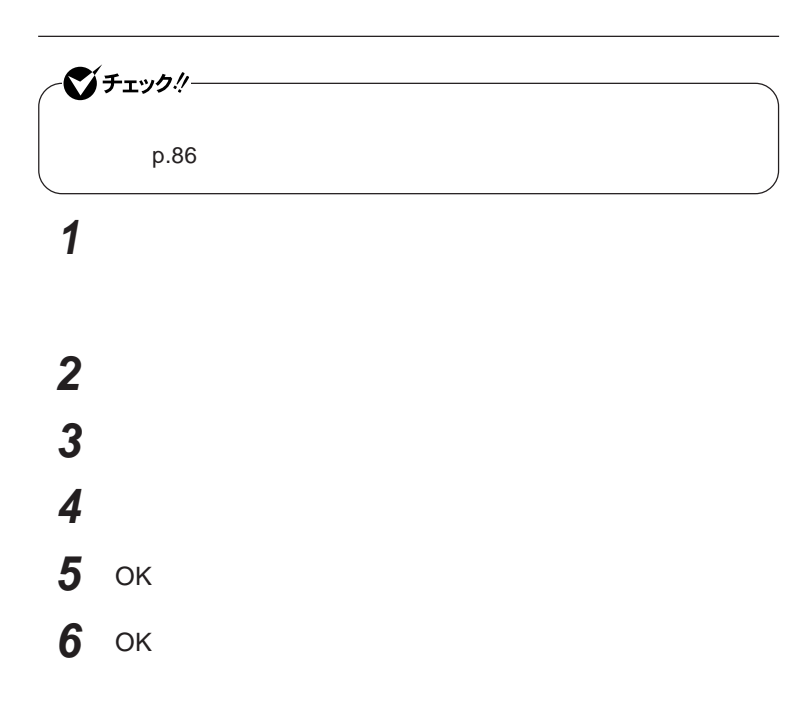

**Dual Display** 

시티

시티

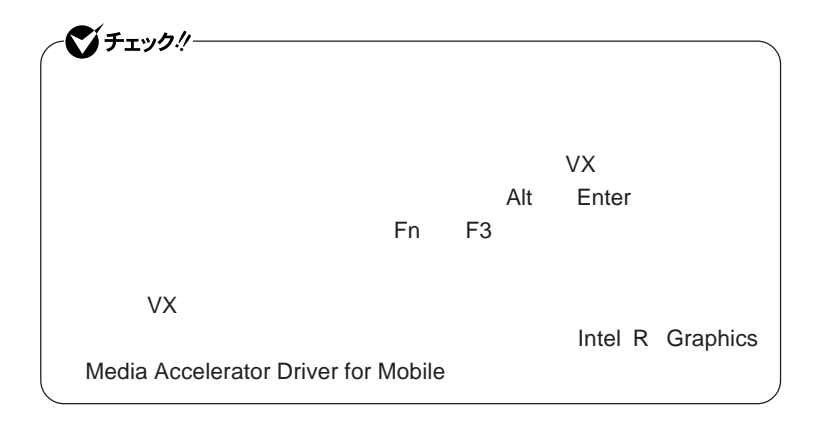

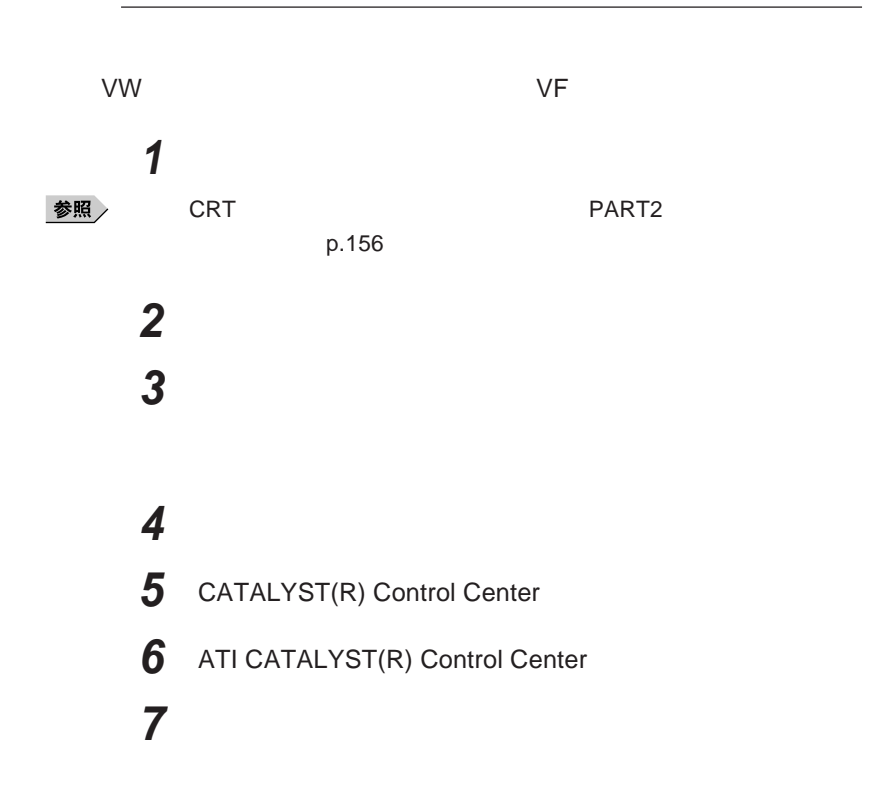

**液晶ディスプレイ 91**

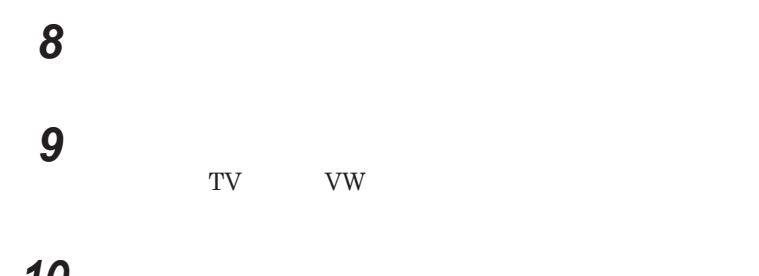

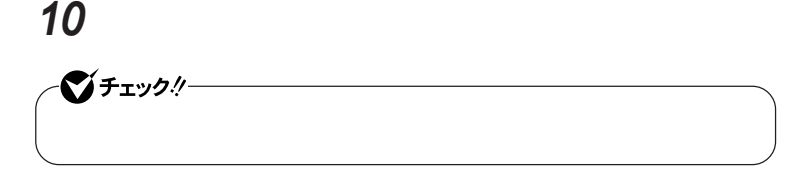

 **表示するコンテンツの種類を選択する 「次へ」ボタンをクリック 「拡張デスクトップモード」を選択し、「次へ」ボタンをクリック 「適用」ボタンをクリック 「はい」ボタンをクリック** OK **「終了」ボタンをクリック** OK OK

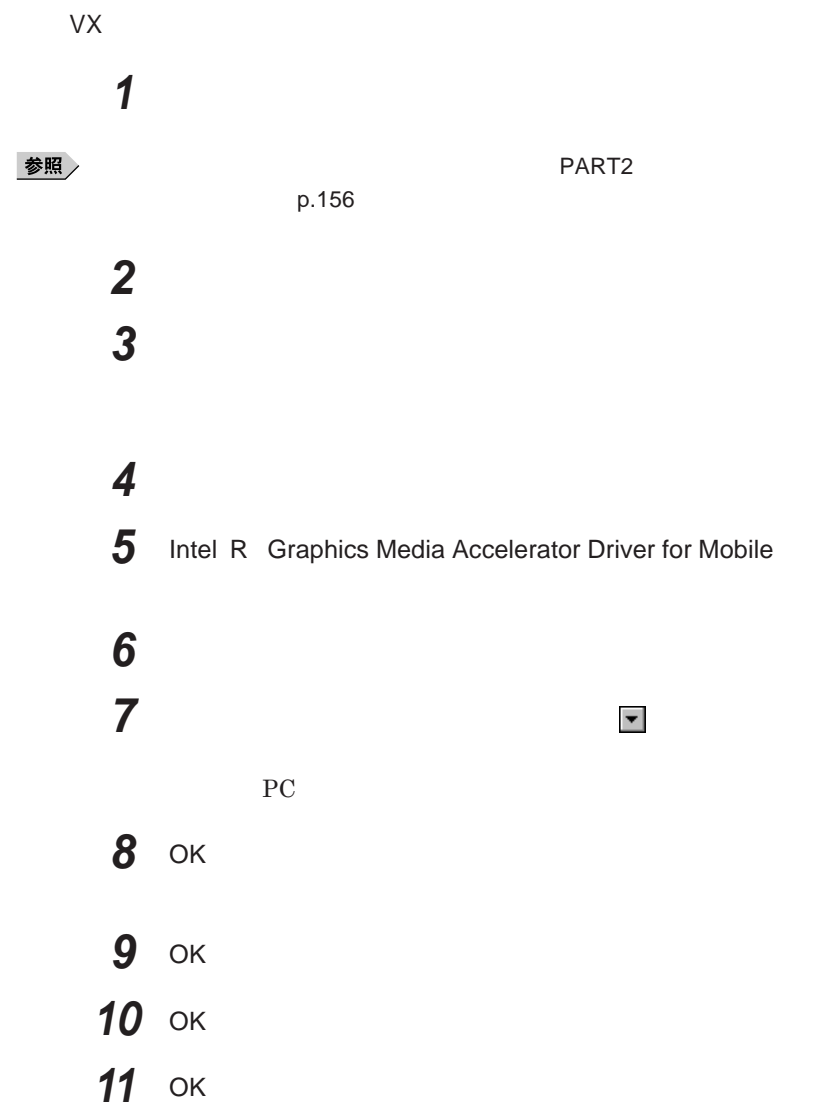

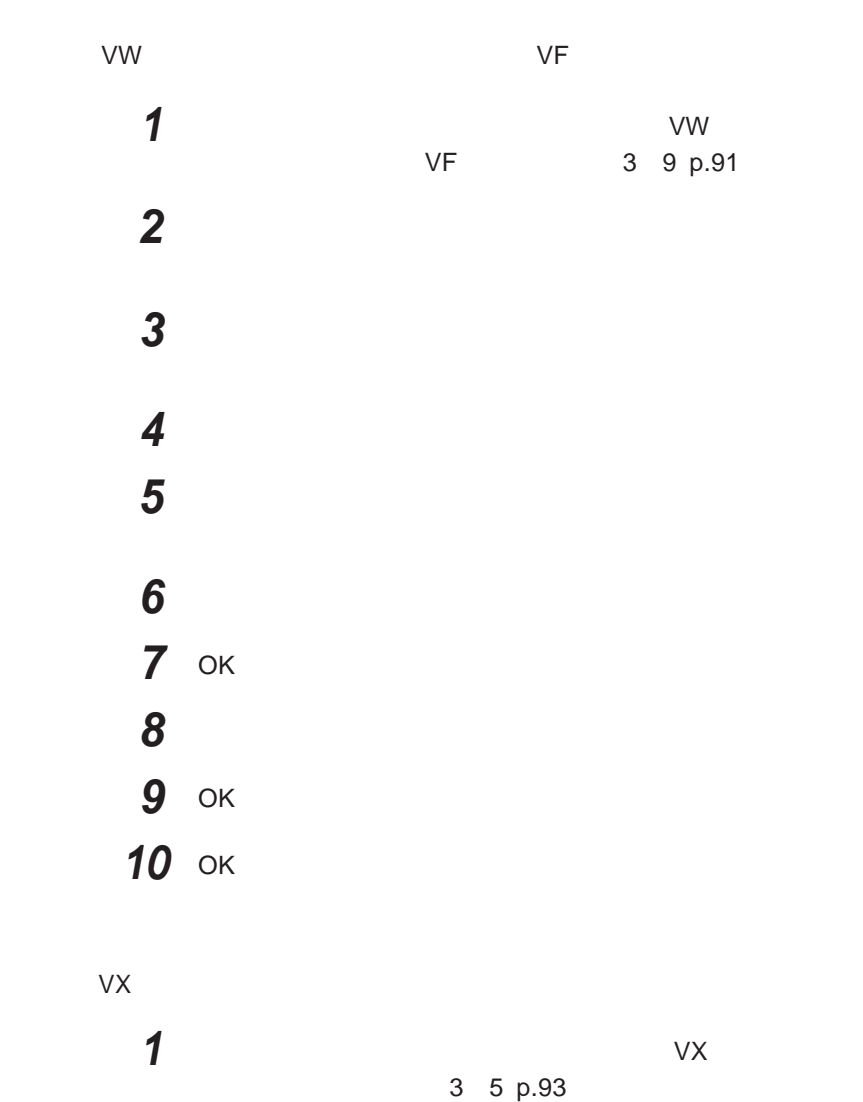

**「シングル ディスプレイ」欄の「ノートブック」を選択する**

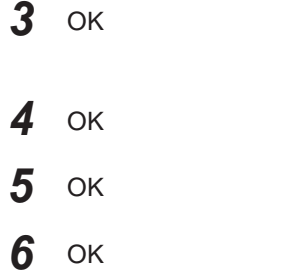

**Windows** 

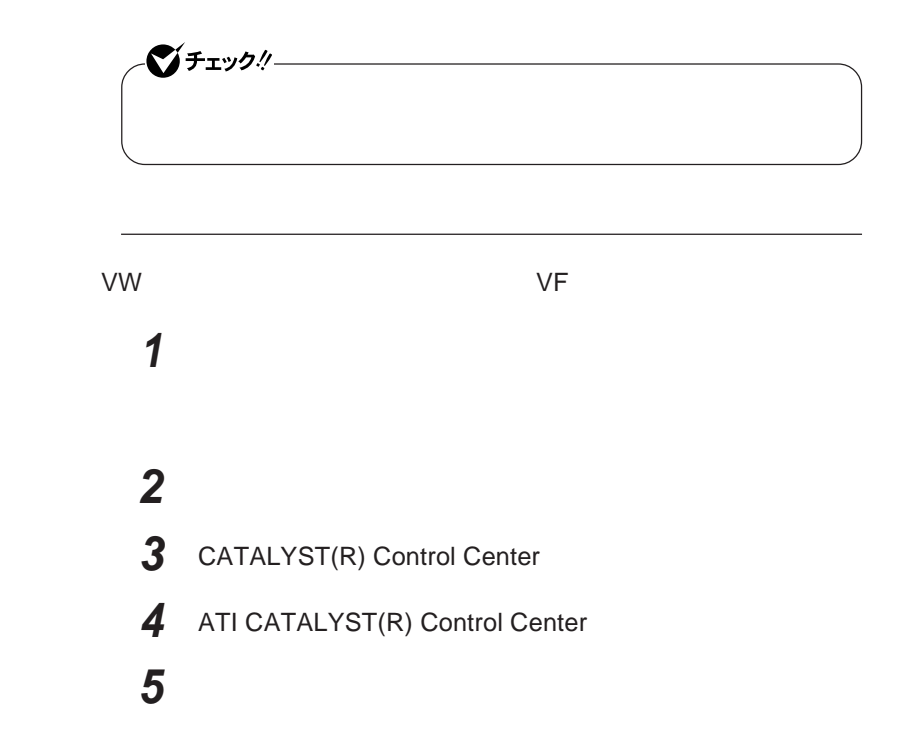

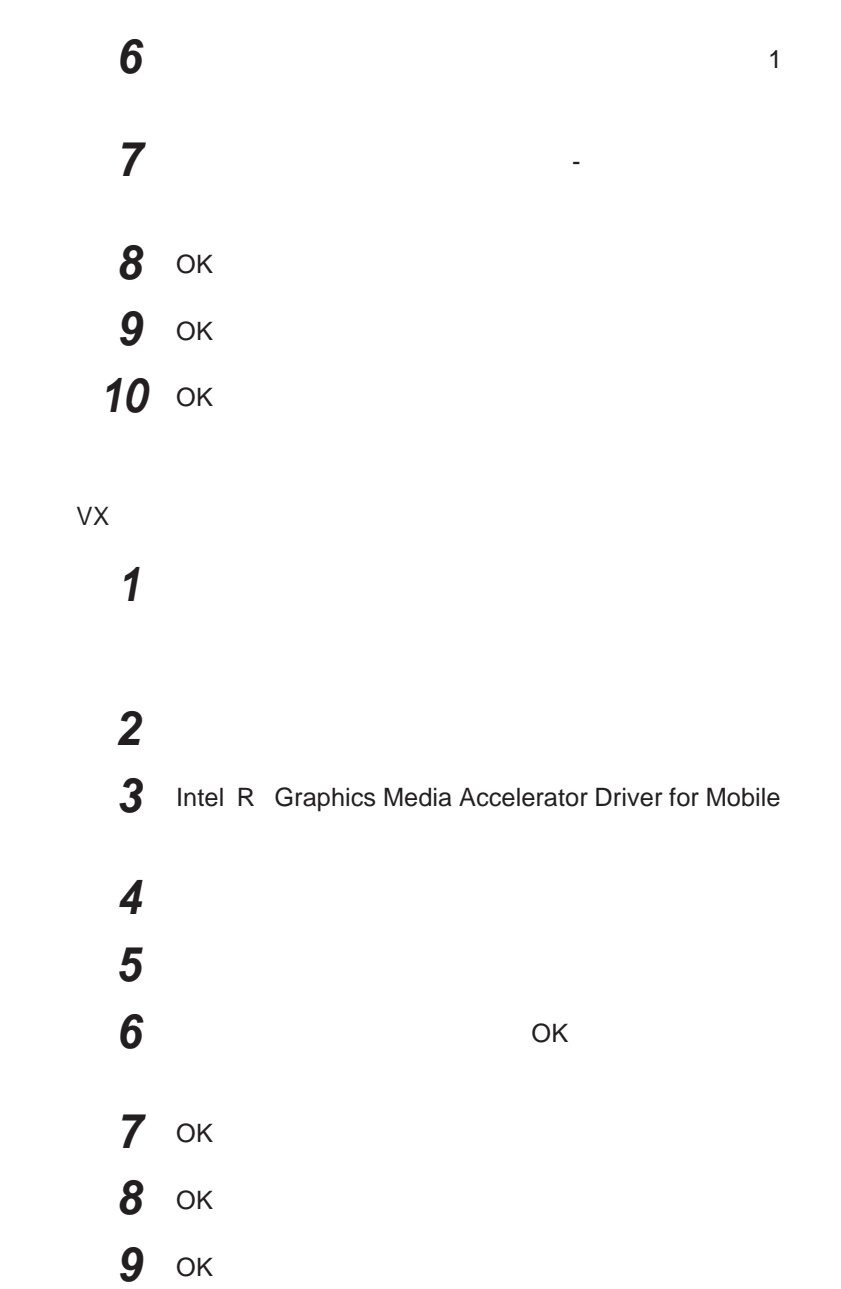

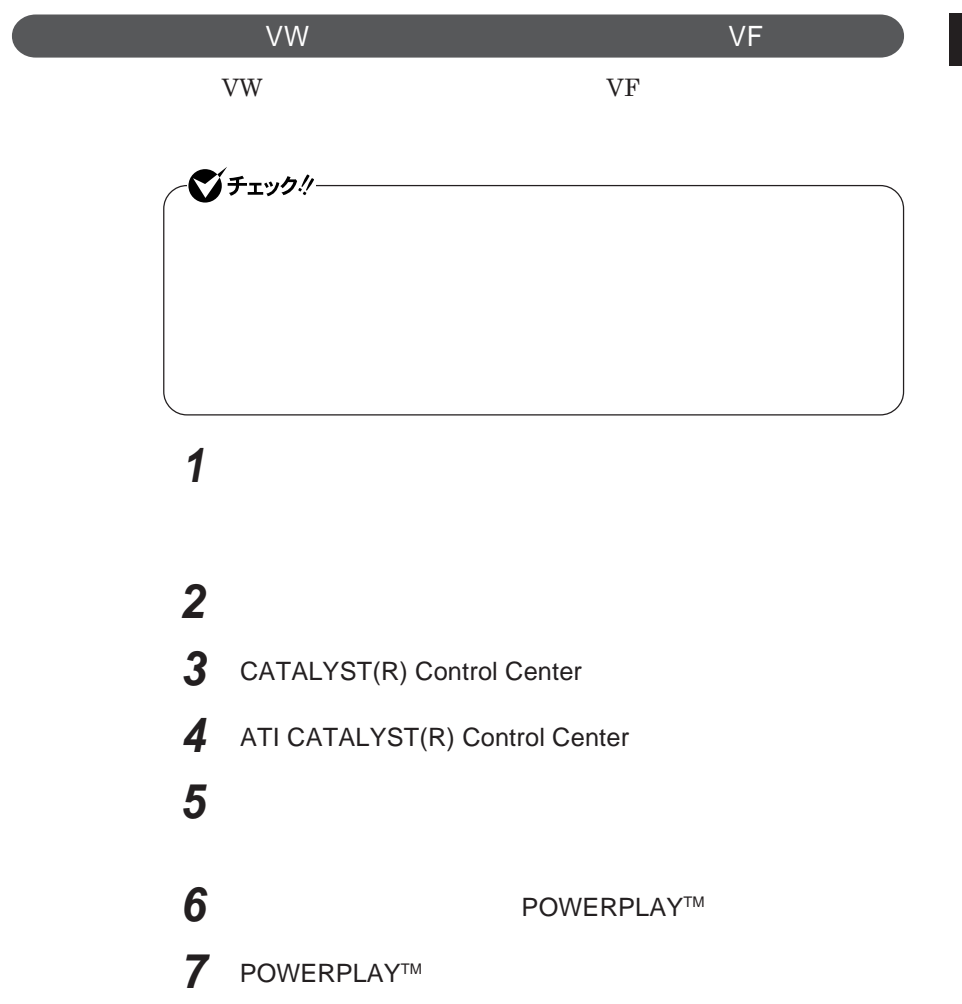

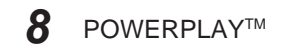

**接続先が**AC**電源の場合の省電力機能について設定します。**

- OK
- OK
- OK

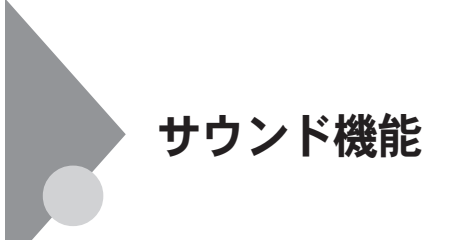

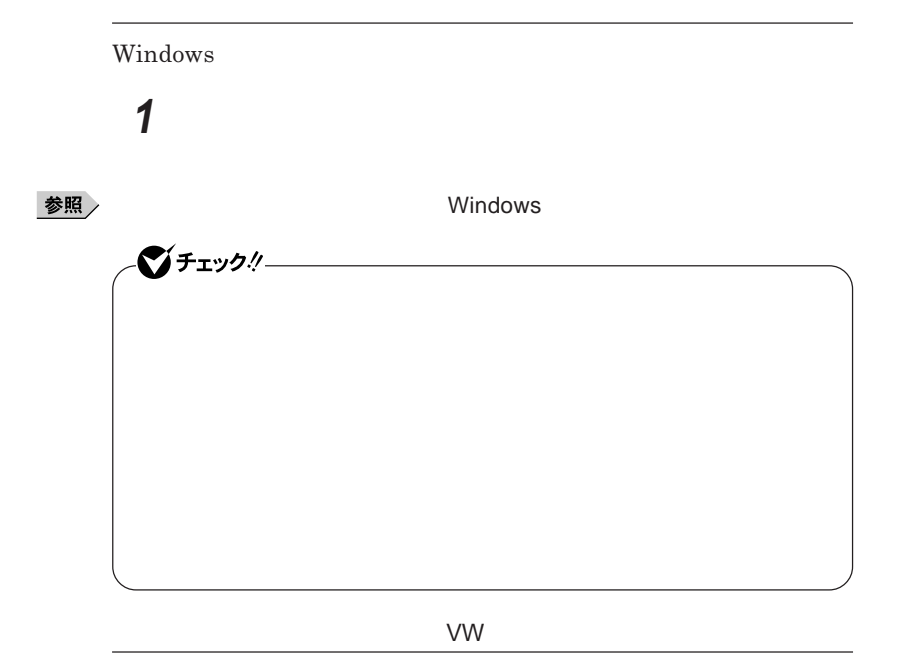

参照

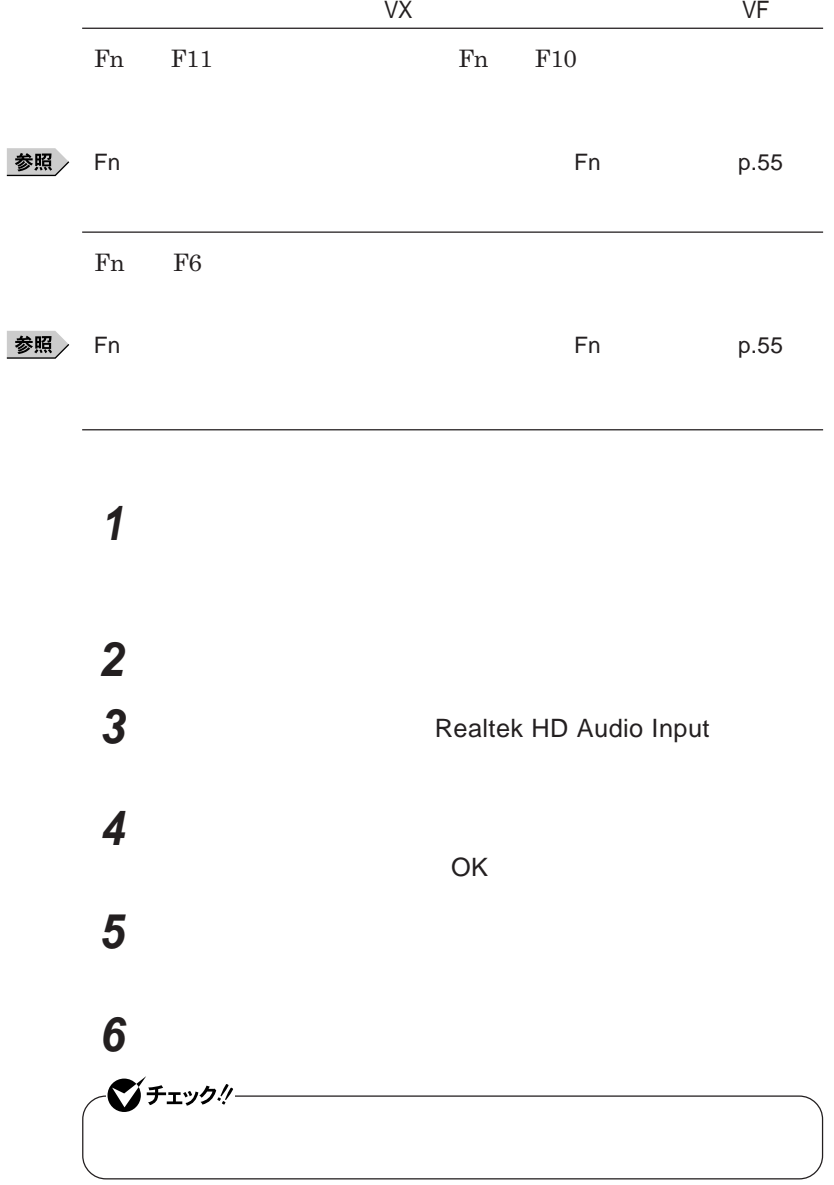

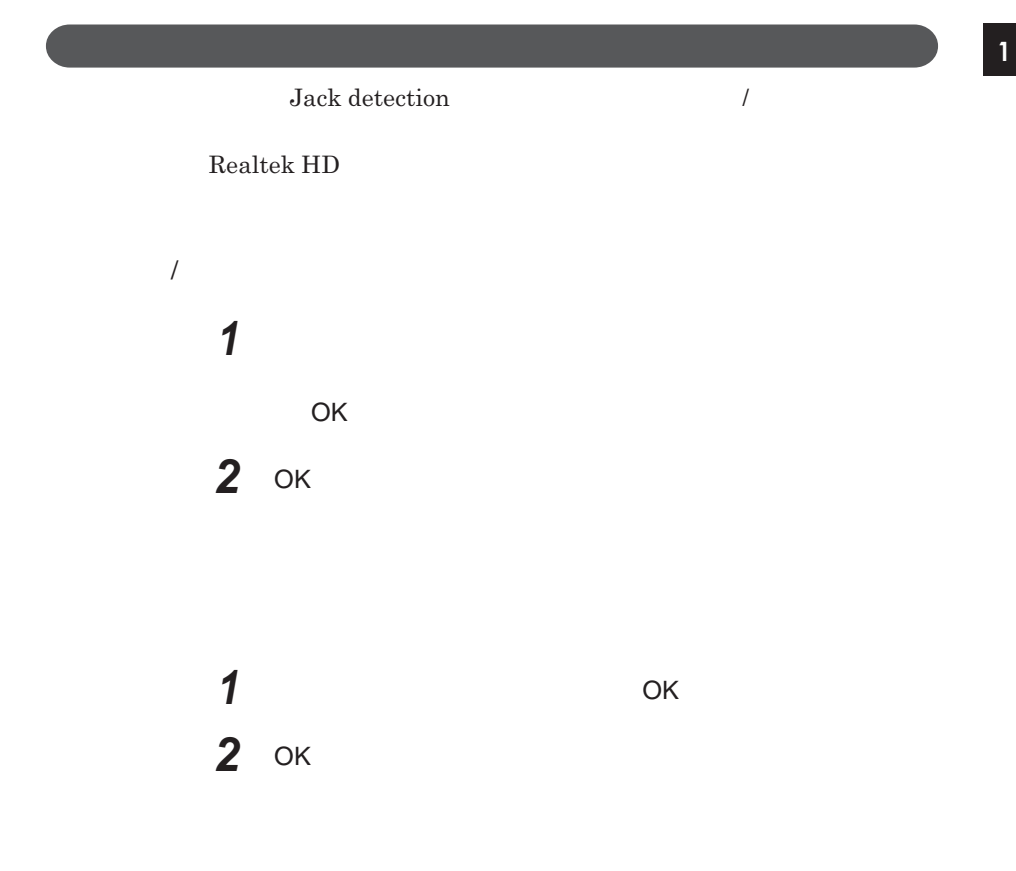

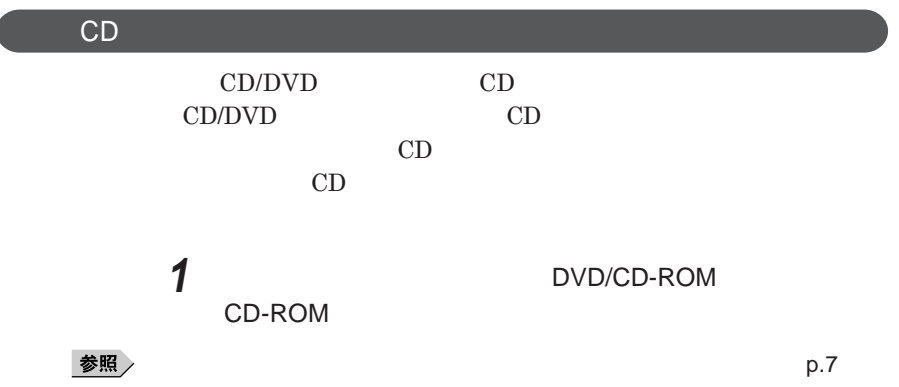

**サウンド機能 101**

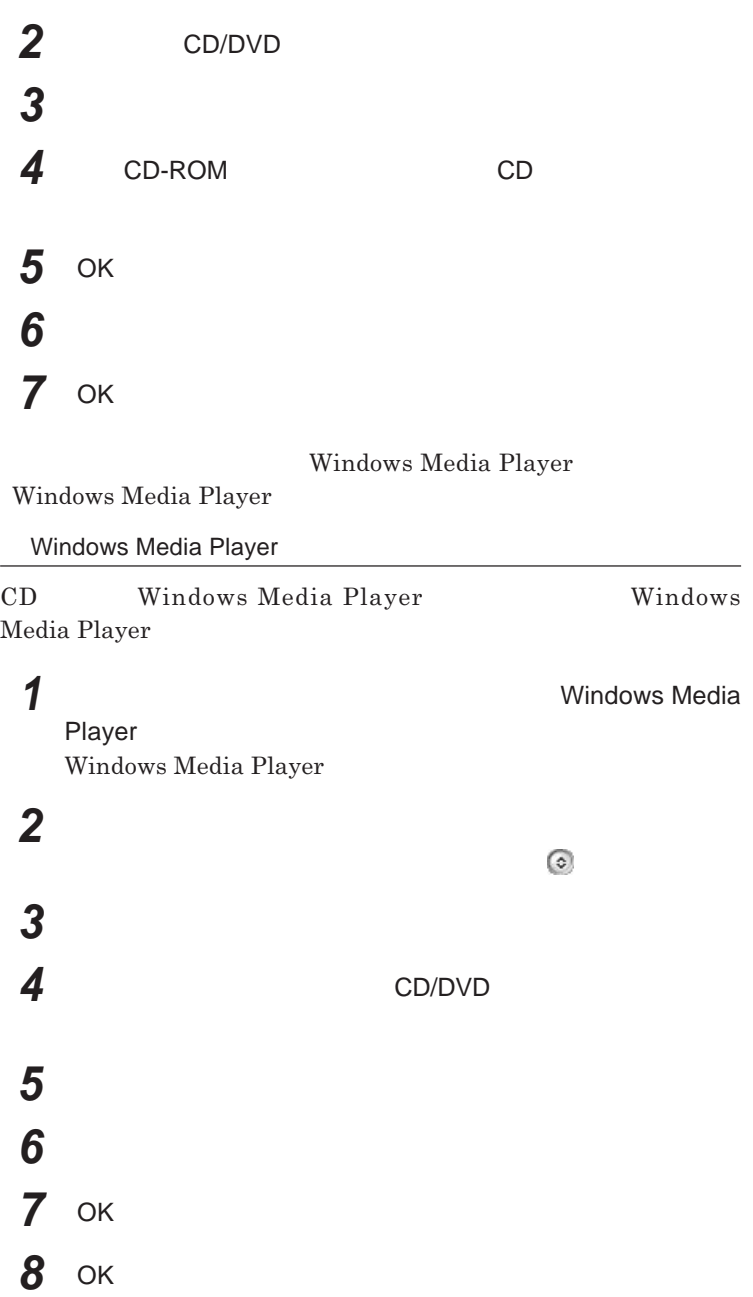

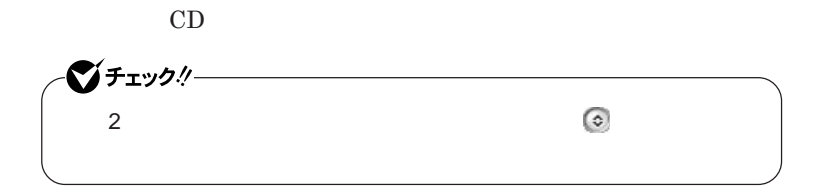

**Realtek HD** 

**Realtek HD** 

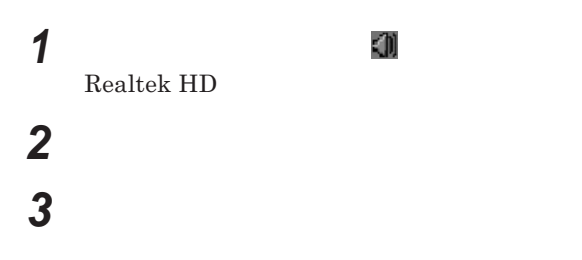

**「警告」ウィ ドウが表示された場合は** OK **をク ックしてください。**

**4 設定が完了したら** OK **ボタンをクリック**

1

# LAN(ローカルエリアネットワーク)

 $\text{LAN}$ 

## LAN

LAN

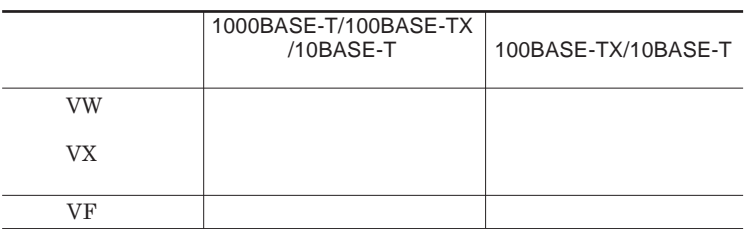

#### $\vert x \vert$   $\vert x \vert$

1000BASE-T 100BASE-TX Ethernet 10BASE-T

LAN**ケーブルを変更するだけで、高速化がはかれます。本機は、どちらの環**

LAN

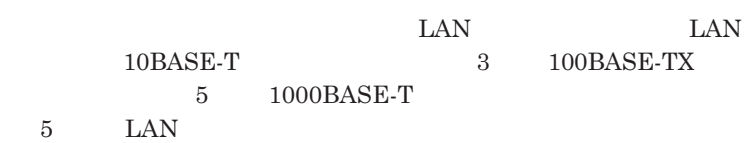

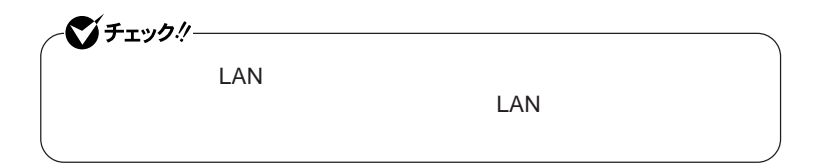

LAN**に接続して本機を使用するときは、次の点に注意してください。**

 $\text{LAN}$ 

 $\text{LAN}$ 

**Windows** LAN**回線を接続してネッ ワーク通信をする場合は、本機に**AC**アダプタを**

1000BASE-T/100BASE-TX/10BASE-T

**LEEE** 

 $\text{LAN}$  **LAN** 

 $\Gamma$ **Enter** 

net config workstation

ipconfig /all physical address

LAN**の設定**  $\text{LAN}$ 参照 **Windows XP** 

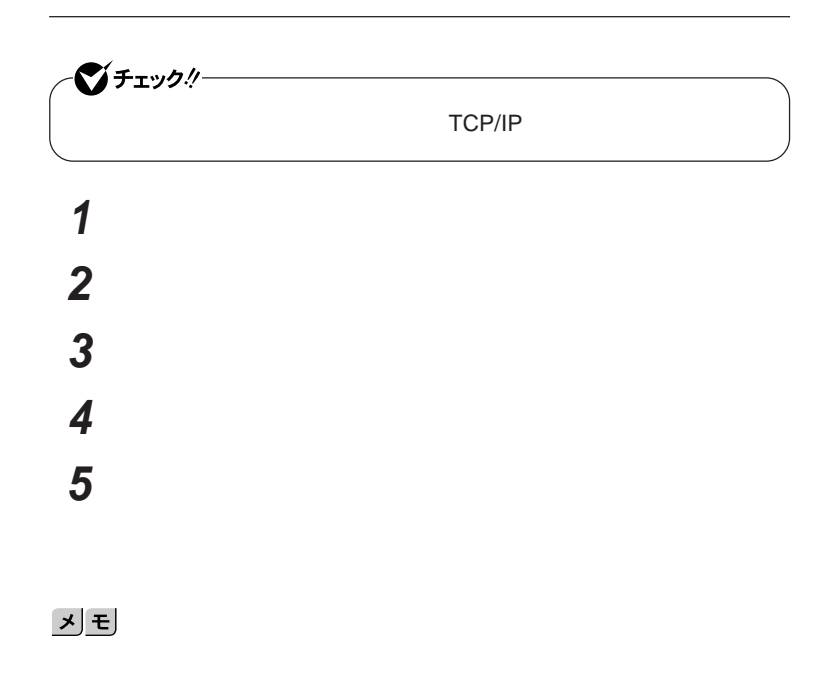

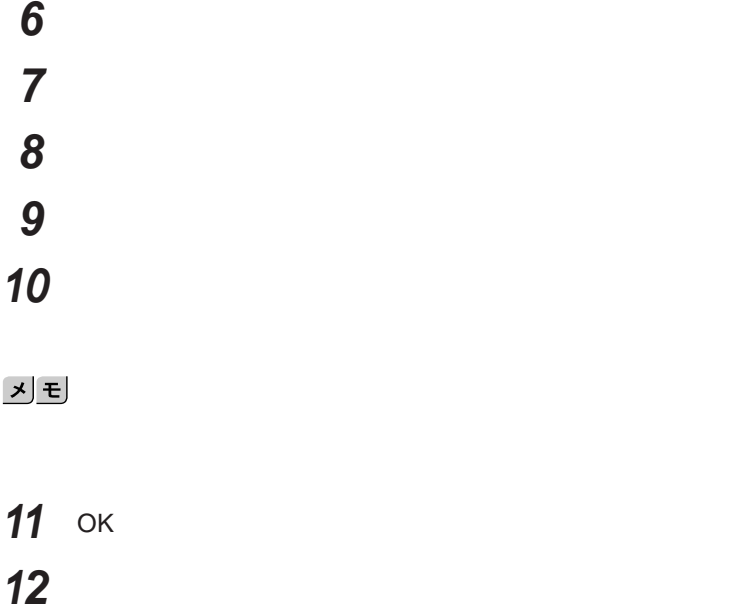

**これで**LAN**の設定は完了です。**

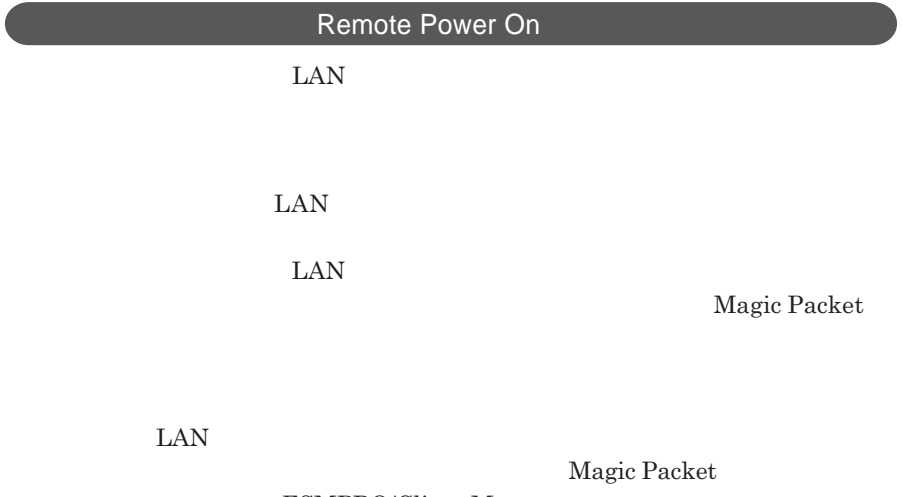

 $\text{ESMPRO/Client Manager}$ **また、本機の**BIOS**設定が必要になります。**

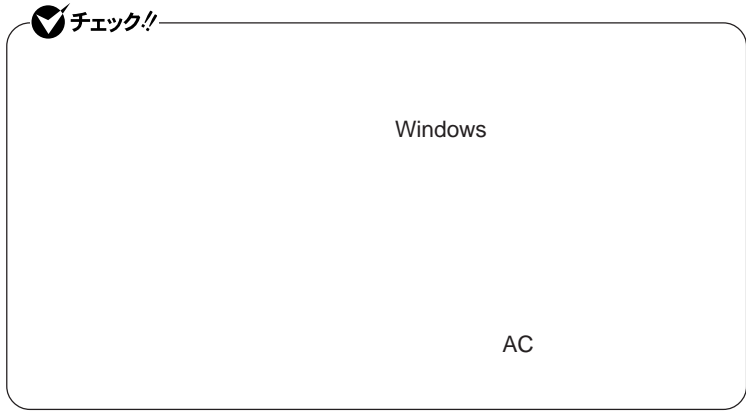

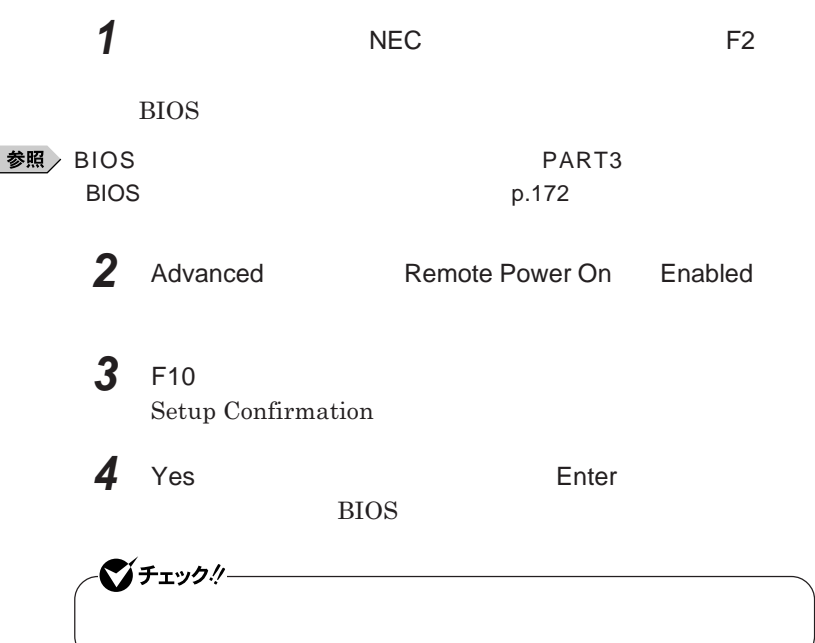
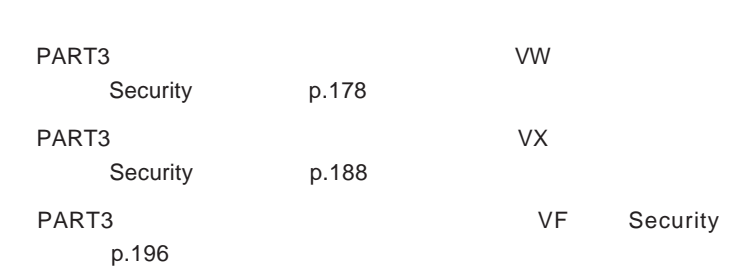

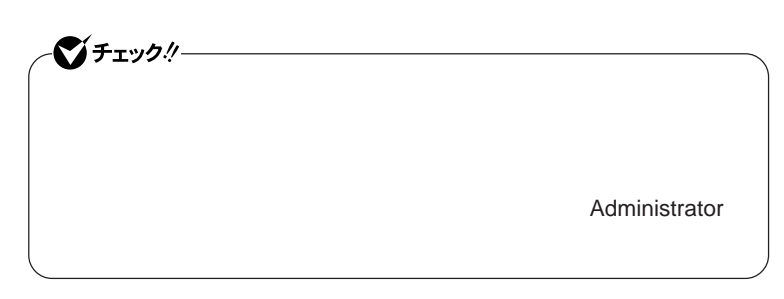

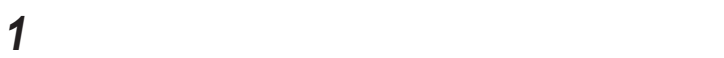

参照

**「デバイス マネージャ」の開き方→「デバイス マネージャの開き方」**p.7

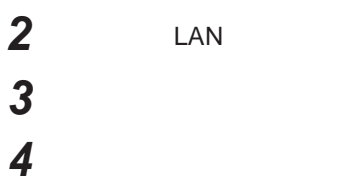

-**「電力の節約のために、コンピュータでこのデバイスの電源をオフに**

-**「このデバイスで、コンピュータのスタンバイ状態を解除できるように**

-**「管理ステーションでのみ、コンピュータのスタンバイ状態を解除で**

**LAN** 

1

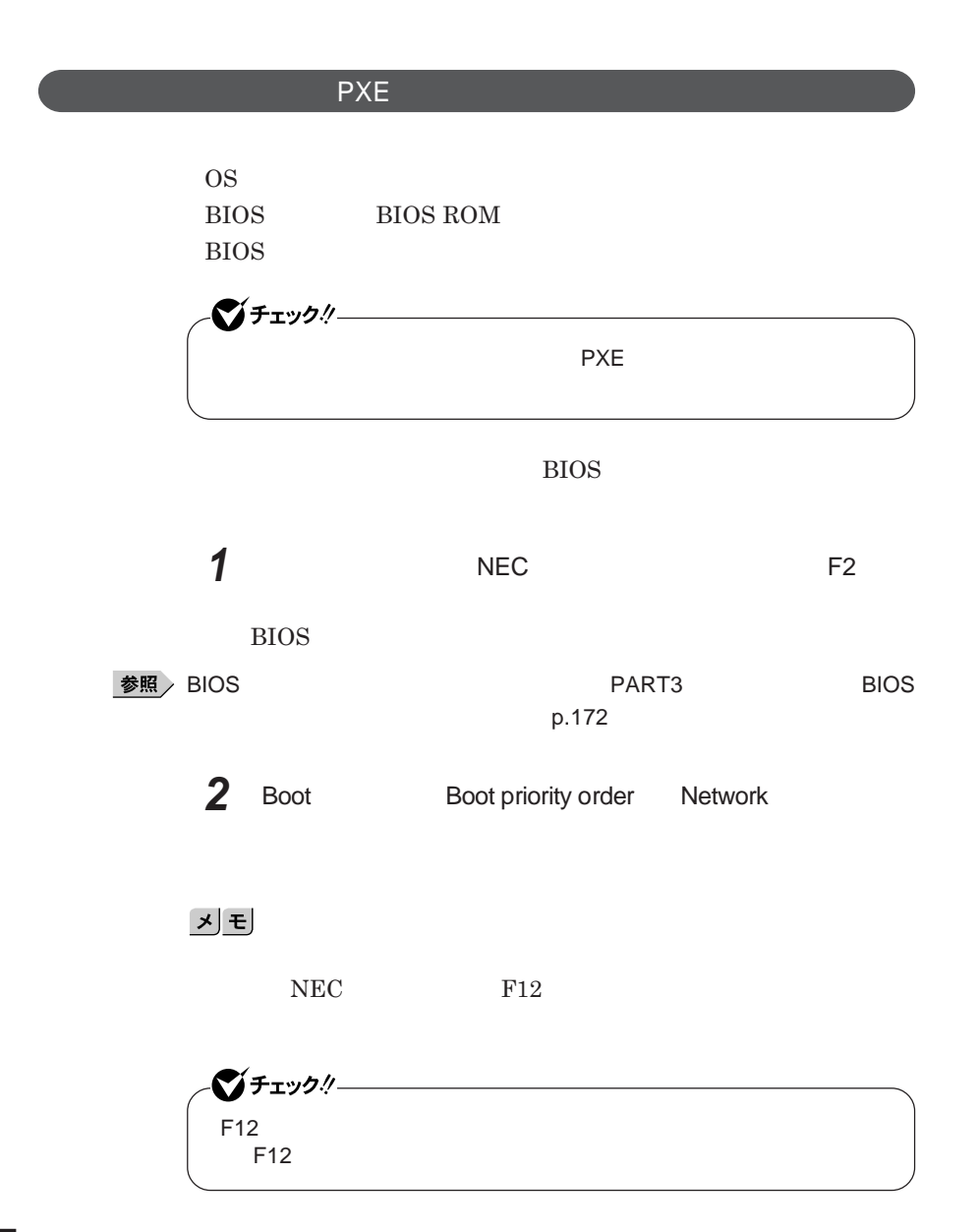

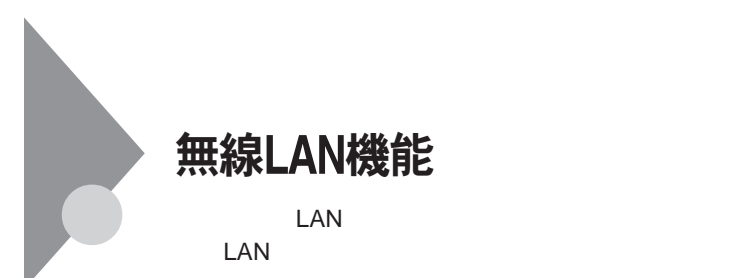

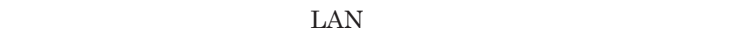

 $\text{LAN}$ 

 $\text{LAN}$ 

**無線**LAN**機能をオフにしてください。また、医療機関側が本製品の使用を**

LAN

**LAN** 

**長時間の通信をするときは、本機に**AC**アダプタを接続しコンセントからの**

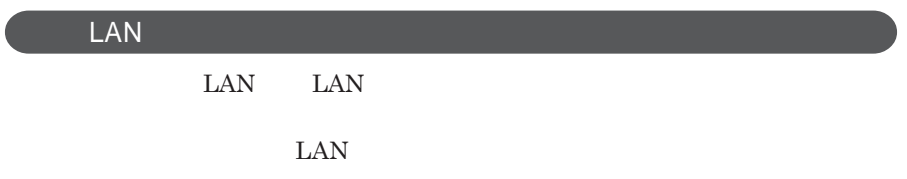

 $\text{ID}$ 

**本来、無線**LAN**カードや無線アクセスポイ トは、これらの問題に対応するた**

 $\text{LAN}$ 

NEC 121

参照 NEC 121

 $\text{LAN}$ 

1

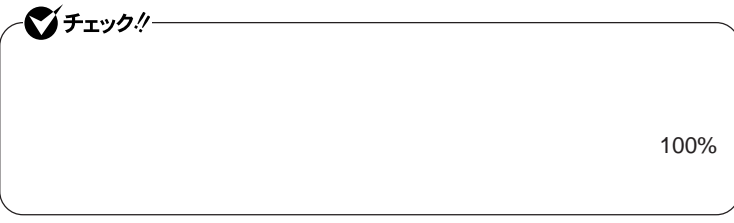

WEP**機能を使用して暗号キーを設定すると、同じ暗号キーを使用している**

**通信機器間の無線**LAN**の通信のデータを暗号化できます。**

 $\text{SSID}$ 

**SSID** 

**ます。ただし、第三者に**SSID**を自動的に検出する機能を持った機器を使**

**用されると、**SSID**を知られてしまいます。これを回避するには、アクセスポ SSID** SSID

**・接続するパソコンなどの**MAC **ドレス(ネッ ワークカードが持っている固**

 $MAC$ 

Wi-Fi Alliance WPA Wi-Fi Protected Access WPA2 IEEE802.1X/EAP Extensible Authentication Protocol **WEP** TKIP Temporal Key Integrity Protocol **AES** Advanced Encryption Standard

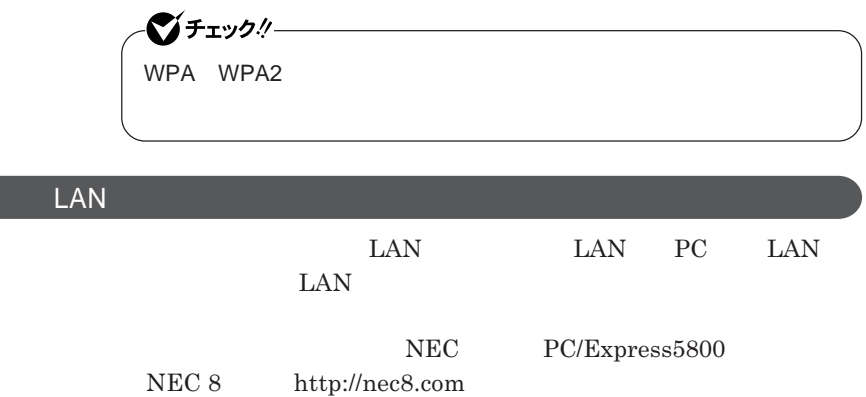

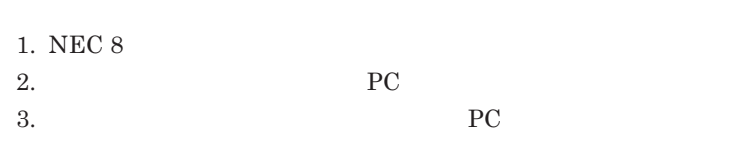

 $\begin{minipage}{0.9\linewidth} \textbf{LAN} & \textbf{Wi-Fi} \textbf{Alliance} \\ \textbf{Wi-Fi}^{\circledast} & \textbf{Wi-Fi} \textbf{Alliance} \end{minipage}$ **Wi-Fi**<sup>®</sup>

**LAN** 

**VersaPro/VersaPro J LAN** LAN IEEE802.11a/b/g

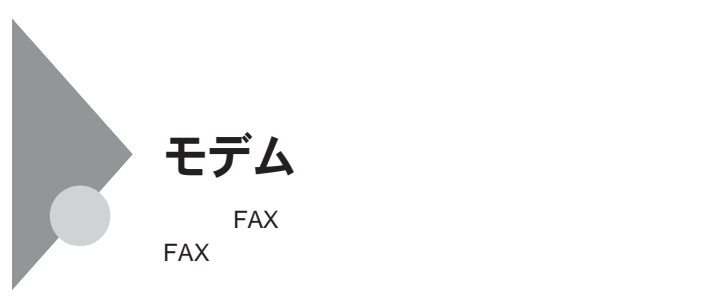

**・本機に接続可能な電話回線は**2**線式のみです。電話回線に接続する前**

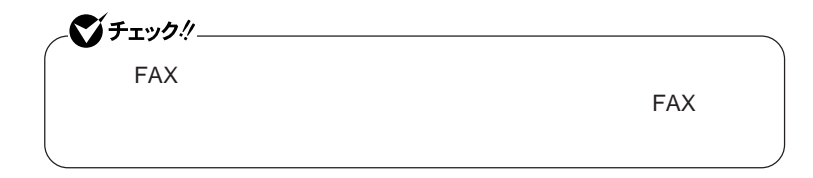

ISDN **ファクシミリ通信網、専用回線に区別することができます。内蔵** FAX**モデムは、加入電話回線に適合するように設計され、端末機器の設計**

**TAX** 

**内蔵**FAX**モデムは、ファクシミリ通信網には対応していません。**

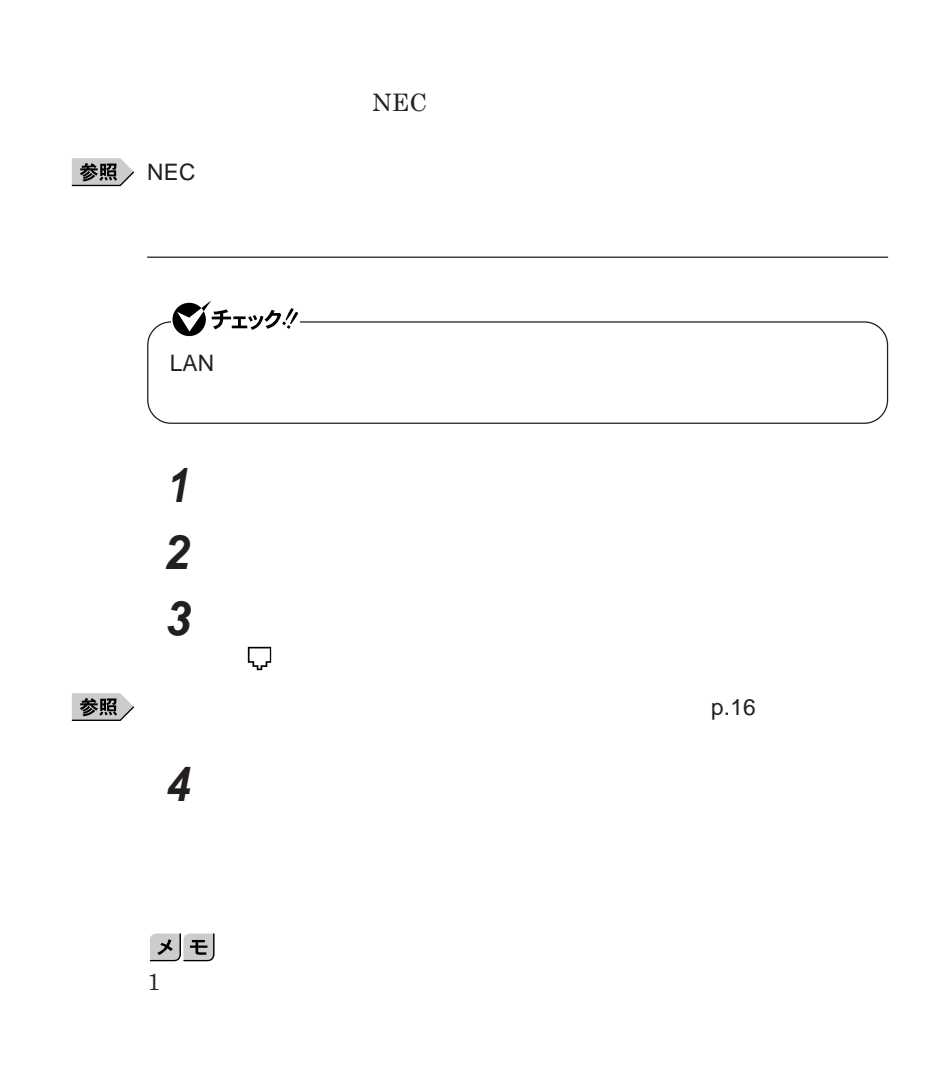

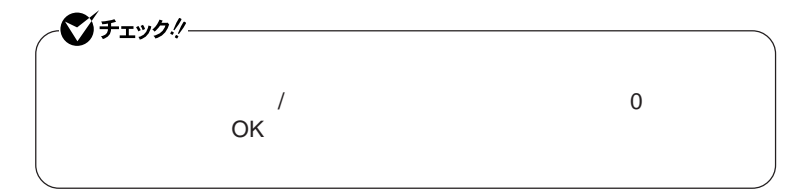

**「スタート」ボタン→「コントロール パネル」をクリックし、「プリン**

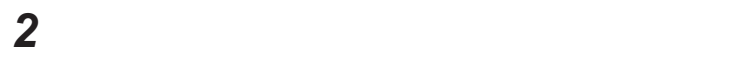

시티

 **「所在地の編集」で設定を行う 設定が終わったら、**OK **ボタンをクリック**

 **を使用しない場合は、これで設定は完了です。 b を行ってください。**

**「モデム」タブをクリックし、使用しているモデムを選択してから**

**「モデム」タブをクリックし、「発信音を待ってからダイヤルする」**

ОК

8 OK

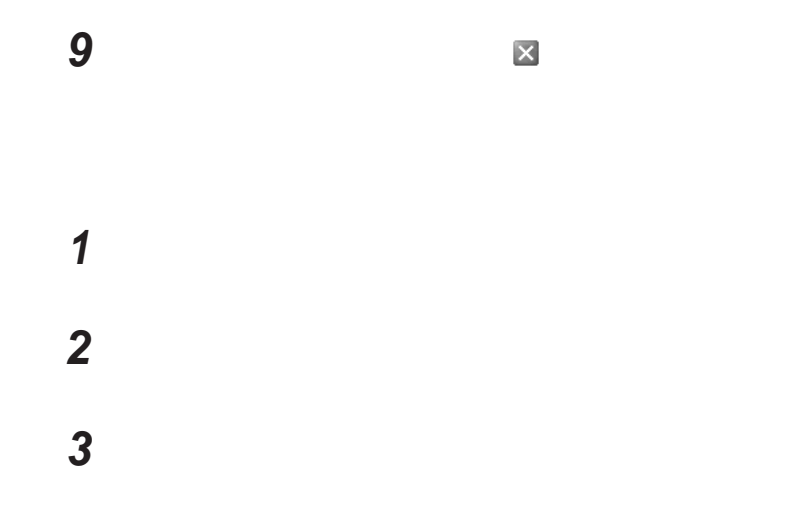

http://www.ultracare.com

**対応国**/**地域に合わせて設定する必要があります。**

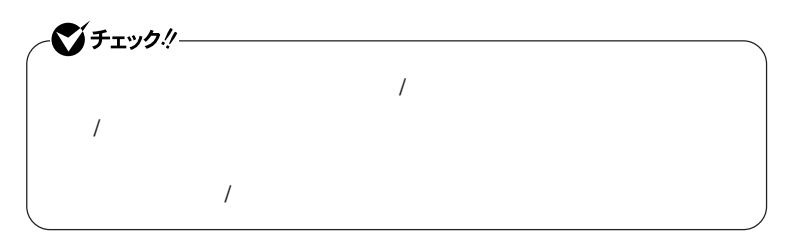

**本機に内蔵のモデムの対象国**/**地域については、以下のホームページを参**

**1 「スタート」ボタン→「コントロール パネル」をクリックし、「プリン 2 「電話とモデムのオプション」をクリック**

시티

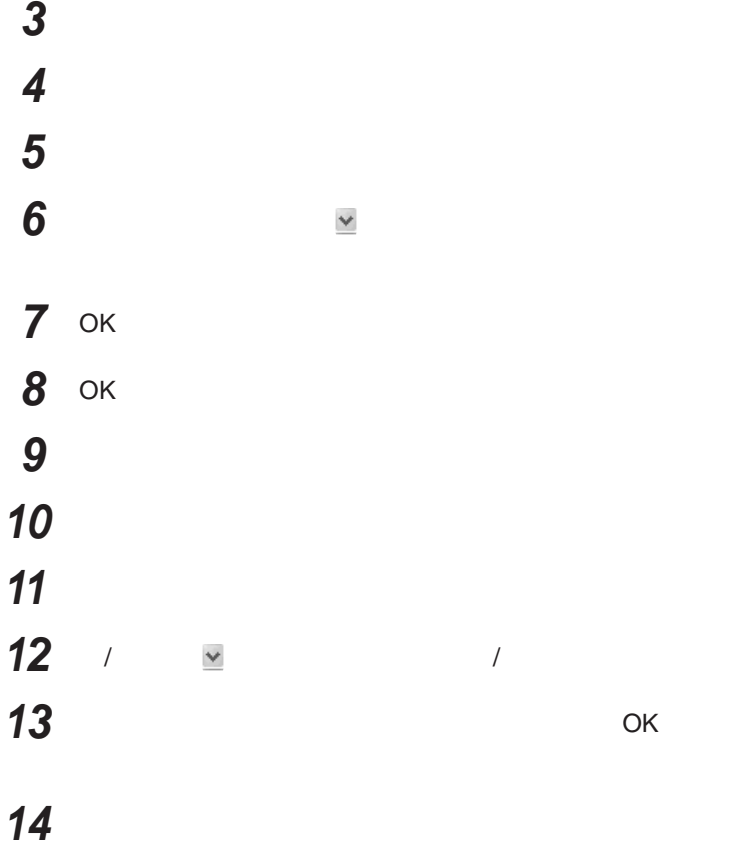

**FAX** 

 $\overline{\text{NTT}}$ 

**る場合は、画面右下の通知領域(タスク レイ)にある などの「ダイヤル**

14,400bps **きないことがあります。この場合には、通信速度を**9,600bps**にしてください。**  $\begin{array}{l} \text{RTS/CTS} \end{array}$ 

ITU-T V.90  $56,000 \text{bps}$ 

**・ターミナルソフトなどを使用して通信する場合、**AT**コマンドが必要です。**

**お照 / マントウェア マークス マークス マークス トラブル スキャン マークス** トラブル スキャン

**・接続する電話機などの種類によっては、内蔵**FAX**モデムが正常に通信で**

-**内蔵**FAX**モデムで通信を行う場合は、電話機などを取り外す**  $\text{PBX}$  **PBX** 

**・内蔵**FAX**モデムで通信を行う場合は、使用していないアプリケーションを**

 $Fn + F3$  F6 F8 F9

-**接続する電話機などにアース接続用の端子がある場合は、アース線をつ**

**MobileOptimizer** 

MobileOptimizer LAN

シチェック!/ー **MobileOptimizer** LAN**を使った接続を行うには、あらかじめネットワークの設定をしておく** MobileOptimizer**は、コンピュータの管理者権限** Administrator**権限)**

**『活用ガイド ソフトウェア編』「アプリケーションの概要と削除**/**追加」**

MobileOptimizer

## セキュリティ機能/マネジメント機能

 $I/O$ **t ・暗証番号ボタン** <sup>2</sup> FeliCa<sup>3</sup>

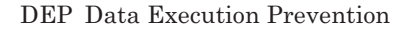

**・セキュリティチップ機能** <sup>4</sup> EFS 6 **・セーブデータ転送ツール** <sup>4</sup> NASCA <sup>4</sup> InfoCage<sup>®</sup>/ DeviceProtector<sup>5</sup> **Remote Power On ・ネットワークブート機能** PXE**搭載)**  $1$ 2  $\blacksquare$ 3 FeliCa 4 VW VX Windows XP Professional

5: VW(オールインワン) VX(オールインワン) VX(オールインワン) VX(オールインワン) VX(オールインワン) VX(オールインワン) VX(オールインワン) VX(オールインワンスメイ 6 Windows XP Professional

7 SecurePack

●チェックリー BIOS**セットアップユーティリティの使用者を制限し、また本機の不正使用を** 시티 **・スーパバイザパスワードは、**BIOS**セットアップユーティリティの起動や本機 BIOS また、ユーザパスワードで**BIOS**セットアップユーティリティを起動した場合、 BIOS スーパバイザパスワード/ユーザパスワードを設定すると、**BIOS**セットアッ** BIOS**セットアップユーティリティは起動できません。また、ユーザパスワー スーパバイザパスワード/ユーザパスワードを設定し、**BIOS**セットアップ Password on boot** Enabled BIOS**セットアップユーティリティについて→** PART3 **システム設定」** BIOS **セットアップユーティリティについて」**p.172

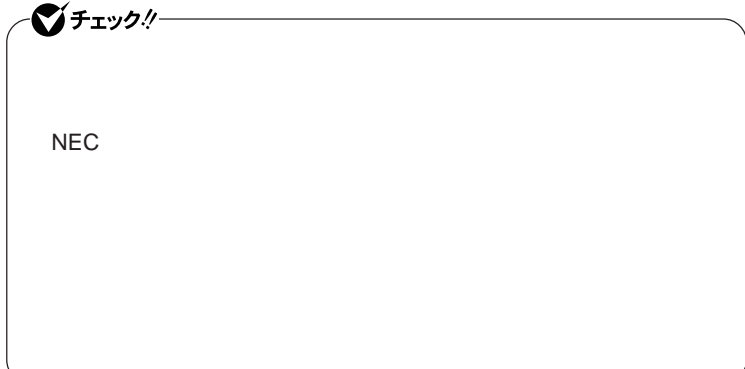

**クユーザパスワードの**2**つがあります。**

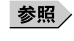

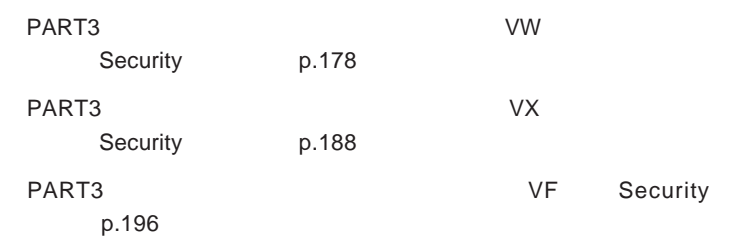

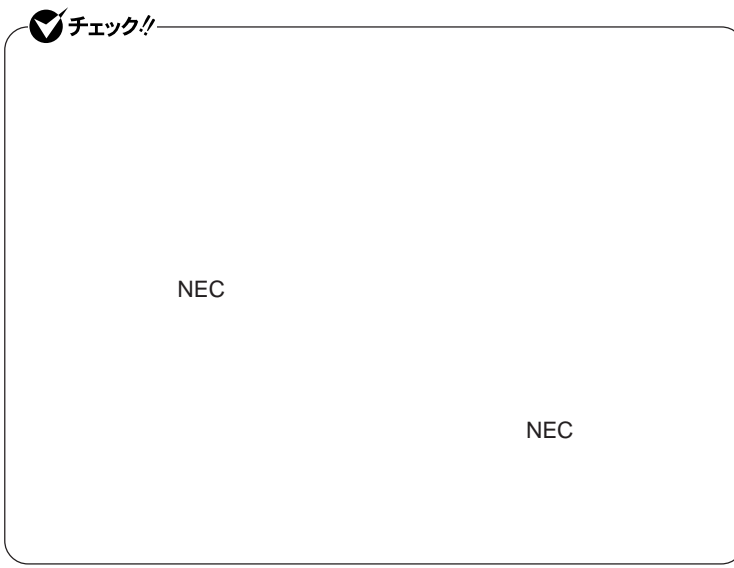

I/O**制限**

**本機では、**BIOS**セットアップユーティリティで外部とのデータ交換の手段で ある**I/O**を使用できないように制限することができます。**

**本機では、次の**I/O**を制限することができます。**

**1** 2

CD/DVD  $PC$ USB **・シリアルポー** <sup>1</sup> **・パラレルポー** <sup>1</sup> 1:タイプVW(オールインワンノート)またはタイプVX(オールインワンノート)のみ 2 VF USB USB

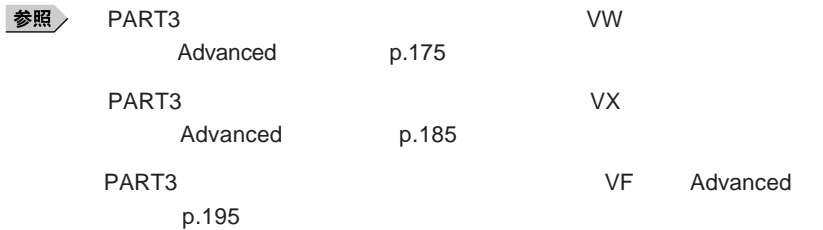

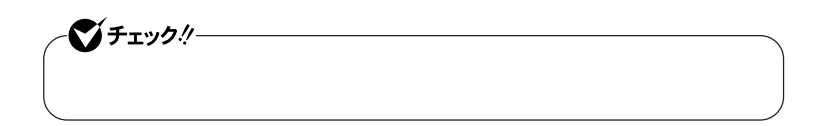

**NASCA** Windows

**タイ** VW**(オールインワンノート)の内蔵指紋センサ(ライン型)にはカバーが**

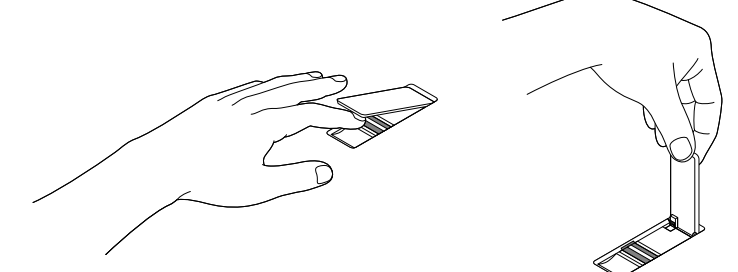

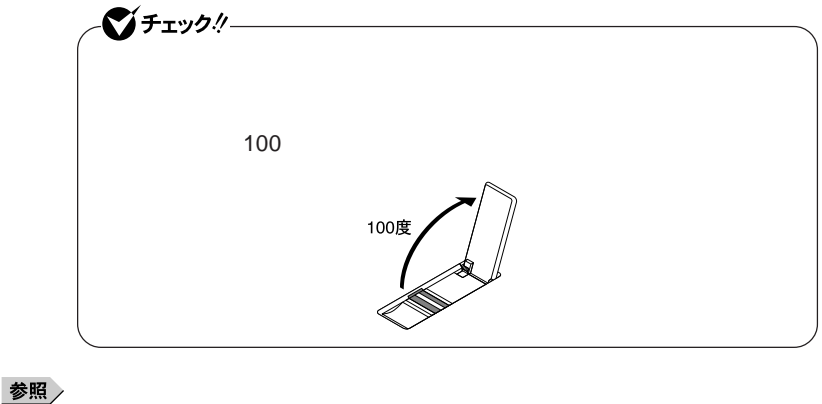

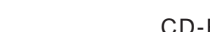

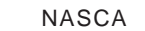

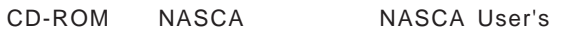

Guide.pdf

ジチェック!/-

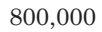

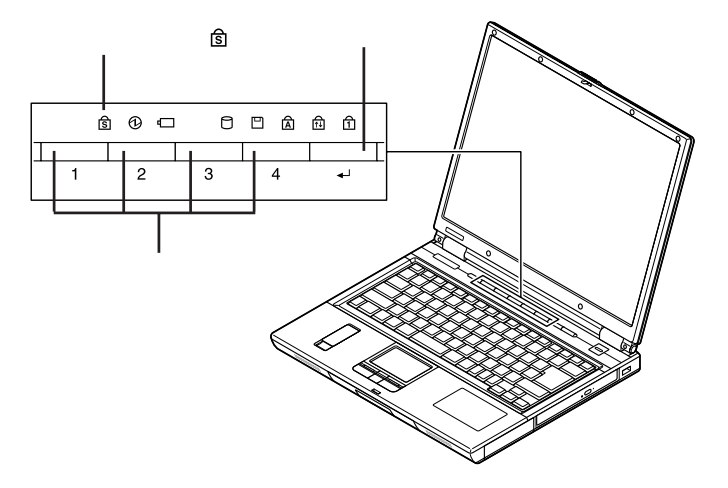

参照

#### **証番号設定ユーティリティ** CD-ROM Readme.txt

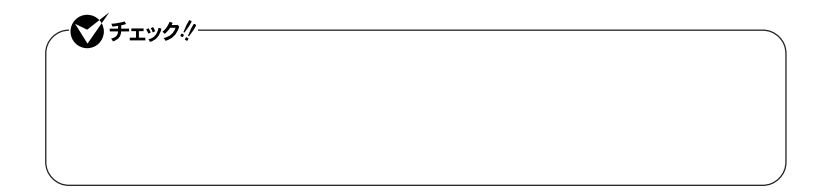

参照 **Kamadia Alian Alian Alian Alian Alian Alian Alian Alian Alian Alian Alian Alian Alian Alian Alian Alian Alian 1 電源スイッチを押す** 暗証番号 **キックス 2 登録したパスワードを暗証番号入力ボタンを使って押し、最後に** 暗証番号 **Windows** 

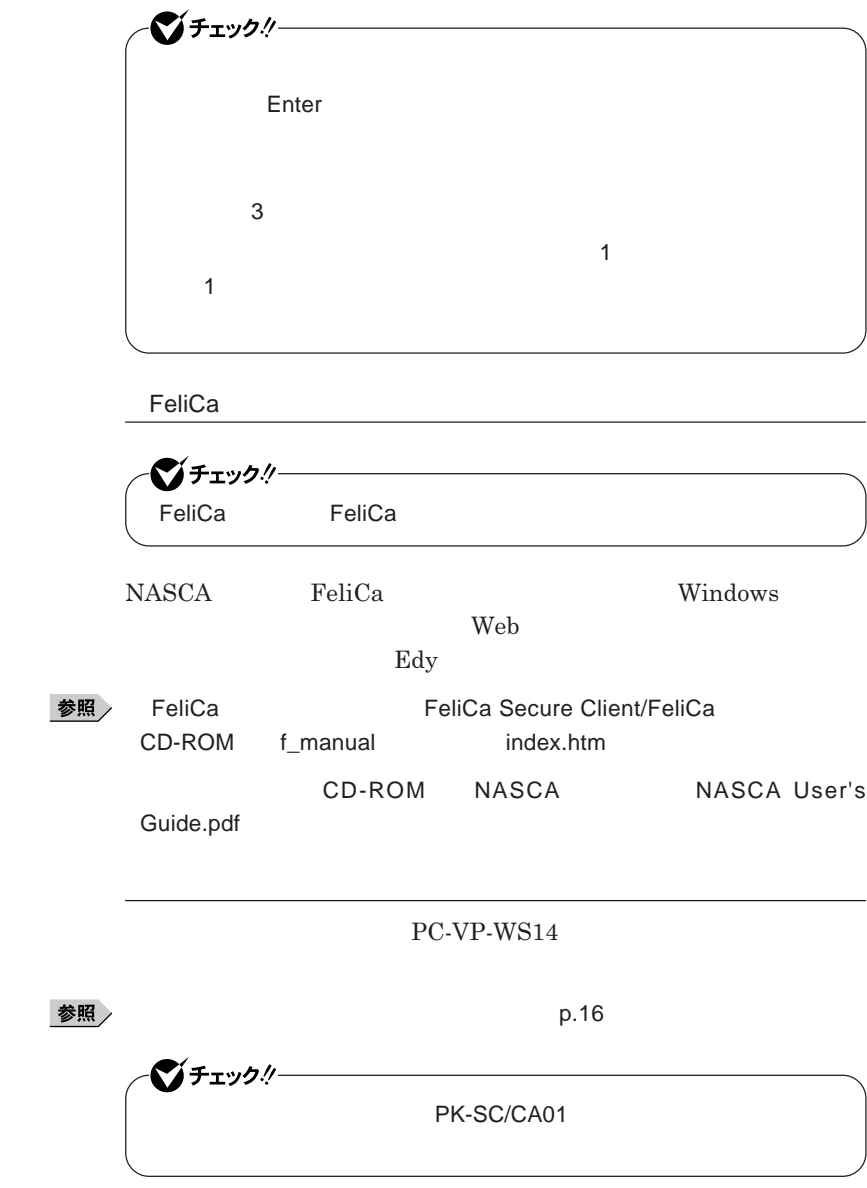

L,

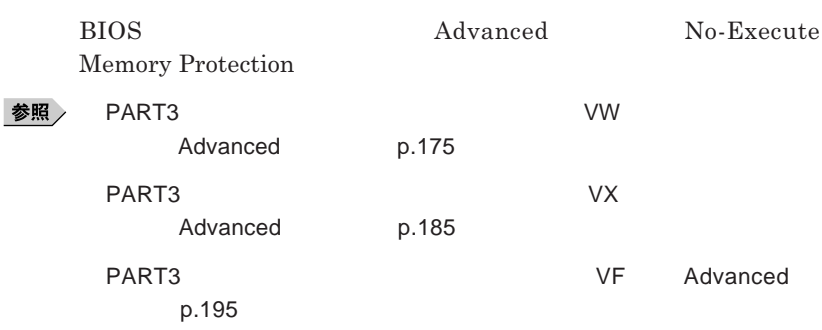

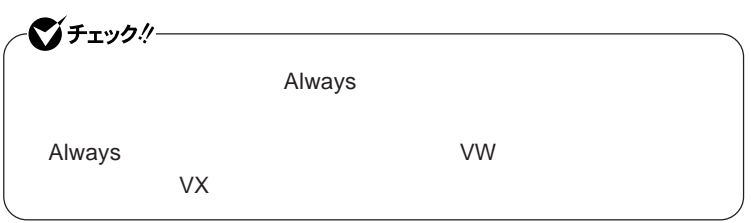

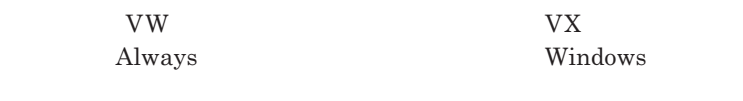

**『活用ガイド ソフトウェア編』「アプリケーションの概要と削除**/**追加」「ウ**

**『活用ガイド ソフトウェア編』「アプリケーションの概要と削除**/**追加」**

参照

Always **アップデートエージェント」**

**ハードディスク起動セクタへのウイルス感染防止の設定は、**BIOS**セットアップ** PART3 **システム設定」「設定項目一覧 タイプ**VW**(オールインワンノー** Security **p.178** PART3 **システム設定」「設定項目一覧 タイプ**VX**(オールインワンノー ト)** Security **メニュー」**p.188 PART3 **VF** Security

**ニュー」**p.196

参照

ごチェック! **セキュリティチップ機能は、タイプ**VW**(オールインワンノート)またはタイ** VX **VX**Windows XP Professional

**タイ** VW**(オールインワンノート)およびタイ** VX**(オールインワンノート)は、 TPM Trusted Platform Module** 

参照 > VersaPro/VersaPro J

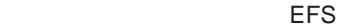

シチェック!/-

#### **EFS Encrypting File System Windows XP Professional NTFS ファイルシステムである**NTFS**が持つファイルやフォルダの暗号化機能で**

**Windows XP Professional** 

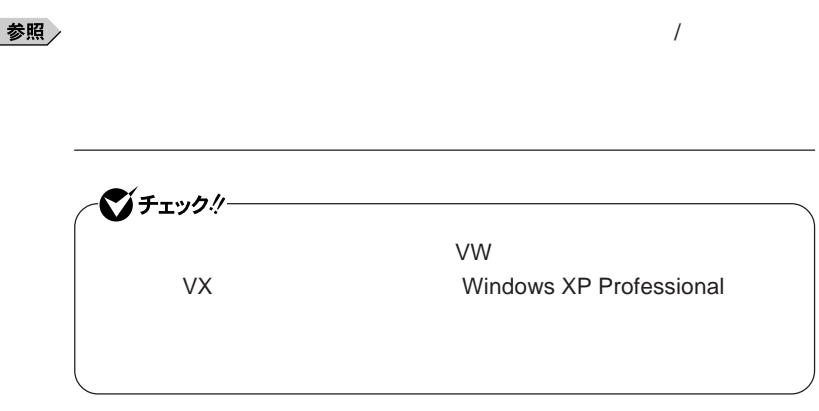

#### **NASCA**

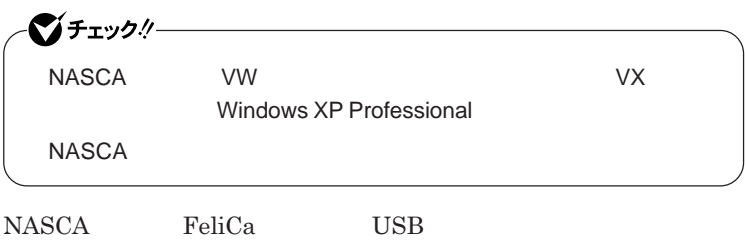

**『活用ガイド ソフトウェア編』「アプリケーションの概要と削除**/**追加」「セー**

**認証を受けていない第三者が本機を使用することを防止したり、**Web**サイ**

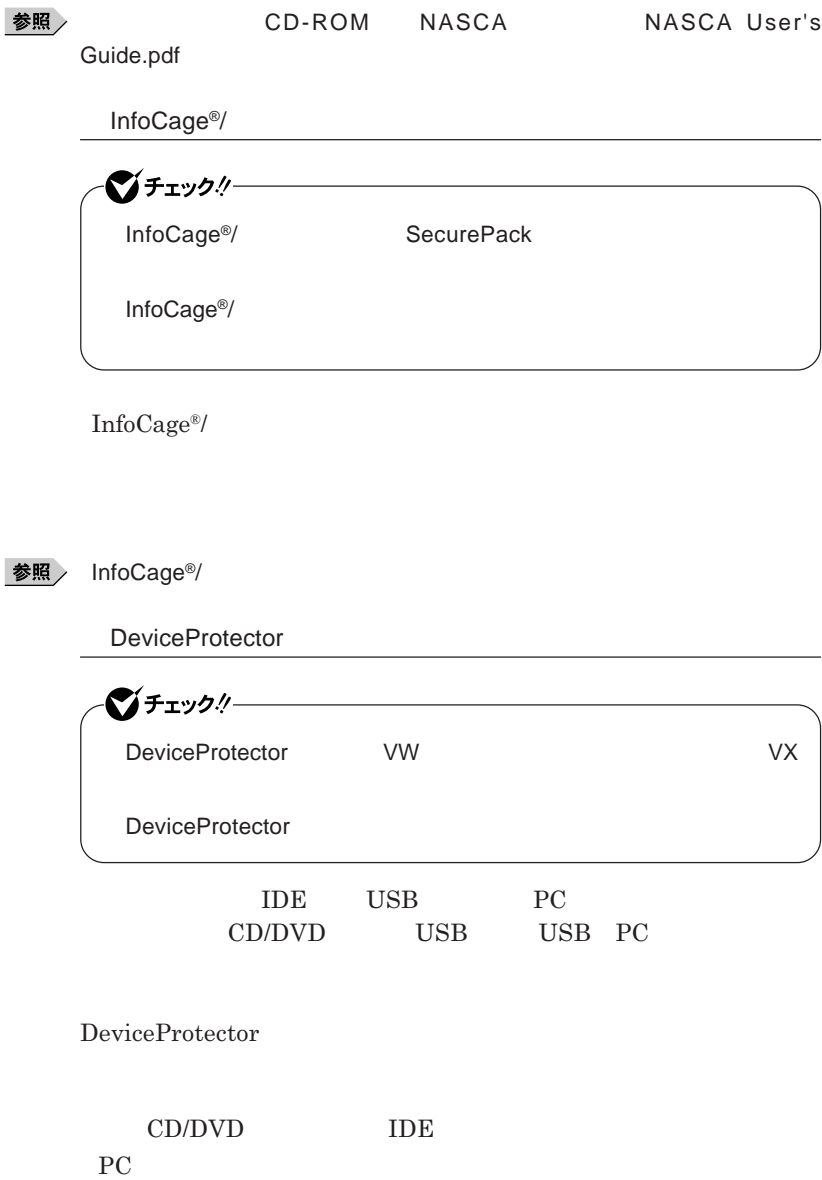

1

#### USB**機器**

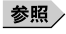

DeviceProtector

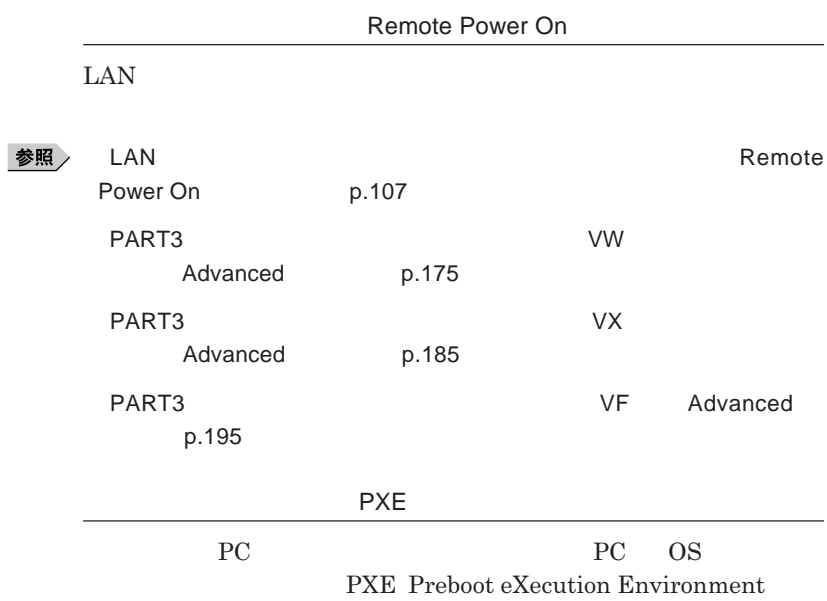

**『活用ガイド ソフトウェア編』「アプリケーションの概要と削除**/**追加」**

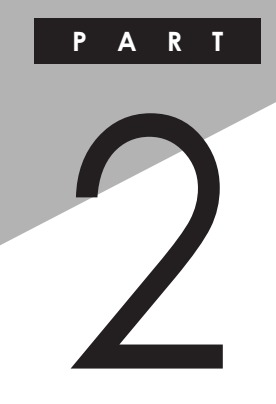

# 周辺機器の利用

I

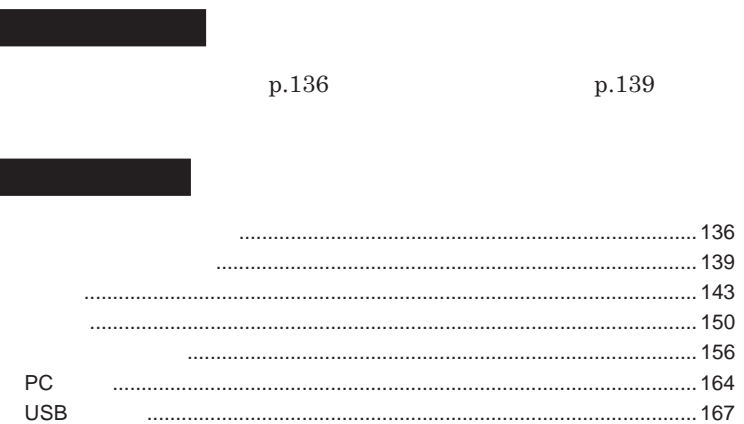

<span id="page-135-0"></span>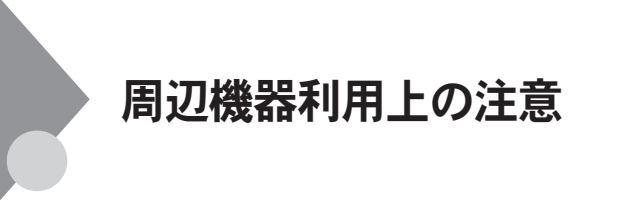

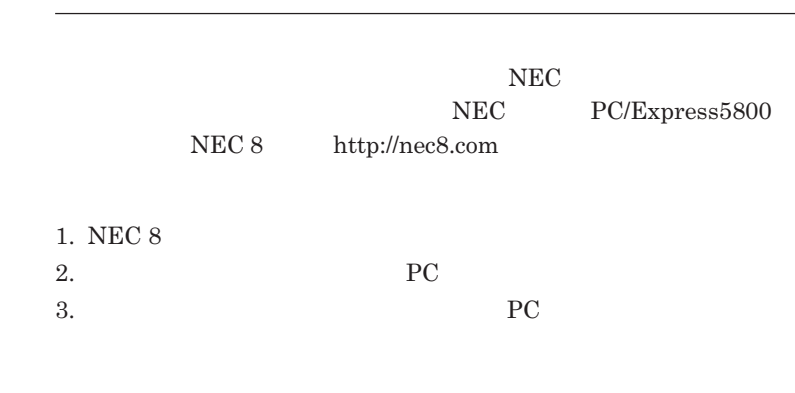

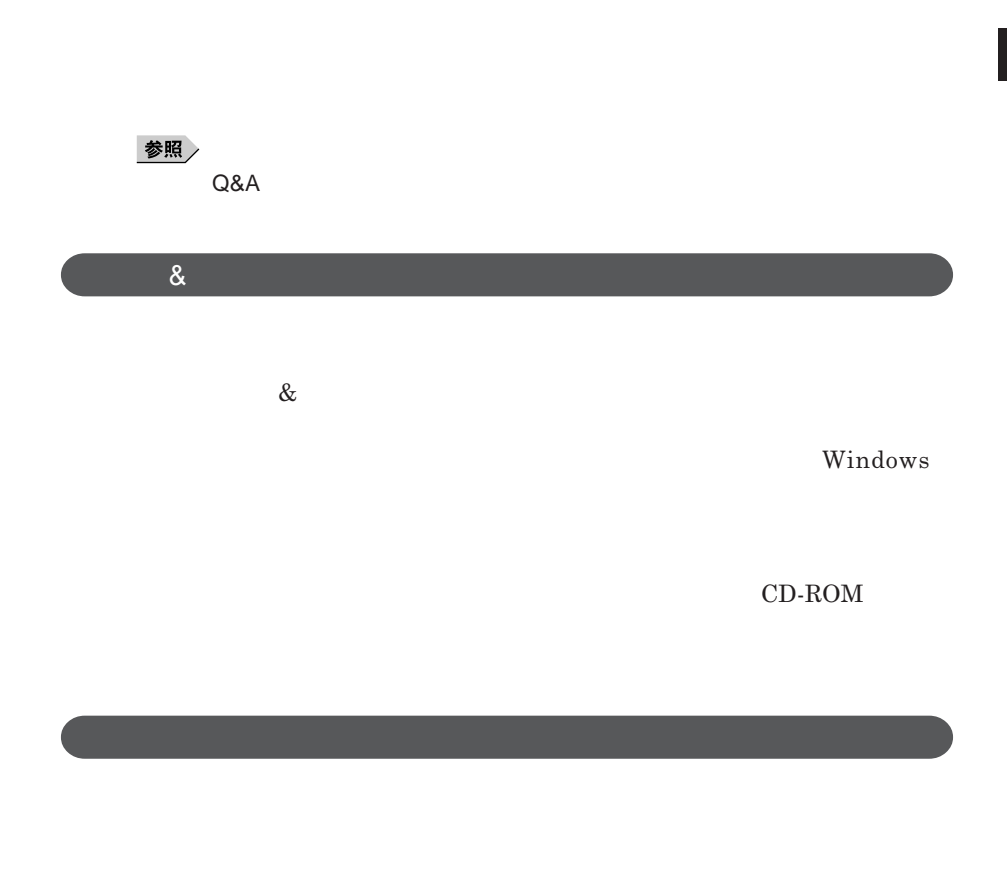

Windows

NEC 8 http://nec8.com

**NEC PC/Express5800** 

### 시티

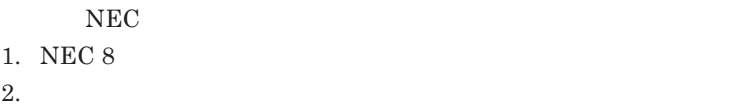

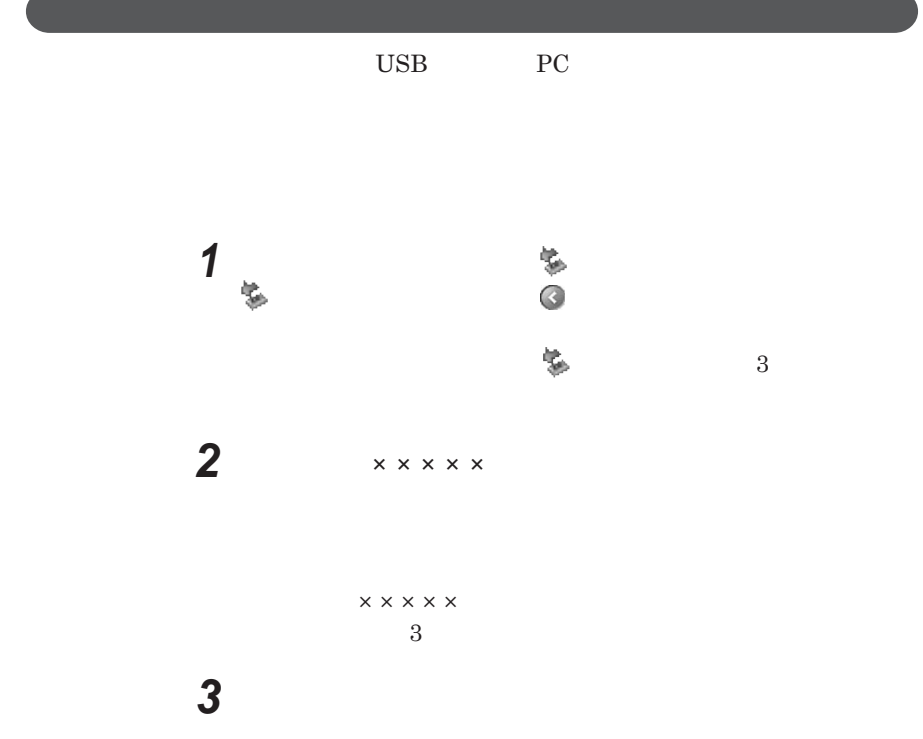

<span id="page-138-0"></span>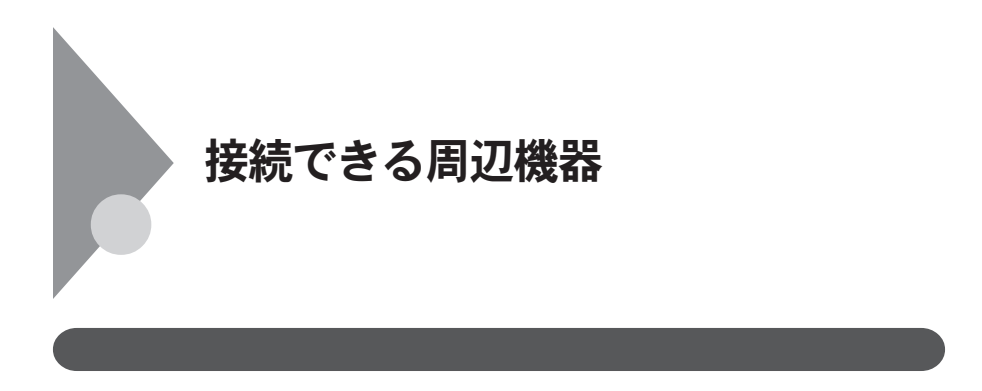

**◎ タイプ**VW**(オールインワンノート)**

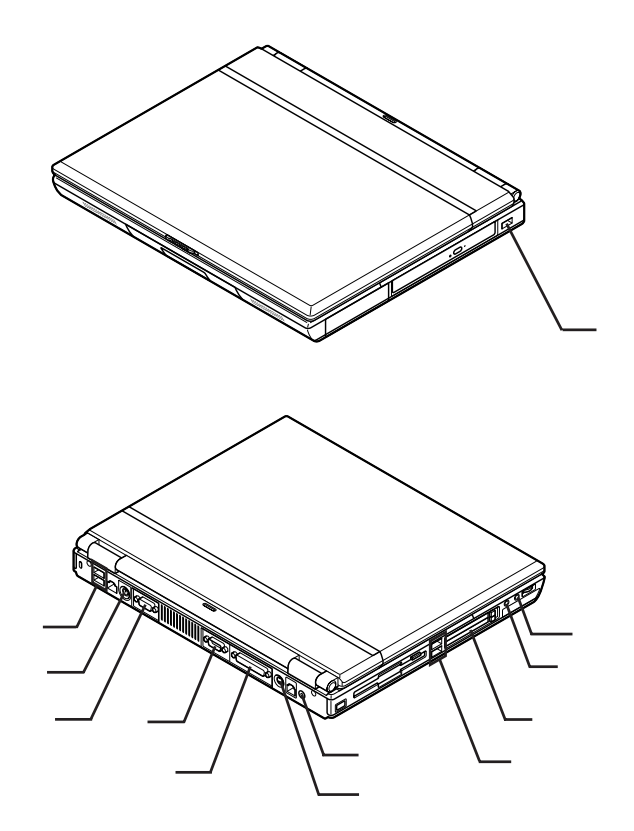

**139**

2

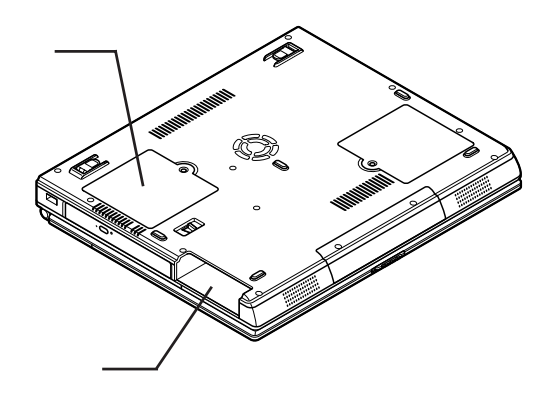

**◎ タイプ**VX**(オールインワンノート)**

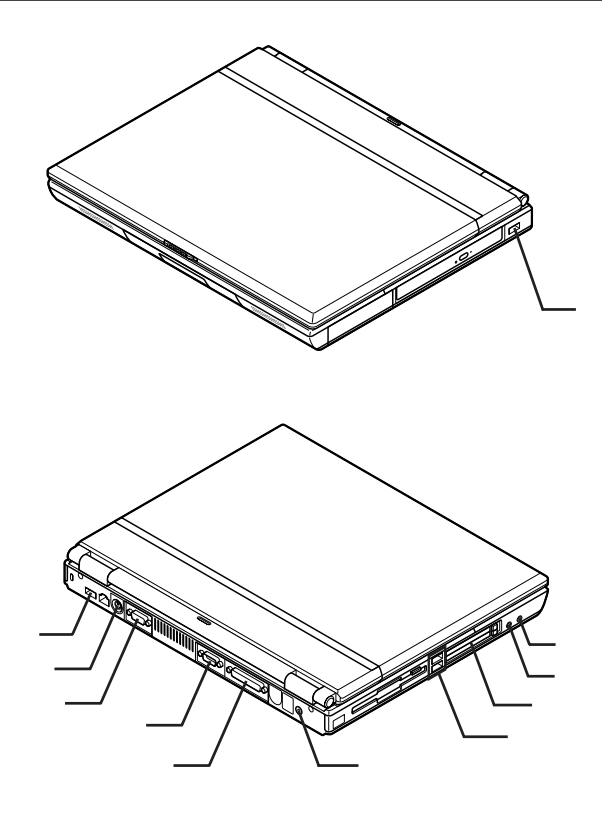

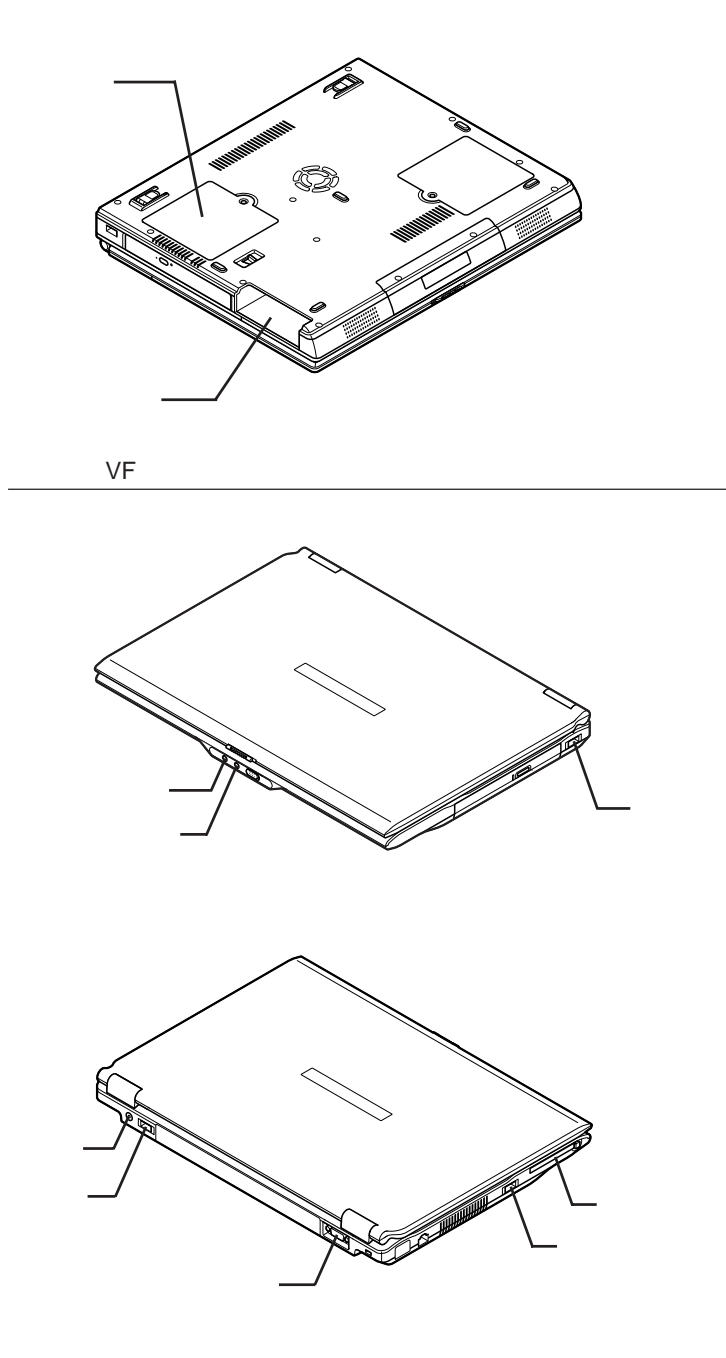

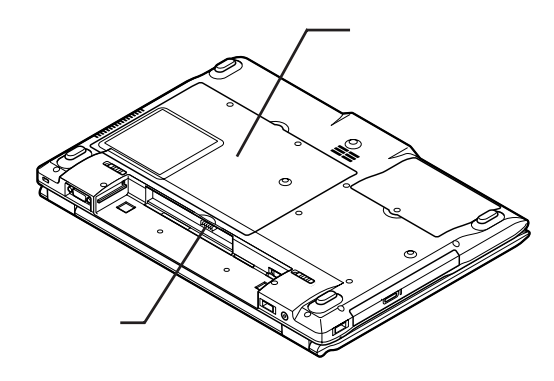

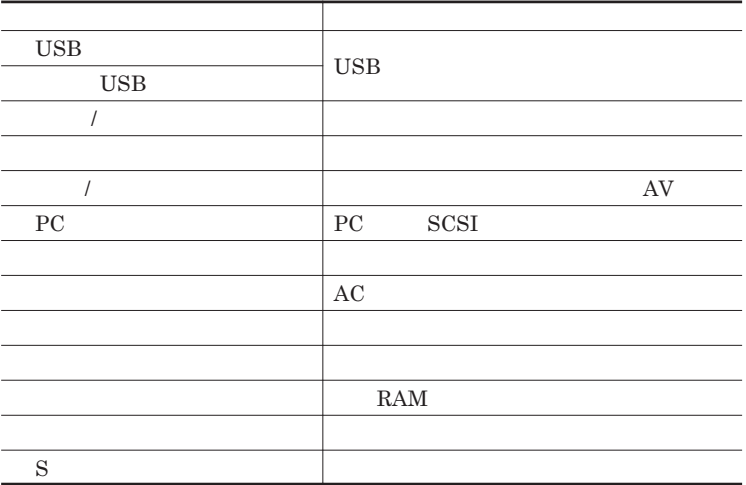

<span id="page-142-0"></span>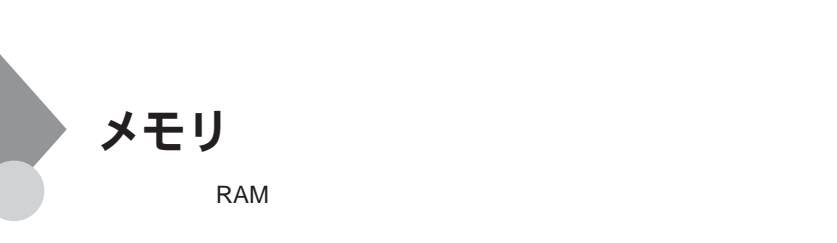

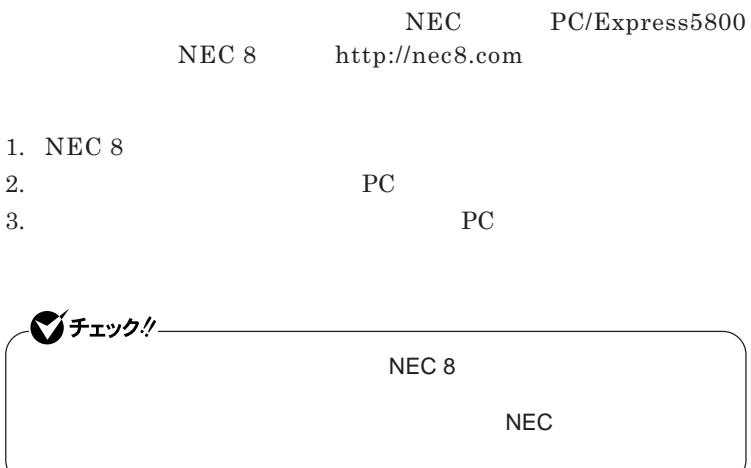

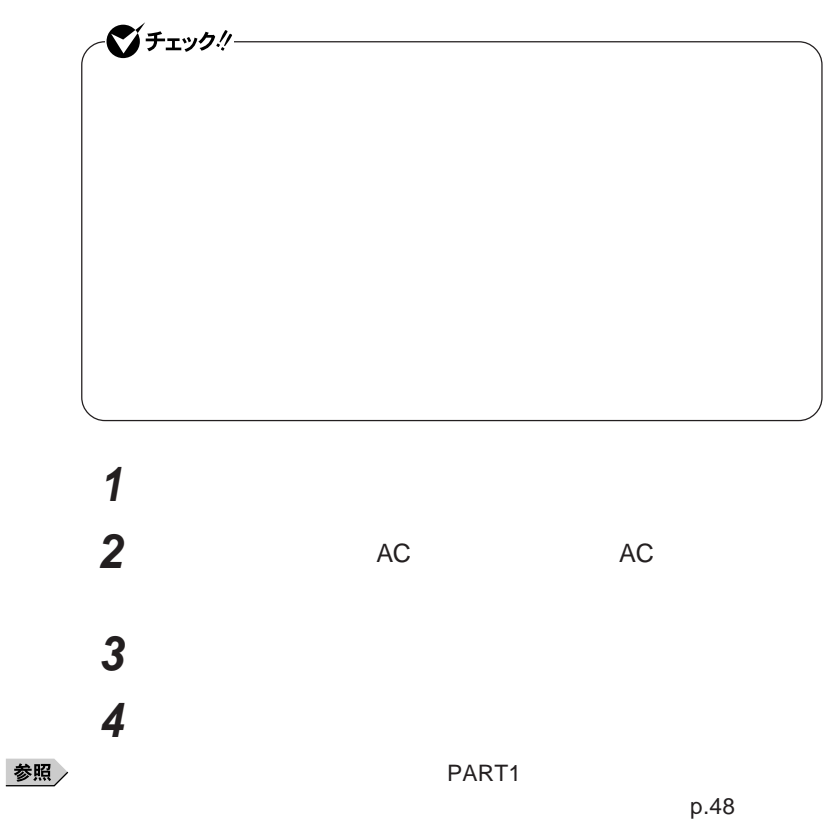
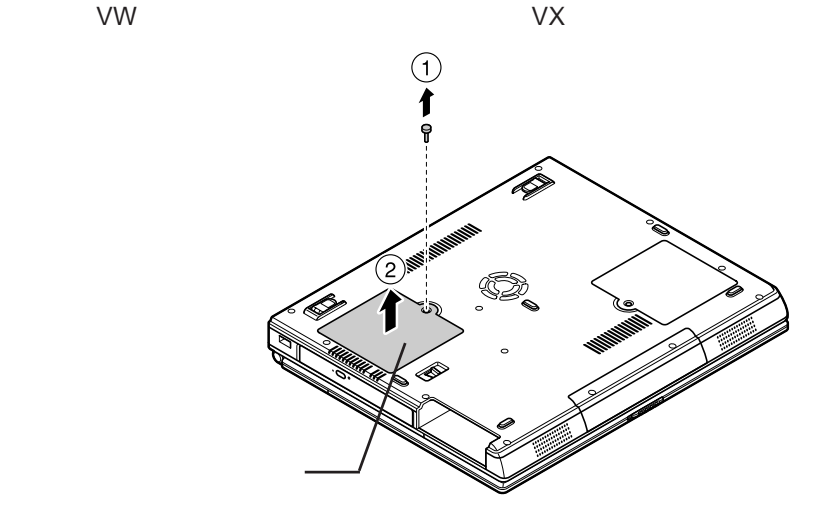

このイラストはタイプVW(オールインワンノート)

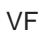

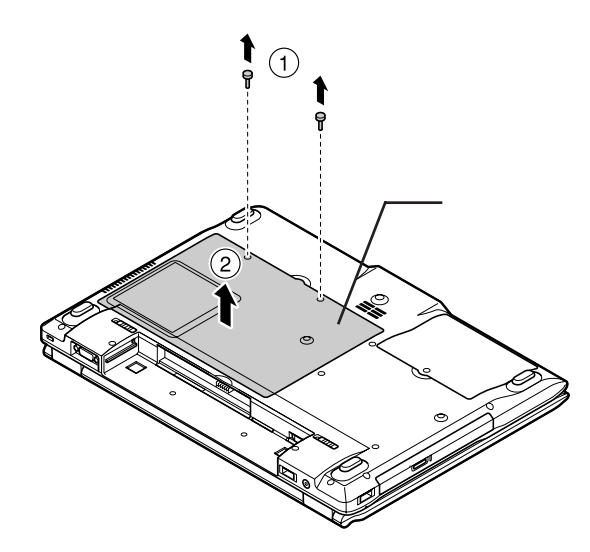

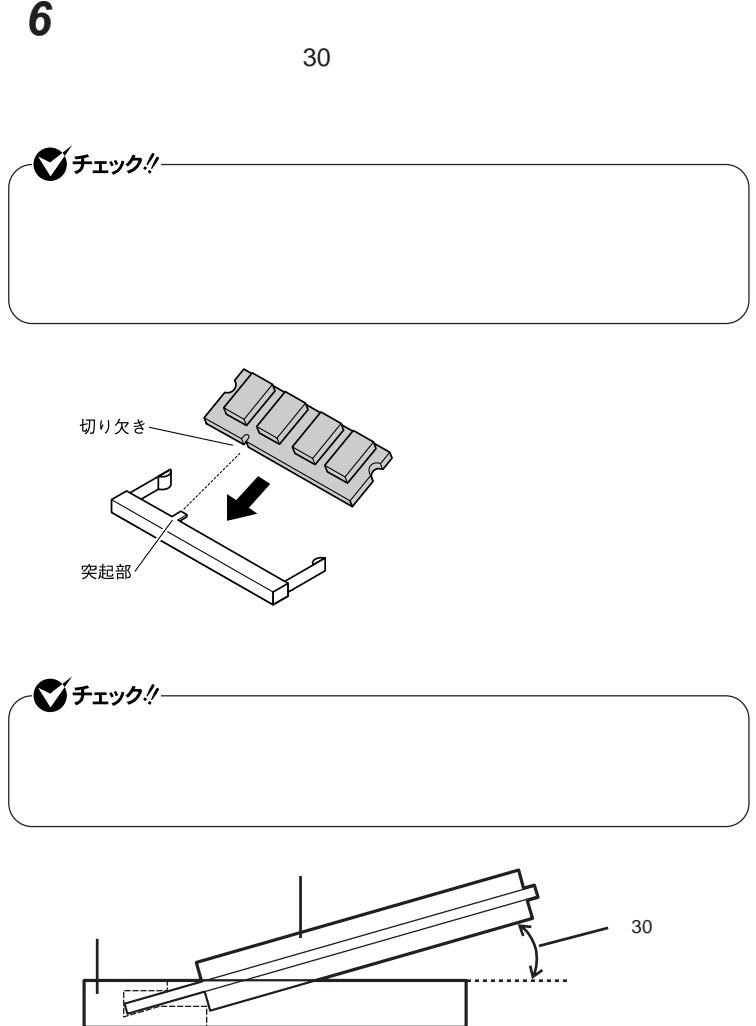

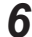

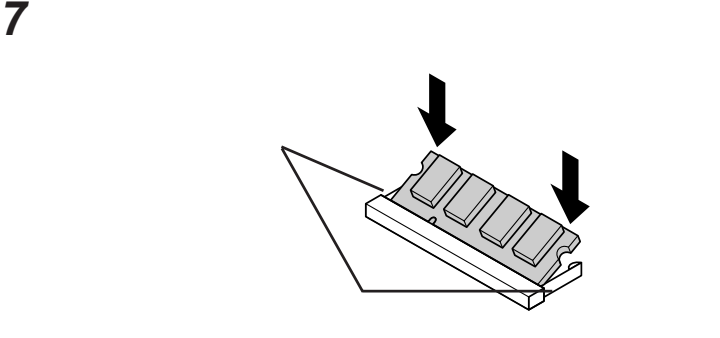

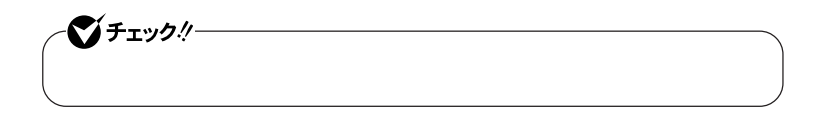

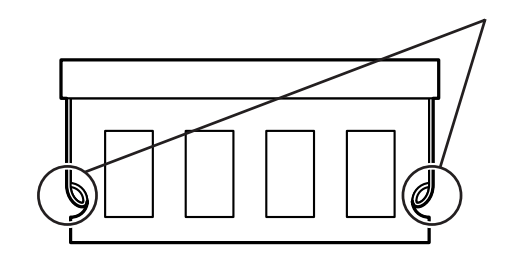

**8 メモリスロットのカバーを元に戻し、外したネジを本体底面に取り**

**9** AC

参照

**PART1** 

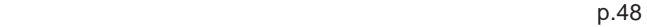

시티

p.149

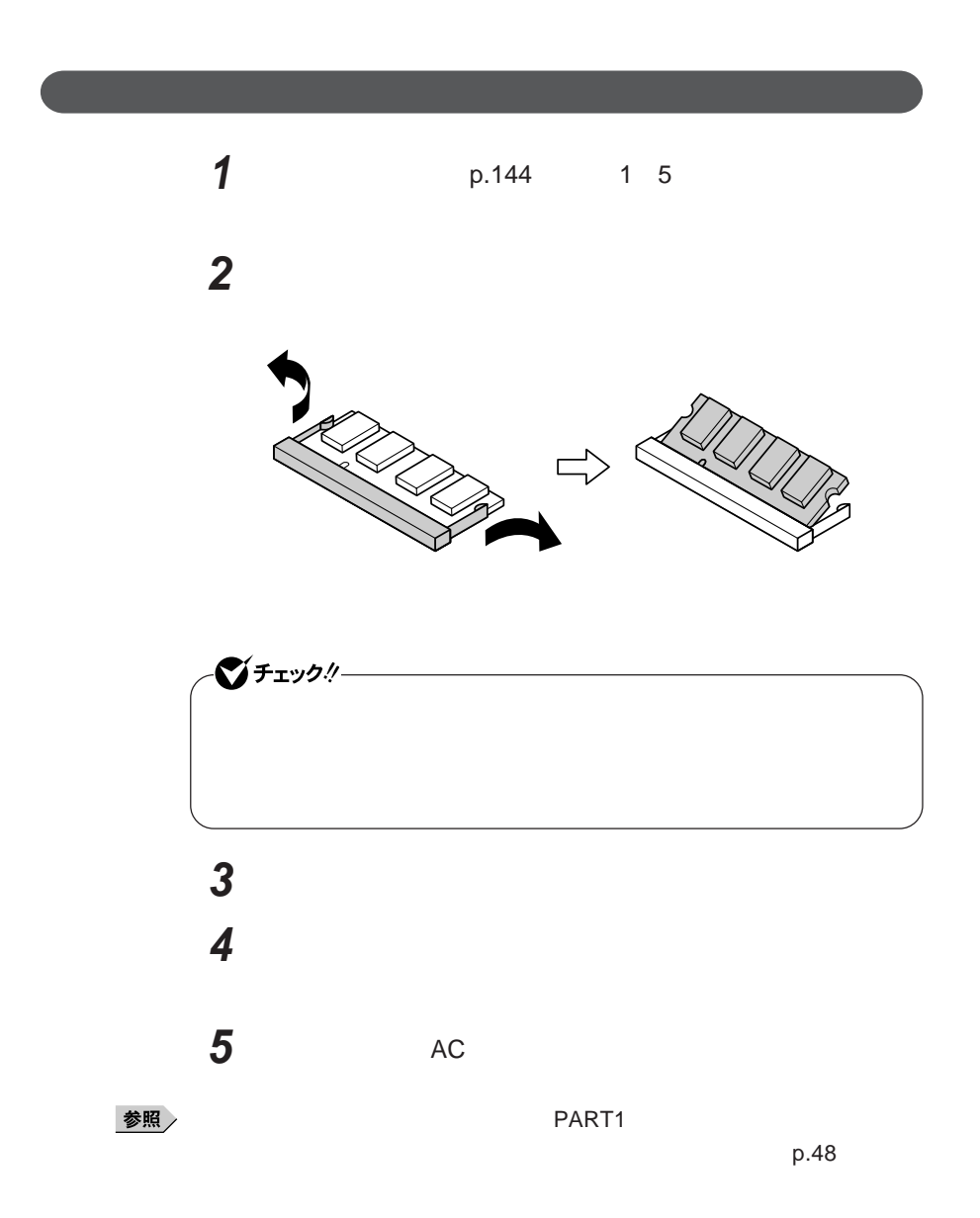

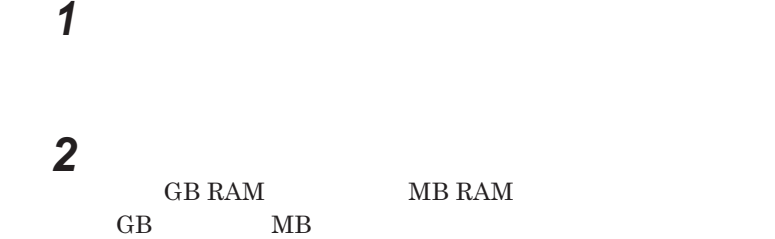

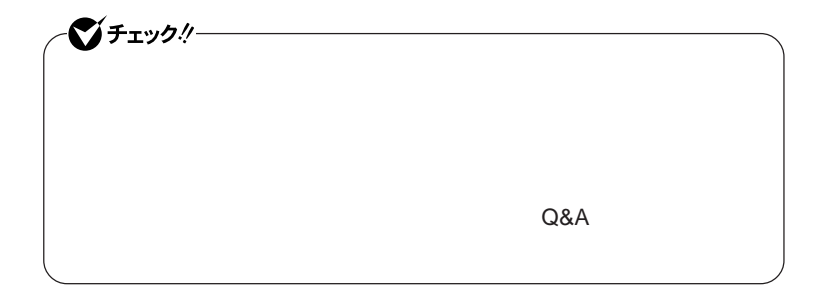

# マウス

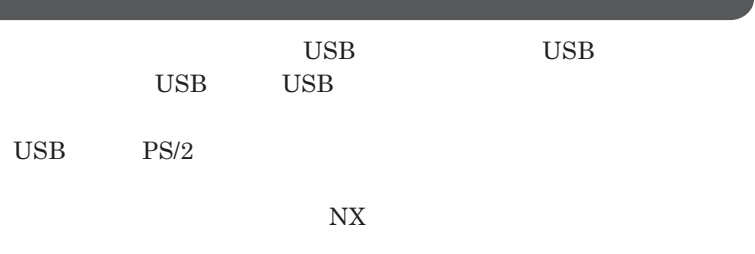

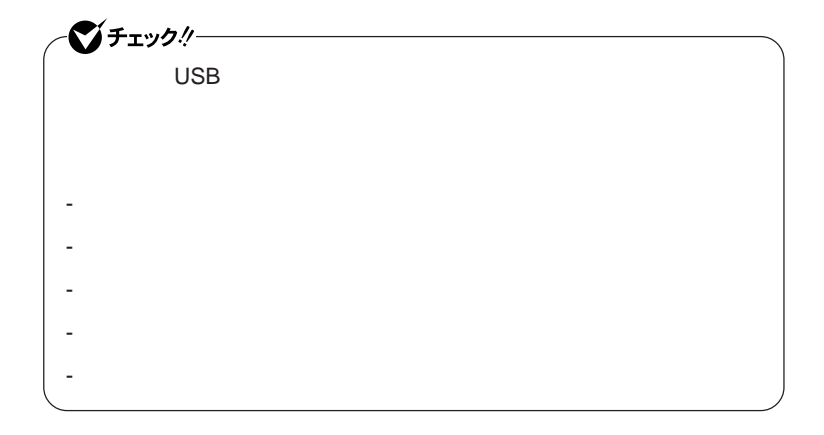

イチェック!/-**Administrator ・ マウスドライバの変更を行うとき、一時的にマウスや**NX**パッドなどのポ** 1. Windows **AP** 2. **カーソル移動キー【↑】【↓】【→】【←】 「終了オプション」または Enter** 3. **Enter** *CONS* 

では、これは、<mark>USB</mark>マウスを使用する。

 $\overline{C}$  USB

**場合は、特に設定を行う必要はありません。そのまま**USB**コネクタに接続して**

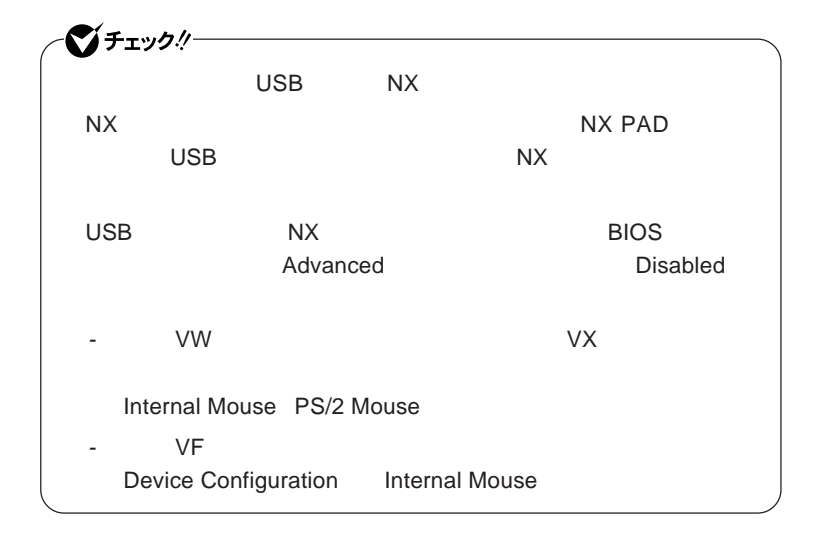

2

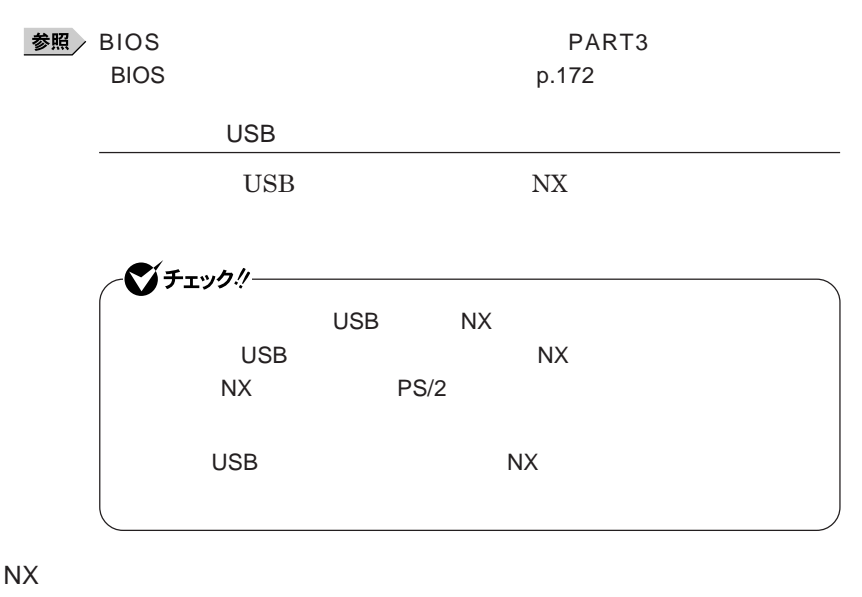

 $\frac{1}{N}$ 

### **1** NX

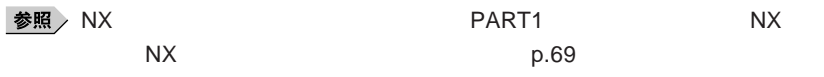

2 USB<br>USB

**他社製の**USB**マウスに、独自のデバイ ドライバが添付されている場 合には、他社製**USB**マウスのマニュアルをご覧になり、デバイ ドライ**

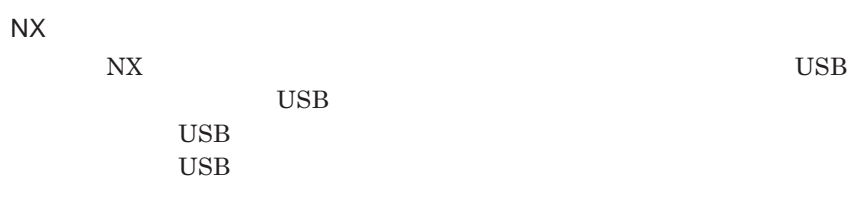

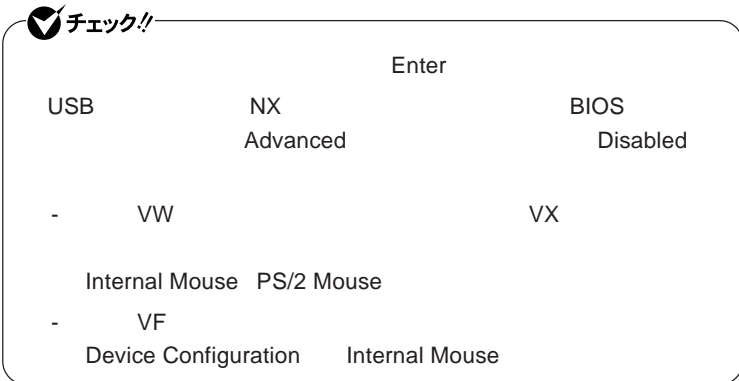

参照

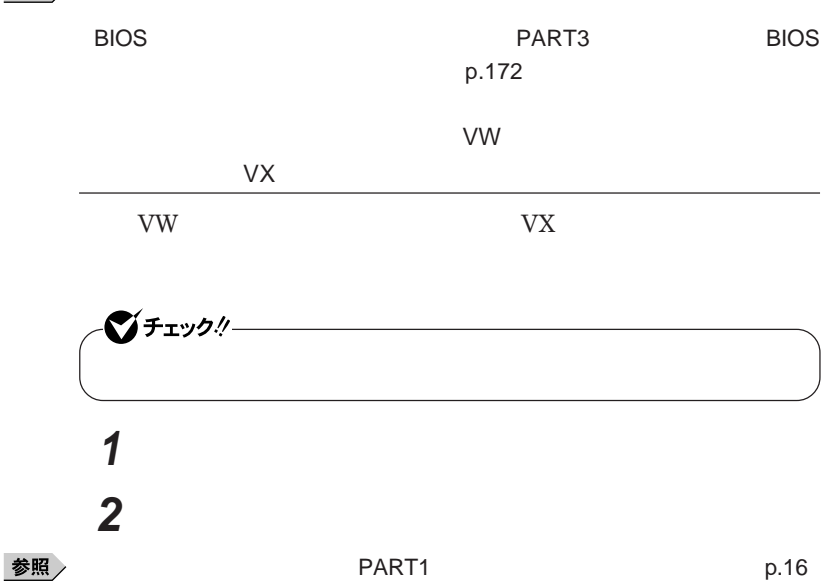

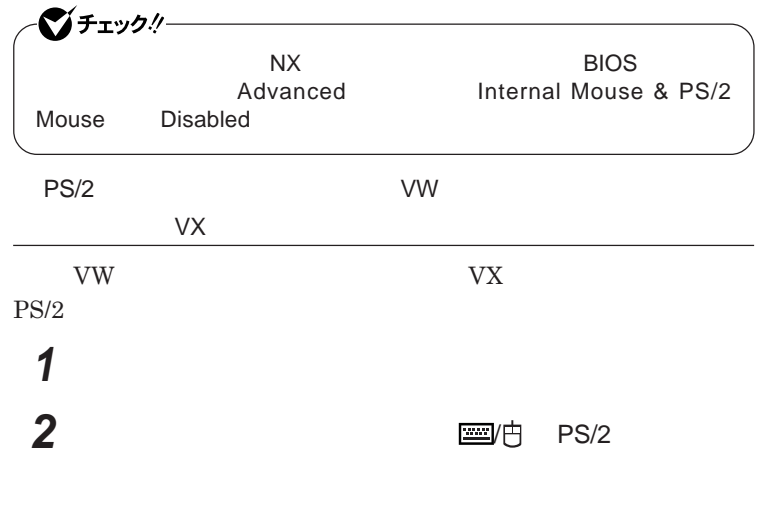

PART1

参照

**「各部の名称」**p.16

NX**パッドのみを使用する設定に戻す**

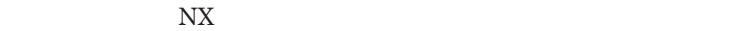

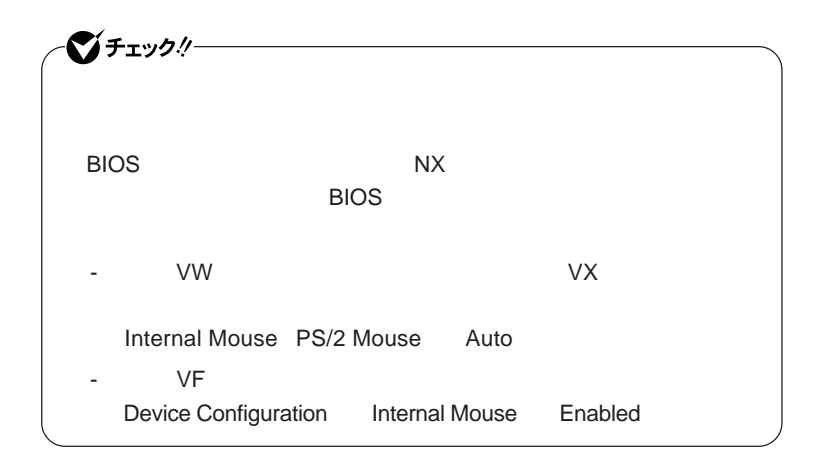

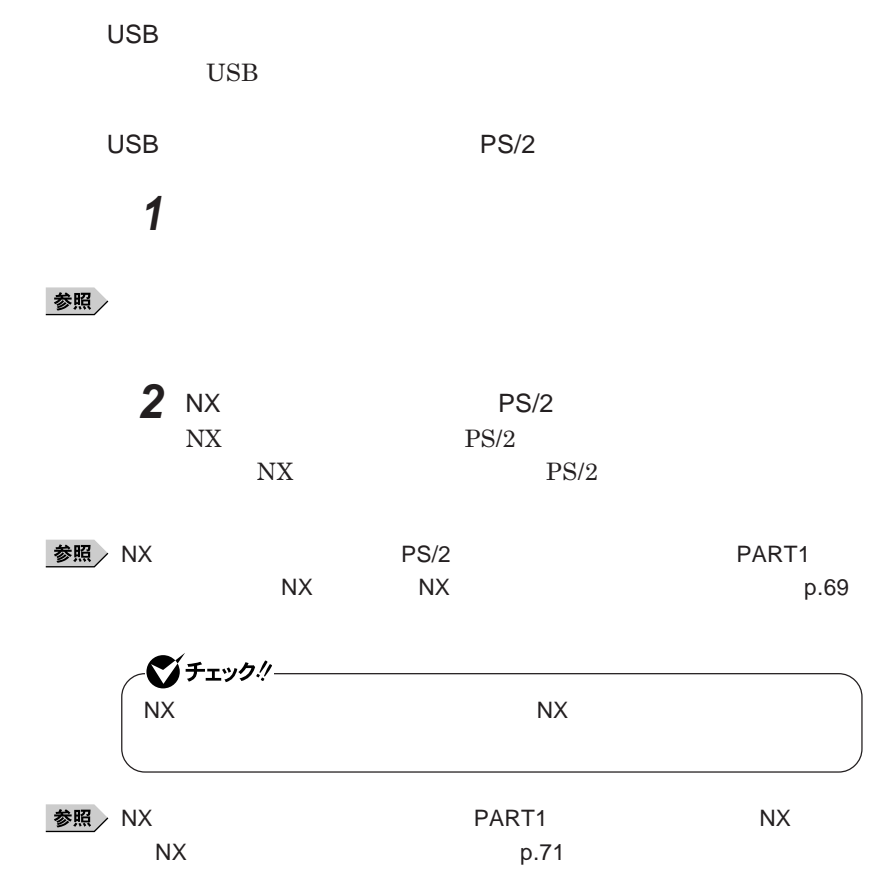

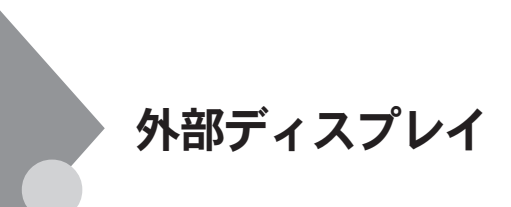

■チェック!!ー

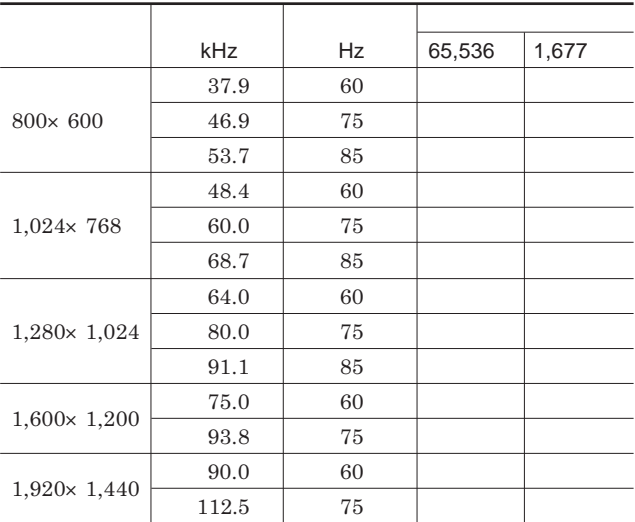

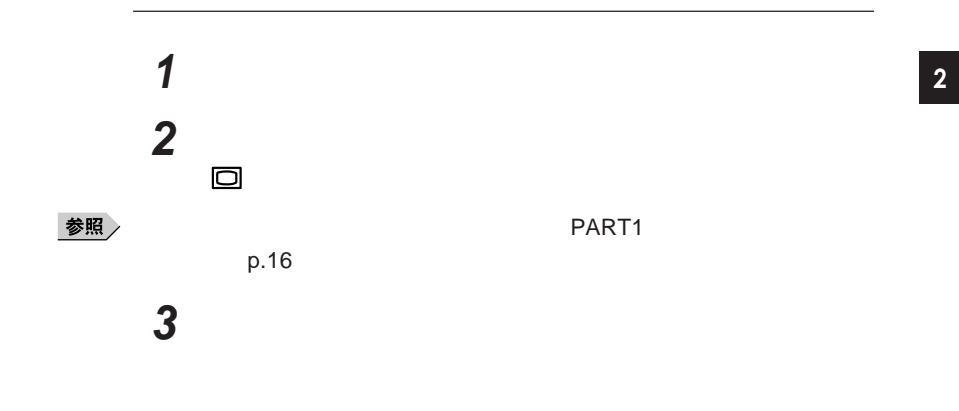

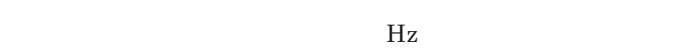

**本機の外部ディスプレイコネクタ には、別売のプロジェクタを接続する**

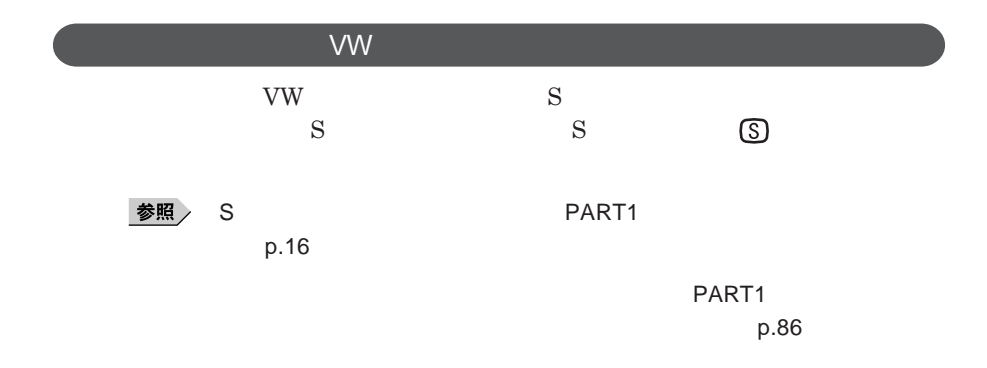

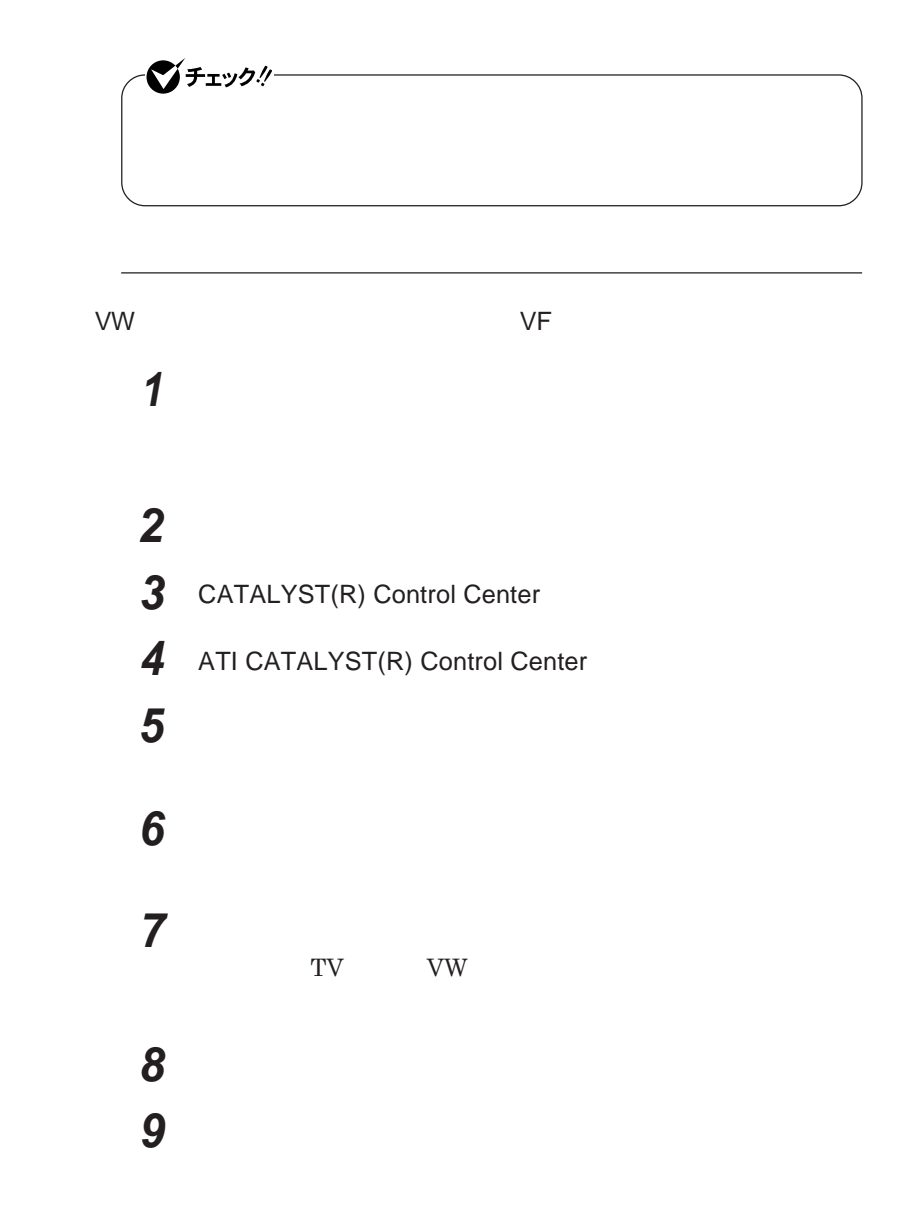

# $\bullet$  fryb $\ell$  — **表示するコンテンツの種類を選択する**

### **「次へ」ボタンをクリック**

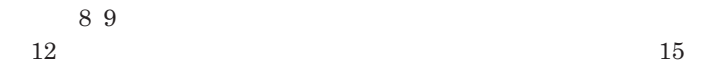

**「水平ス レッチ モード」を選択すると、**

### **デスクトップモードを選択する**

시티

### **「クローン(プレゼンテーション)モード」を選択すると、**

**つの大きなデスク ップ画面が、** 

**つのディスプレイ**

 $\overline{2}$ 

- **「次へ」ボタンをクリック 「適用」ボタンをクリック**
- **「はい」ボタンをクリック**
- OK
- **「終了」ボタンをクリック**
- 18 OK
- OK

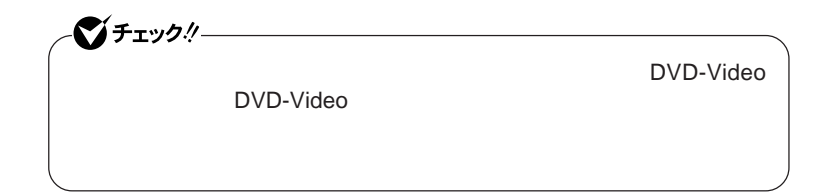

**●タイプ**VX**(オールインワンノート)の場合**

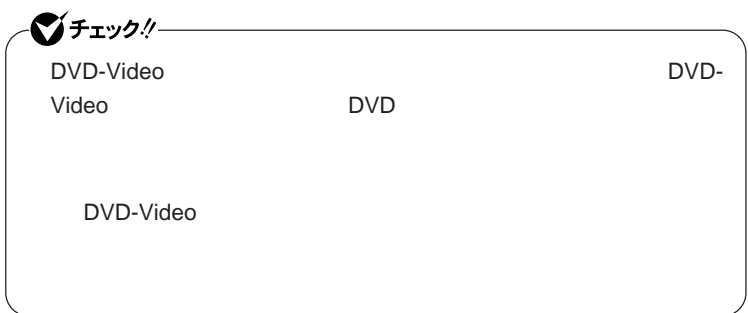

**1 「スタート」ボタン→「コントロール パネル」をクリックし、「デスク**

# **2 「設定」タブをクリックし、「詳細設定」ボタンをクリック**

**3** Intel R Graphics Media Accelerator Driver for Mobile

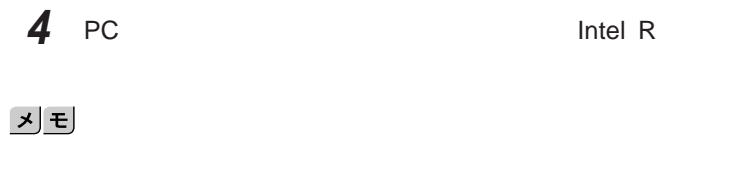

Intel **R** 

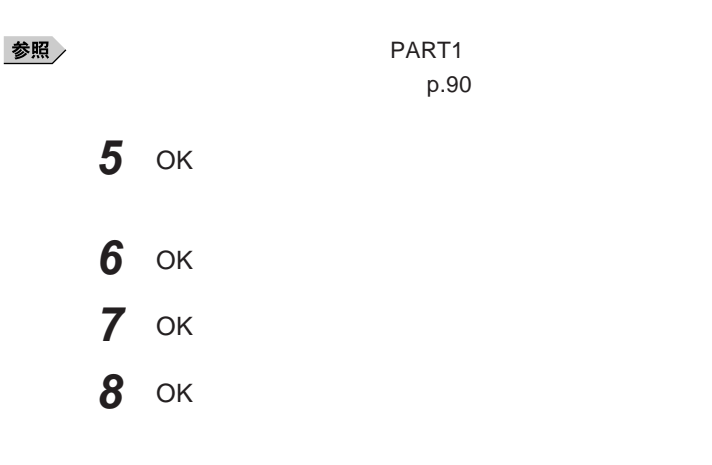

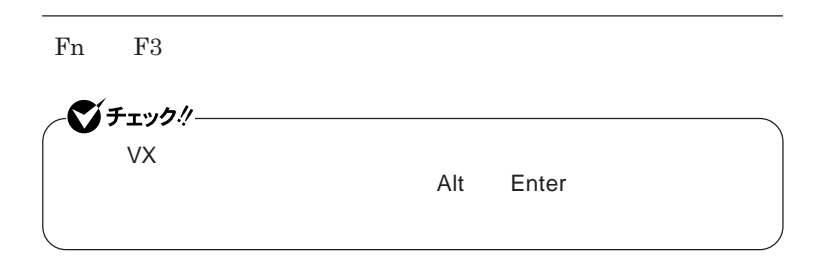

 $\sqrt{\frac{1}{2}}$ Fry $\frac{1}{2}$ 

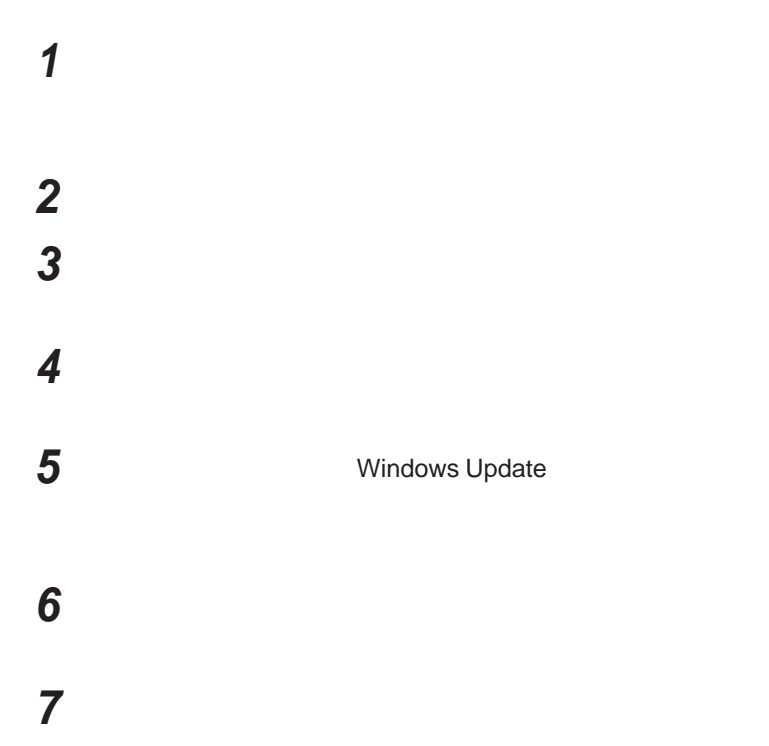

 **「互換性のあるハードウェアを表示」のチェックを外す 「製造元」「モデル」を選択し、「次へ」ボタンをクリック 「完了」ボタンをクリック 「閉じる」ボタンをクリック** OK OK

 $\overline{\mathbf{2}}$ 

# PCカード

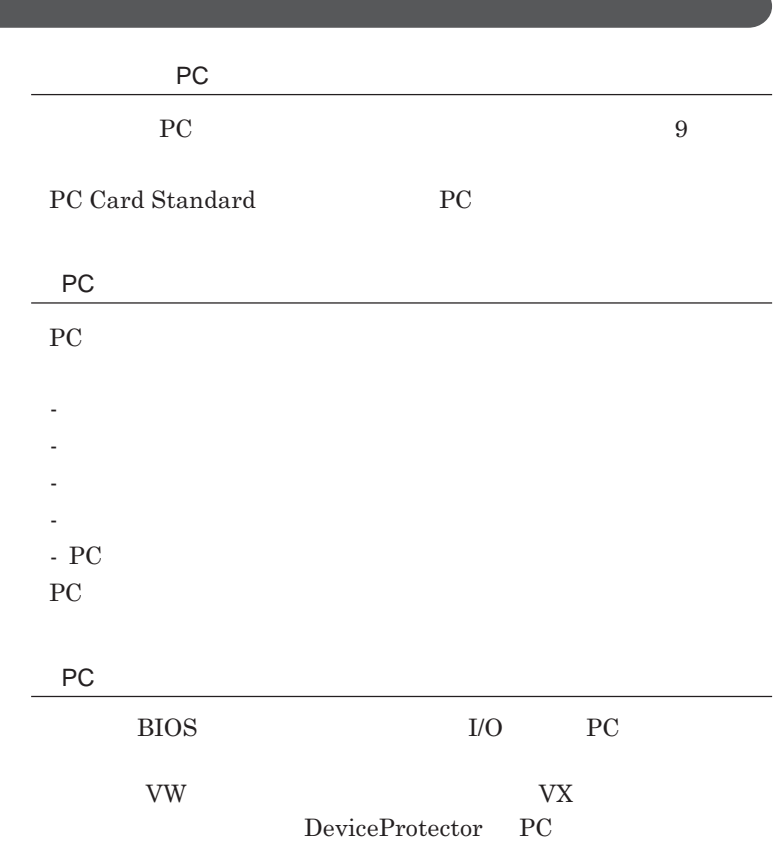

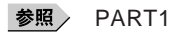

**キュリティ機能」**p.123

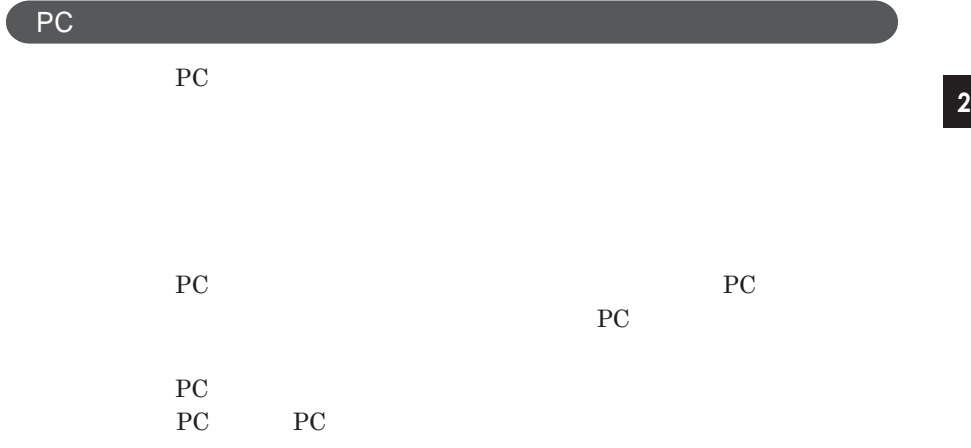

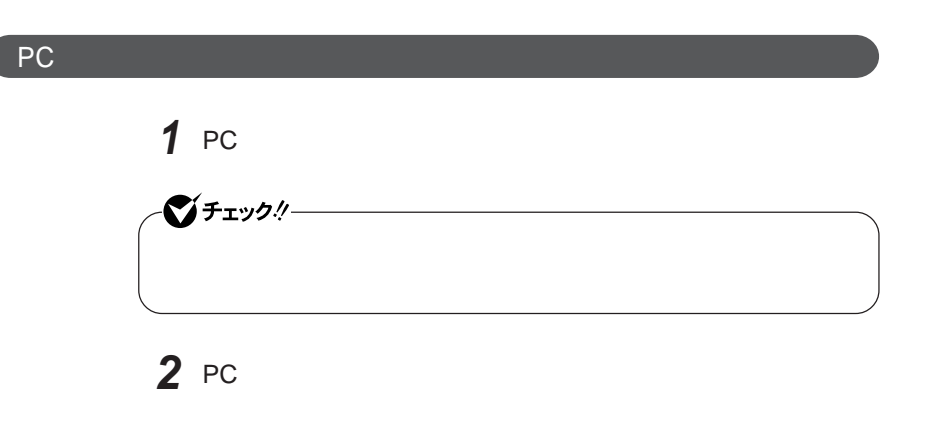

■ 参照 <sub>→</sub> PC → PART1

**称」**p.16

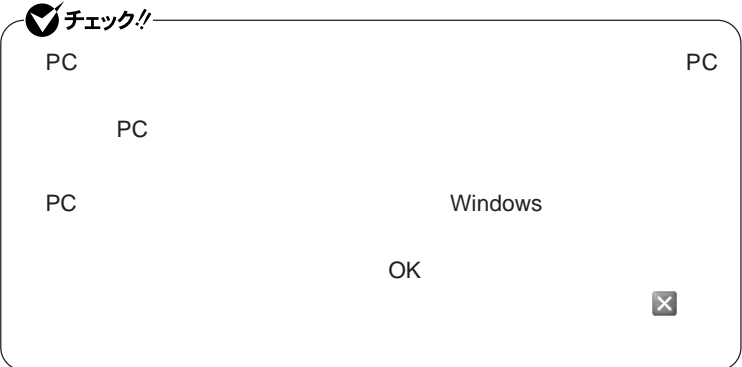

PC**カードの取り出し方**

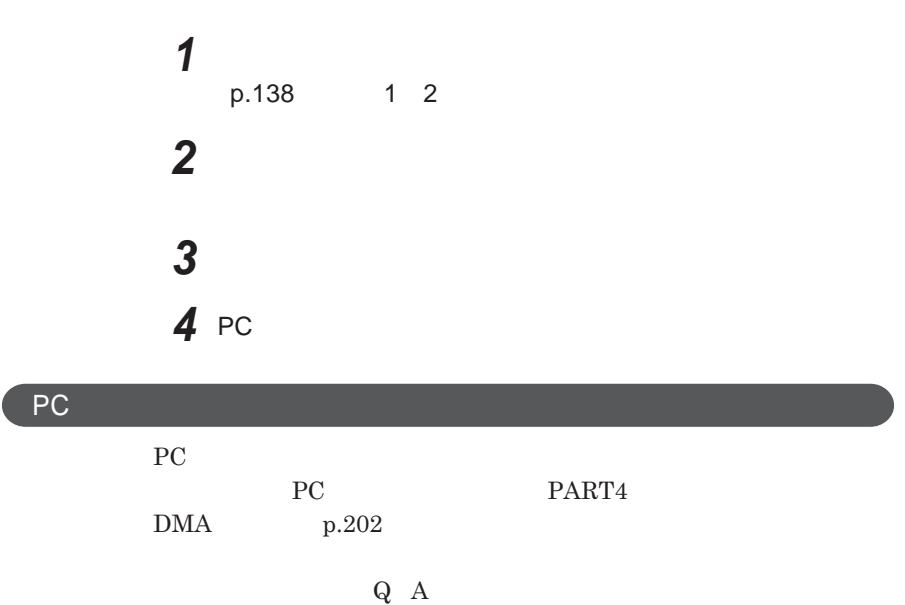

# USBコネクタ

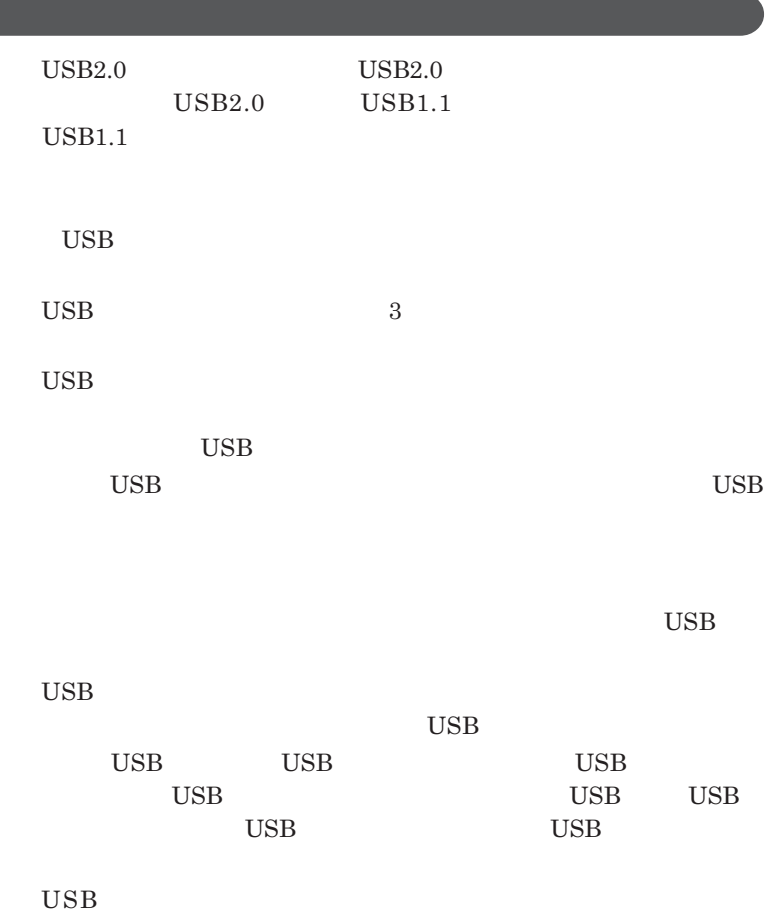

**USB** Universal Serial Bus

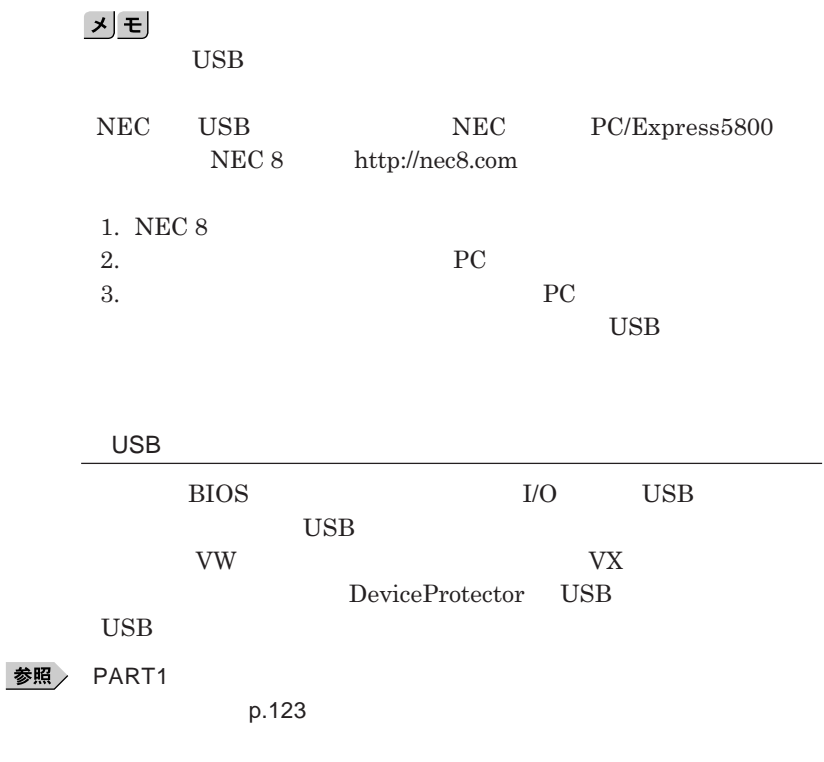

**チなどの設定が必要な場合があります。接続する**USB**機器のマニュアルを ご覧になり、ドライバなどのインストールに必要な**CD-ROM**やフロッピーディ**

<u> メモ</u>

**・接続してすぐ使うことができる**USB**機器がありますが、そのままではいくつ**

USB**機器は、本機の電源を入れたままの状態でも接続できます。接続前に**

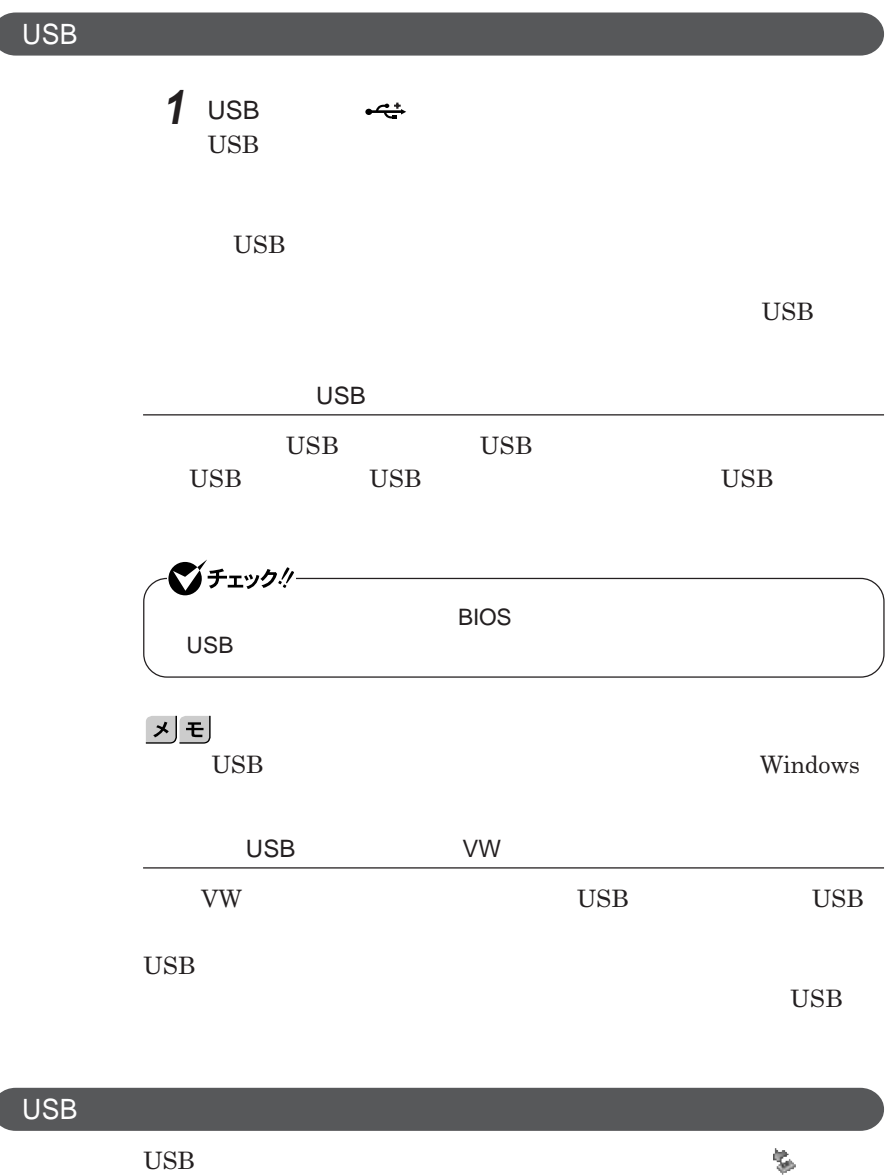

**れます。このような機器の取り外しは、 をダブルク ックして表示される「ハー**

**意」「周辺機器の取り外しと再接続」**p.138 **をご覧になり、正しい手順で**

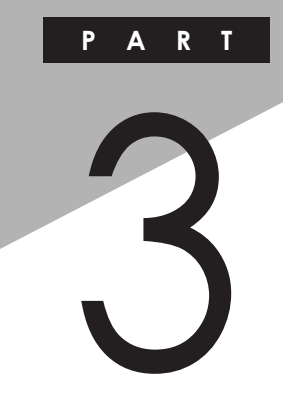

システム設定

BIOS**セットアップユーティリティについて説明します。**BIOS**セットアップユー**

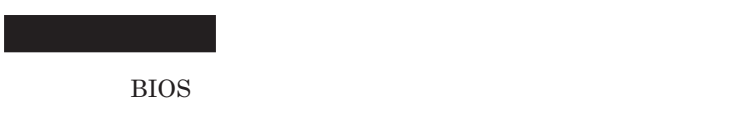

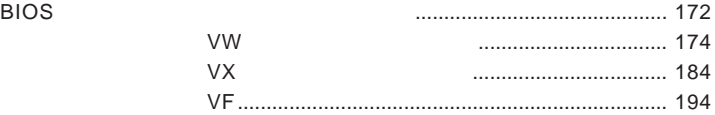

<span id="page-171-0"></span>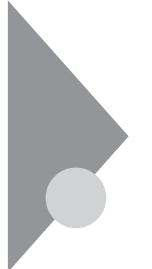

## BIOSセットアップユーティリティに ついて

BIOS**セットアップユーティリティの操作や工場出荷時に戻す方法などにつ**

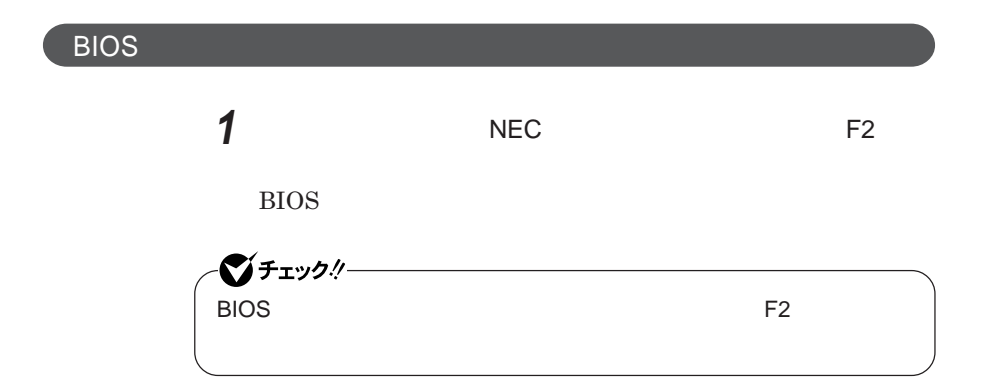

**BIOS** 

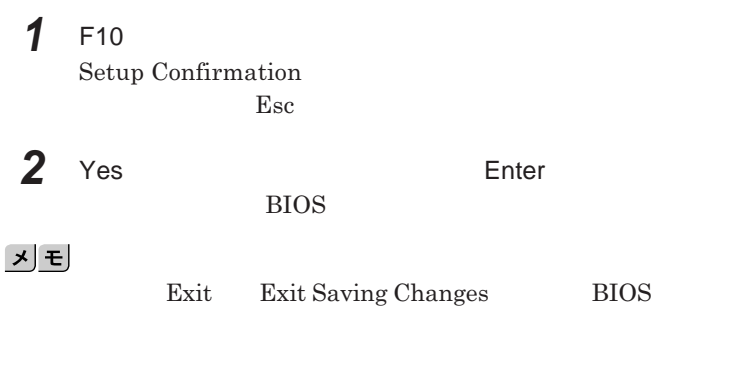

**1 Exit** 

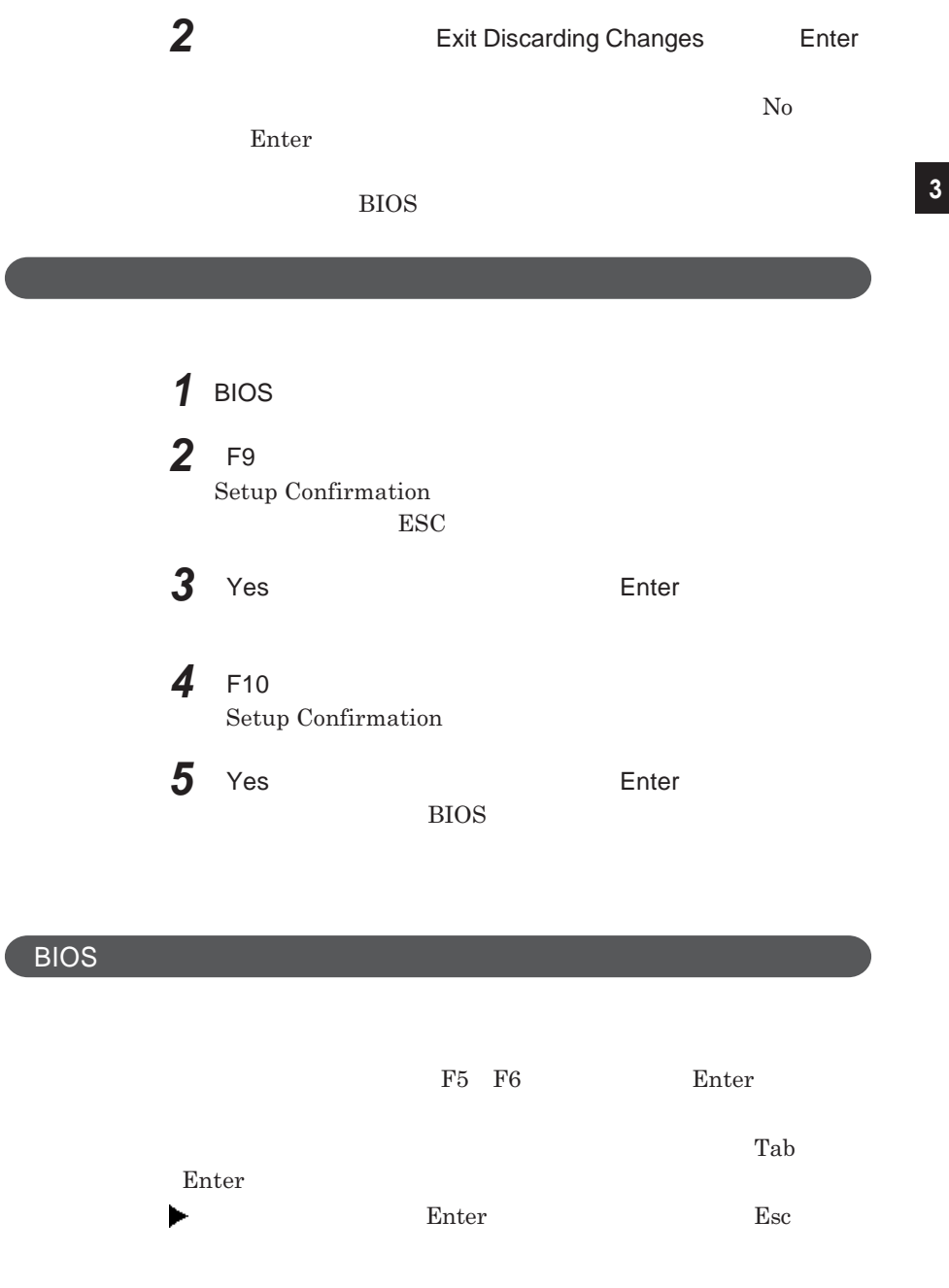

<span id="page-173-0"></span>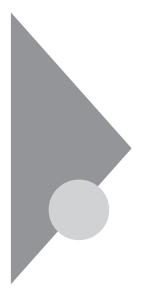

### 設定項目一覧 タイプVW(オールインワンノート) BIOS**セットアップユーティリティで設定可能な項目について説明していま**

**Main** 

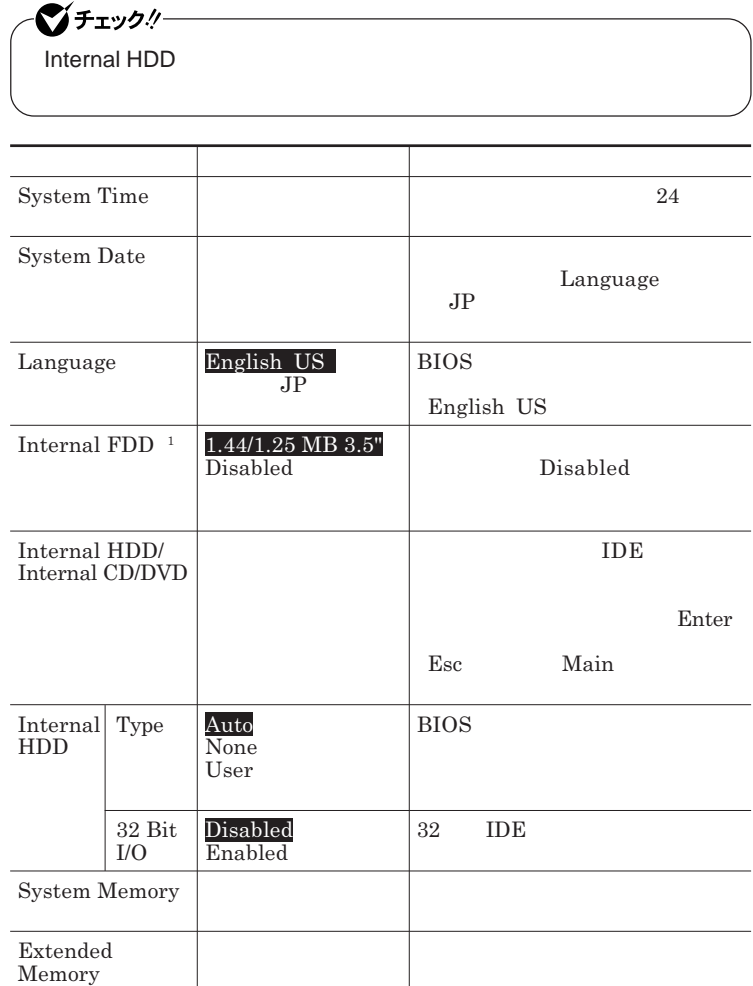

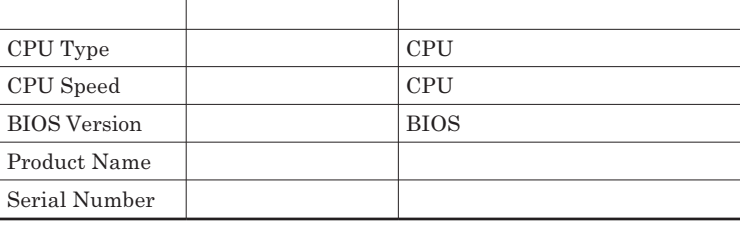

 $1$ 

### Advanced

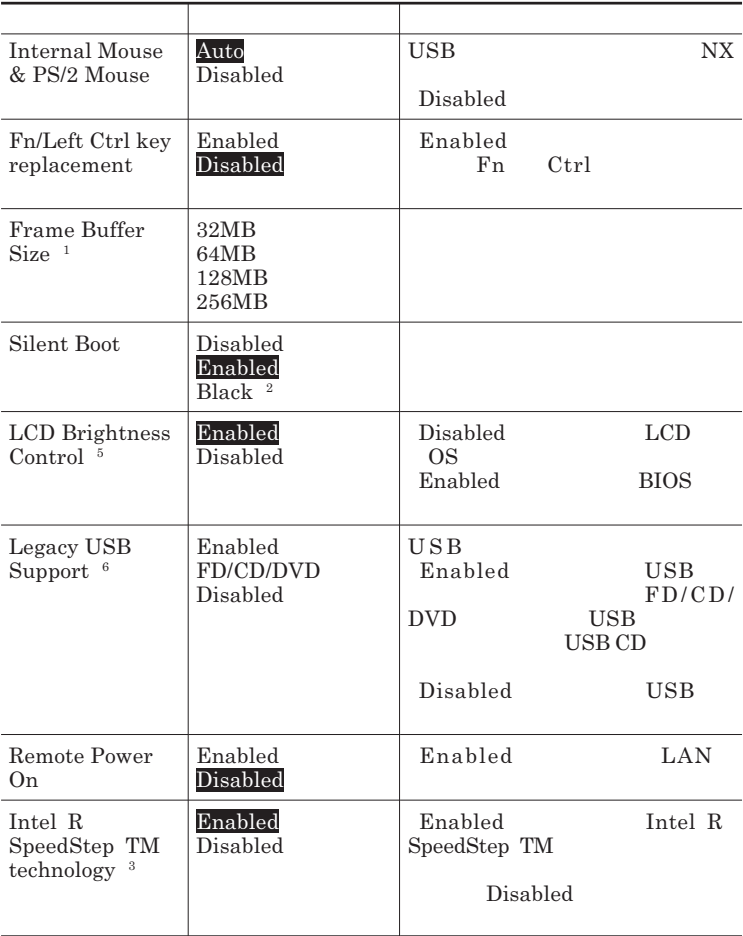

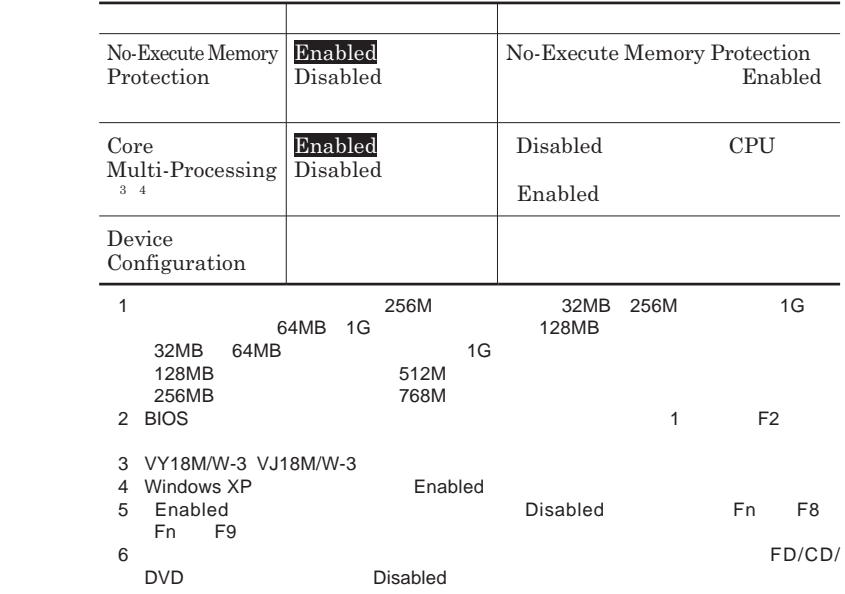

### Device Configuration

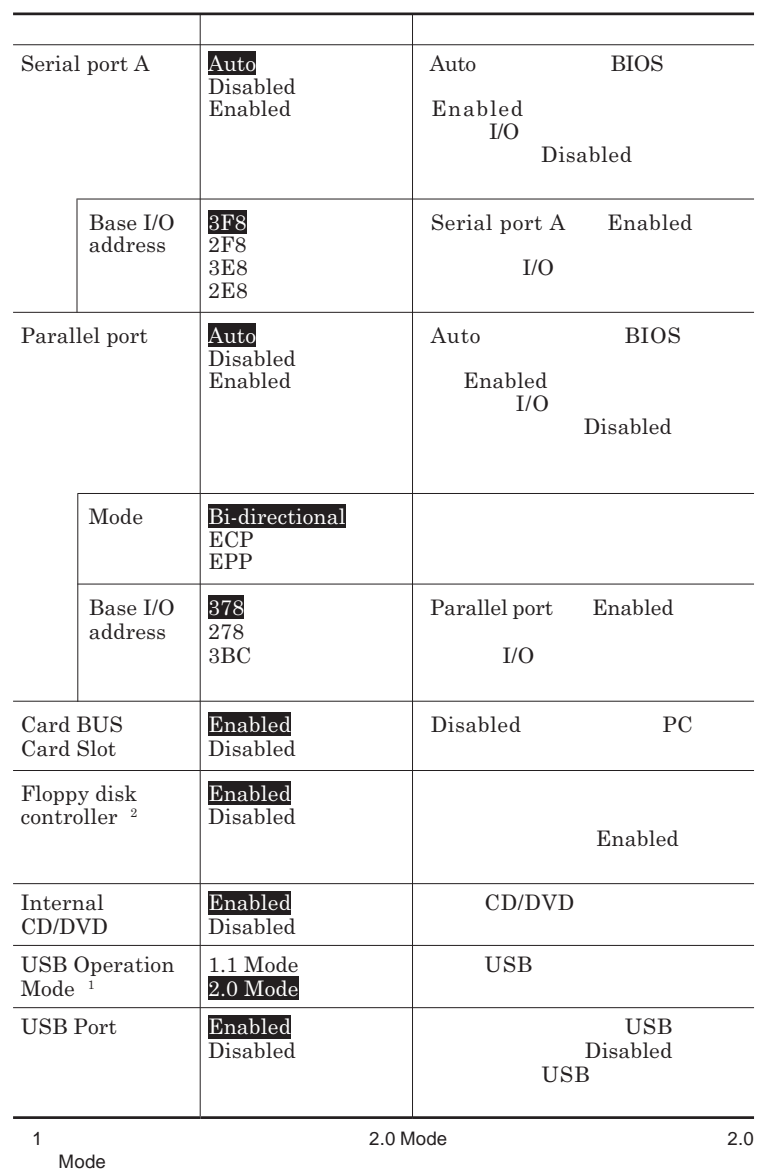

 $2$ 

### **Security**

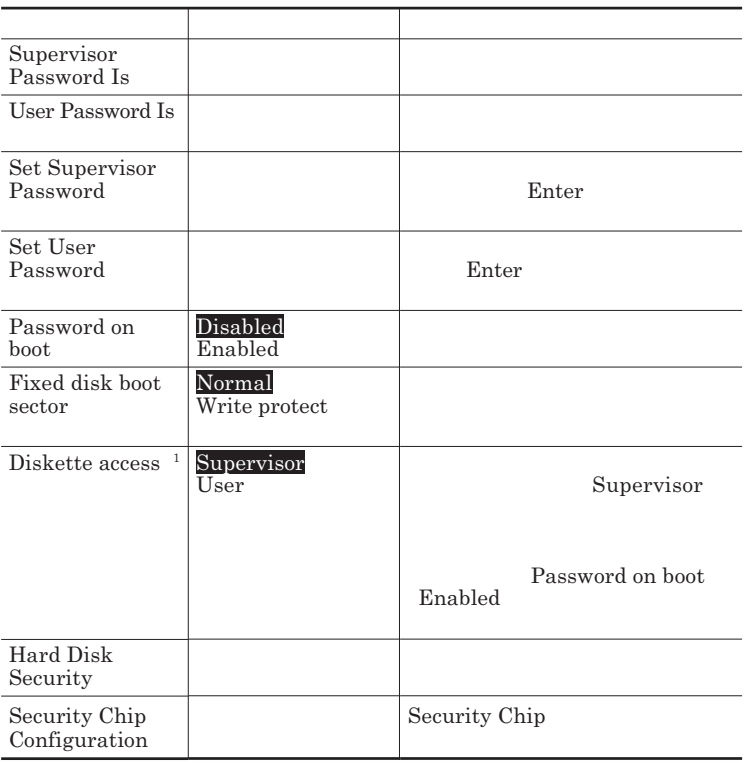

 $1$ 

### **Set Supervisor Password Set User Password** Enter **Enter**

**Enter New Password** Enter **Confirm New Password**  $\blacksquare$  Enter

**Enter Current Password**  $\blacksquare$  Enter

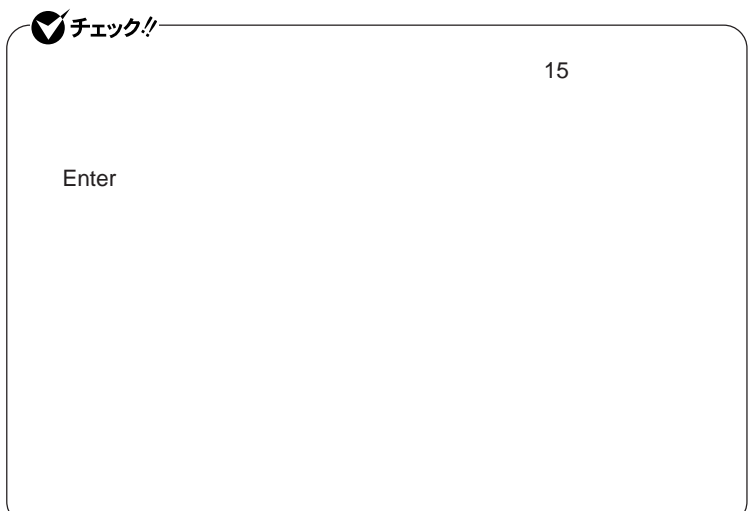

### Hard Disk Security

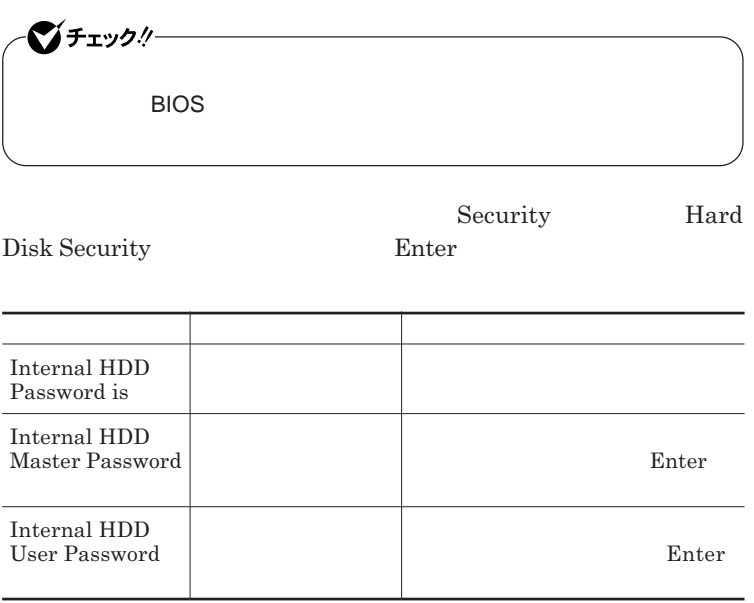

 $\sum$ **Enter** 

**Enter Current Password 欄が表示されるので、現在のパスワードを入力し** Enter **を押します。**

**Enter New Password Enter Confirm New Password** Enter
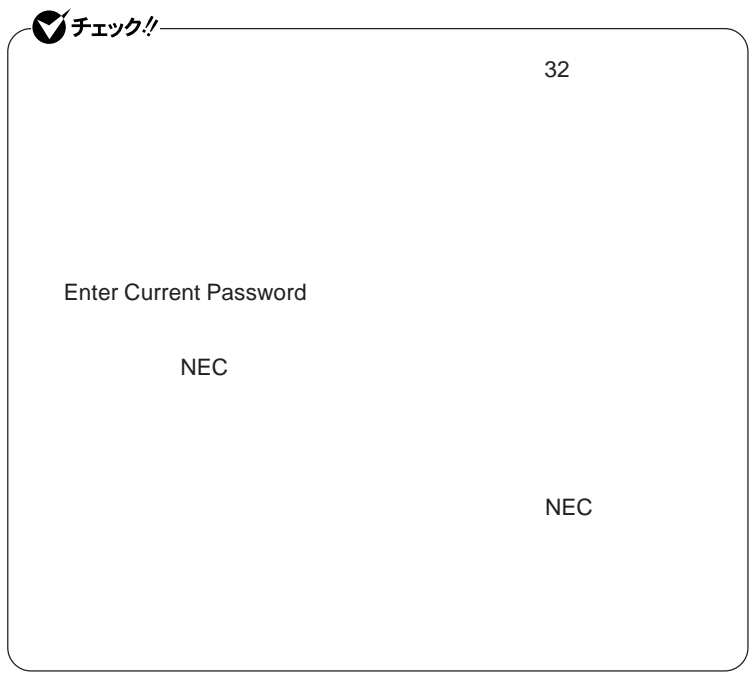

**本機の電源を切り、う一度電源を入れて**BIOS**セットアップユーティ**

**本機の電源を切り、う一度電源を入れて**BIOS**セットアップユーティ**

<span id="page-181-0"></span>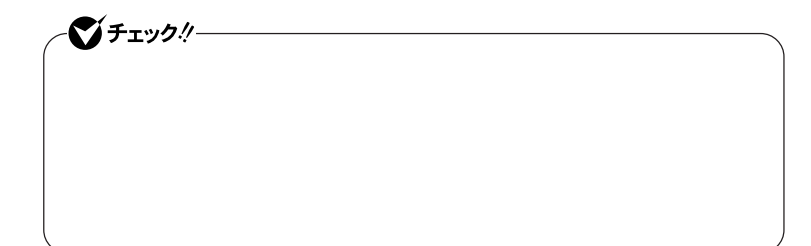

**Enter Enter Current Password Enter** Enter **Enter** 

**Enter New Password <b>Enter** New Password

■チェックリー **Enter Current Password** 

Security Chip Configuration

**Security Chip Configuration** Enter

**Security** 

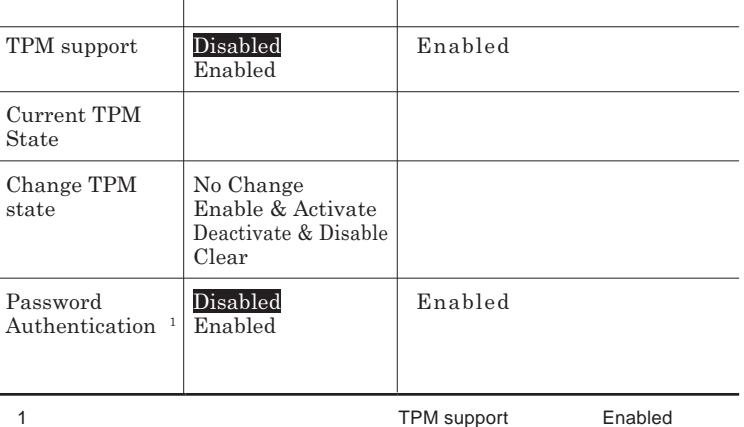

![](_page_182_Picture_125.jpeg)

![](_page_182_Picture_1.jpeg)

**VersaPro/VersaPro J** 

**Boot** 

![](_page_182_Picture_126.jpeg)

![](_page_183_Picture_0.jpeg)

# 設定項目一覧 タイプVX(オールインワンノート) BIOS**セットアップユーティリティで設定可能な項目について説明していま**

**Main** 

![](_page_183_Picture_179.jpeg)

![](_page_184_Picture_240.jpeg)

 $1$ 

## Advanced

![](_page_184_Picture_241.jpeg)

![](_page_185_Picture_91.jpeg)

#### Device Configuration

![](_page_186_Picture_262.jpeg)

 $1$ 

# **Security**

![](_page_187_Picture_127.jpeg)

 $1$ 

#### <span id="page-188-0"></span>Set Supervisor Password **Set User Password** Enter **Enter**

**Enter New Password** Enter **Confirm New Password**  $\blacksquare$  Enter

**Enter Current Password**  $\blacksquare$  Enter

![](_page_188_Picture_89.jpeg)

#### <span id="page-189-0"></span>Hard Disk Security

![](_page_189_Picture_108.jpeg)

 $\sum$ **Enter** 

**Enter Current Password 欄が表示されるので、現在のパスワードを入力し** Enter **を押します。**

**Enter New Password Enter Confirm New Password** Enter

![](_page_190_Picture_51.jpeg)

**本機の電源を切り、う一度電源を入れて**BIOS**セットアップユーティ**

**本機の電源を切り、う一度電源を入れて**BIOS**セットアップユーティ**

<span id="page-191-0"></span>![](_page_191_Picture_178.jpeg)

![](_page_191_Picture_179.jpeg)

**Confirm New Password** 

■チェックリー **Enter Current Password** 

Security Chip Configuration

**Windows XP Professional** 

Security **Security Chip Configuration** Enter

![](_page_191_Picture_180.jpeg)

1 Windows XP Home<br>
2 TPM support Enabled

TPM support

![](_page_192_Picture_125.jpeg)

![](_page_192_Picture_1.jpeg)

**VersaPro/VersaPro J** 

**Boot** 

![](_page_192_Picture_126.jpeg)

![](_page_193_Picture_0.jpeg)

設定項目一覧 タイプVF

BIOS**セットアップユーティリティで設定可能な項目について説明していま**

**Main** 

![](_page_193_Picture_187.jpeg)

## Advanced

![](_page_194_Picture_233.jpeg)

#### Device Configuration

![](_page_195_Picture_173.jpeg)

# **Security**

![](_page_195_Picture_174.jpeg)

#### <span id="page-196-0"></span>**Set Supervisor Password Set User Password** Enter **Enter**

**Enter New Password** Enter **Confirm New Password**  $\blacksquare$  Enter

**Enter Current Password**  $\blacksquare$  Enter

![](_page_196_Picture_88.jpeg)

#### <span id="page-197-0"></span>Hard Disk Security

![](_page_197_Picture_108.jpeg)

 $\sum$ **Enter** 

**Enter Current Password 欄が表示されるので、現在のパスワードを入力し** Enter **を押します。**

**Enter New Password Enter Confirm New Password** Enter

![](_page_198_Picture_51.jpeg)

**本機の電源を切り、う一度電源を入れて**BIOS**セットアップユーティ**

**本機の電源を切り、う一度電源を入れて**BIOS**セットアップユーティ**

![](_page_199_Picture_0.jpeg)

Enter **Enter Current Password Enter** Enter **Enter** 

**Enter New Password <b>Confirm New Password** 

シチェック!/ **Enter Current Password** 

### **Boot**

![](_page_199_Picture_116.jpeg)

![](_page_200_Picture_0.jpeg)

# <span id="page-201-0"></span>割り込みレベル・DMAチャネル

## **割り込みレベルと**DMA**チャネルについて**

 $IRQ$  **CPU** 

![](_page_201_Picture_177.jpeg)

![](_page_201_Picture_178.jpeg)

1 LAN

<span id="page-202-0"></span>![](_page_202_Picture_315.jpeg)

**●タイプ**VX**(オールインワンノート)**

![](_page_202_Picture_316.jpeg)

![](_page_202_Picture_317.jpeg)

1 LAN

<span id="page-203-0"></span>![](_page_203_Picture_101.jpeg)

![](_page_203_Picture_102.jpeg)

**●タイプ**VF

![](_page_203_Picture_103.jpeg)

<span id="page-204-0"></span>![](_page_204_Picture_0.jpeg)

インチェックリー

![](_page_204_Picture_33.jpeg)

**205**

**◆ 本体/**NX**パッド/キーボード**

**ゴミがとれないときは、**NEC**にお問い合わせください。**

**◆ 電源コード/**AC**アダプタ**

NEC**のお問い合わせ先について→『保証規定**&**修理に関するご案内』**

![](_page_206_Picture_0.jpeg)

#### **音量調節つまみ** [........................ 17](#page-16-0) [25](#page-24-0) [99](#page-98-0)

![](_page_207_Picture_528.jpeg)

![](_page_207_Picture_529.jpeg)

![](_page_207_Picture_530.jpeg)

![](_page_207_Picture_531.jpeg)

![](_page_207_Picture_532.jpeg)

**[表示ランプ](#page-15-0)** ....... 16 [17](#page-16-0) [18](#page-17-0) [19](#page-18-0) [20](#page-19-0) [22](#page-21-0) [27](#page-26-0) **プラグ&プレイ** [................................... 137](#page-136-0) **プロジェクタ** [....................................... 157](#page-156-0) **[フロッピーディスクアクセスランプ](#page-27-0)** ....... 28  .............................. 17 [19](#page-18-0) [25](#page-24-0) [75](#page-74-0)

**ホットキー機能** [...................................... 55](#page-54-0)

## **マイク入力** [......................... 17](#page-16-0) [19](#page-18-0) [20](#page-19-0) [23](#page-22-0) **マイクの設定** [...................................... 103](#page-102-0) **マウス** [................................................ 150](#page-149-0)  .................................... 17 [19](#page-18-0) [25](#page-24-0) **マネジメント機能** [........................ 122](#page-121-0) [134](#page-133-0) **無線**[LAN ............................................. 111](#page-110-0) [LAN ON/OFF](#page-16-0) ...........17 [20](#page-19-0) [25](#page-24-0) LAN .[............ 17](#page-16-0) [19](#page-18-0) [20](#page-19-0) [26](#page-25-0) [28](#page-27-0) **メモリ**[.................................................. 143](#page-142-0) **メモリスロッ** [..................... 17](#page-16-0) [19](#page-18-0) [21](#page-20-0) [24](#page-23-0) **モデム** [................................................ 115](#page-114-0)

**[ユーザパスワード](#page-122-0)** ....... 123 [179](#page-178-0) [189](#page-188-0) [197](#page-196-0)

![](_page_208_Picture_453.jpeg)

**割り込みレベル** [........................... 202](#page-201-0) [203](#page-202-0) **[ワンタッチスタートボタン](#page-15-0)** ... 16 [22](#page-21-0) [58](#page-57-0) [62](#page-61-0)

![](_page_208_Picture_454.jpeg)

![](_page_208_Picture_455.jpeg)

![](_page_208_Picture_456.jpeg)

![](_page_208_Picture_457.jpeg)

![](_page_211_Picture_0.jpeg)

ニッケル水素電池、リチ ニックルホ素電池、ファ<br>ウムイオン電池のリサイ<br>クルにご協力ください。

![](_page_211_Picture_2.jpeg)

# 活用ガイド ハードウェア編

**PC98-NX シリーズ VersaPro VersaPro J** 

<sup>タィ</sup><br><sup>タィ</sup>プVX (オールインワンノート) タイプVF

初版 2007年5月 **NEC** 

853-810602-272-A